# DS SOLIDWORKS | EDUCATION EDITION 2016-2017

Cadware

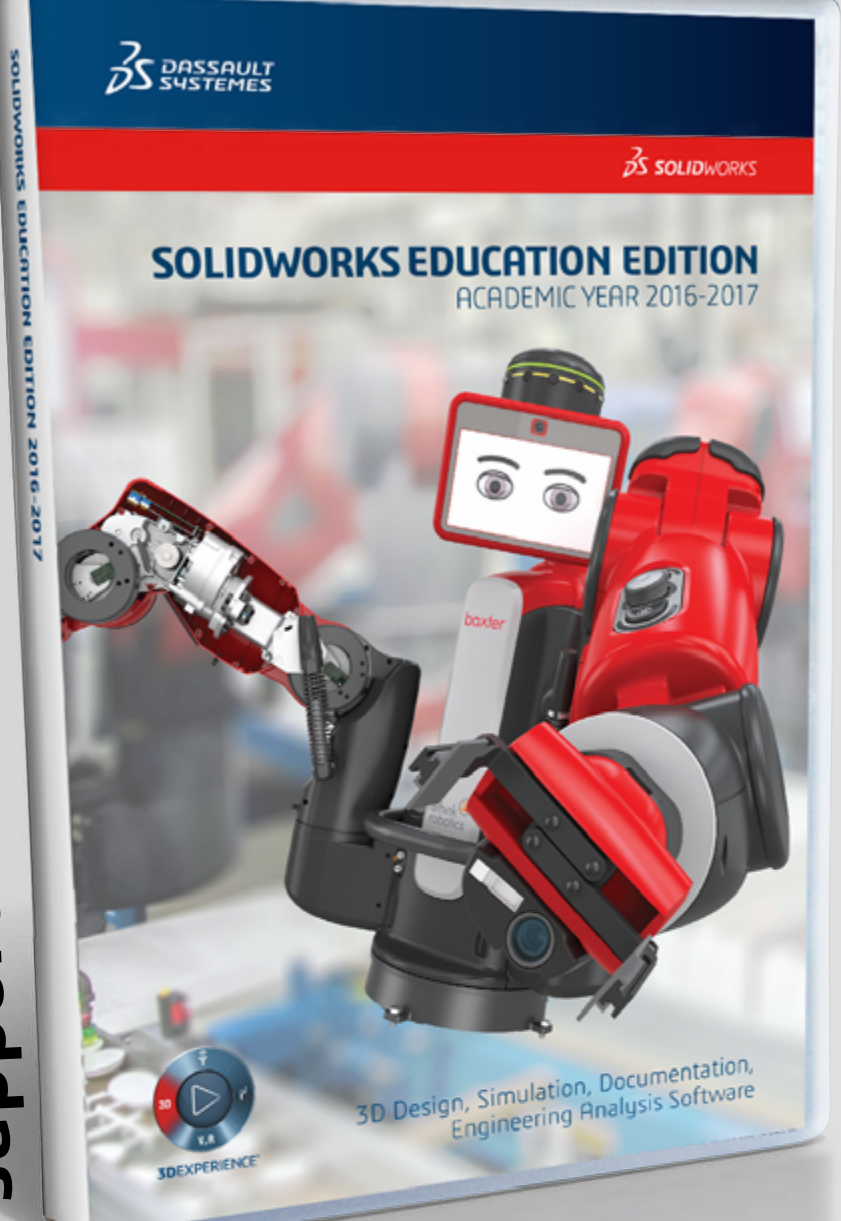

education filiale du groupe V visiativ

Procédure d'installation de la suite SOLIDWORKS / ELECTRICAL / COMPOSER

**AVANT DE COMMENCER<br>LICENCE RESEAU : 9710 ...** 

Procédure d'installation SOLIDWORKS VISUALIZE **LICENCE MULTIPOSTES : 9500 ... LICENCE ENSEIGNANT (SEK) : 9020 ... TOUTES LICENCES ÉLIGIBLES**

**LICENCE MONOPOSTE : 9700 OU 9701...**

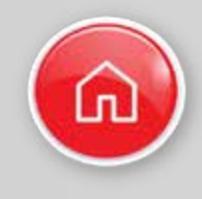

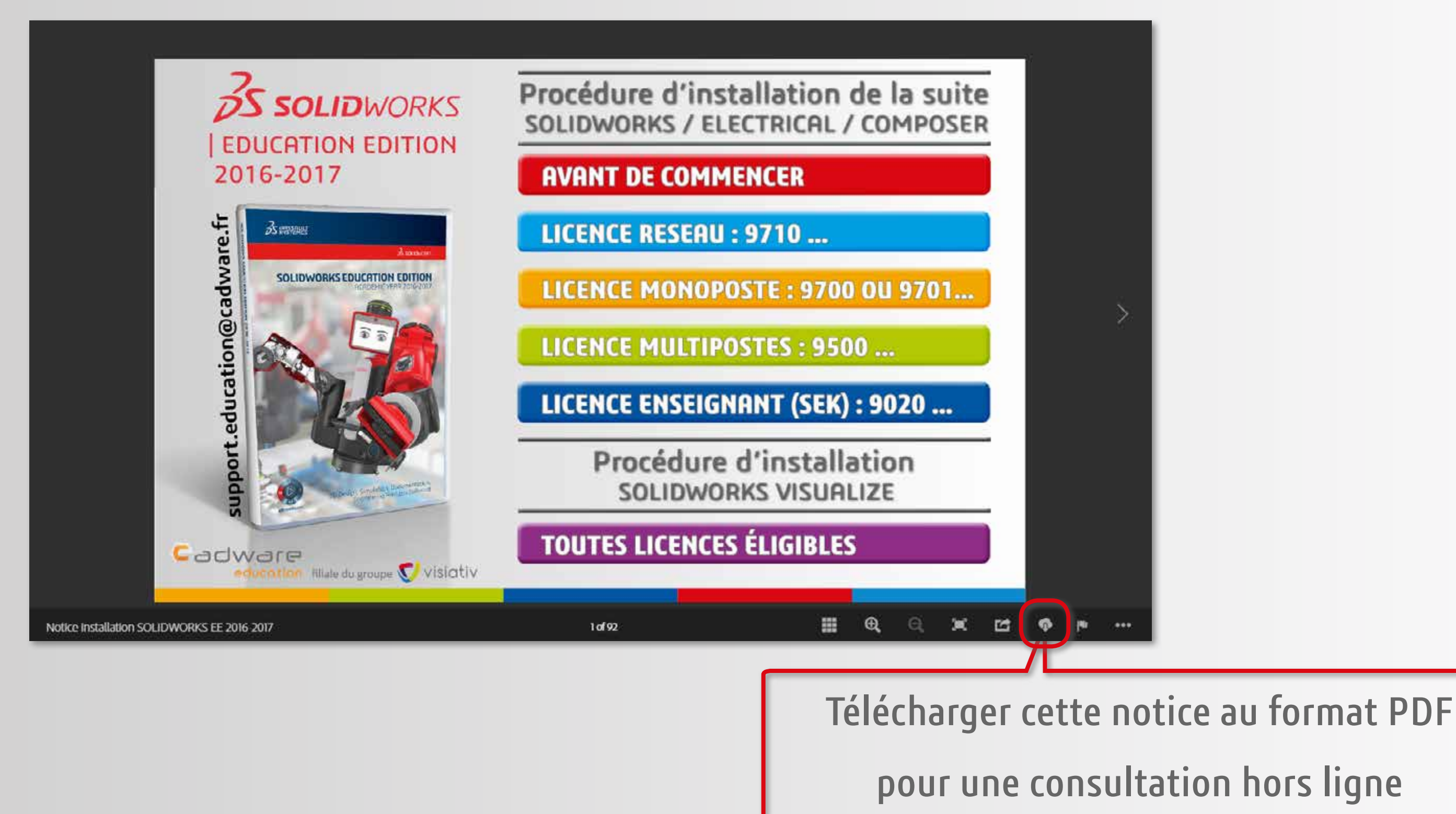

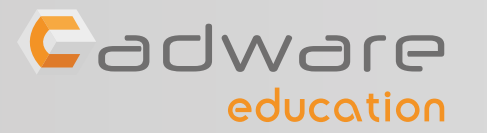

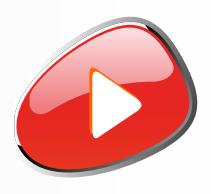

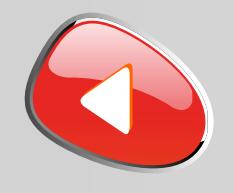

Le boitier DVD SOLIDWORKS EDUCATION EDITION 2016-2017 contient 2 DVD (64 bits). L'installation nécessite l'utilisation des 2 DVD.

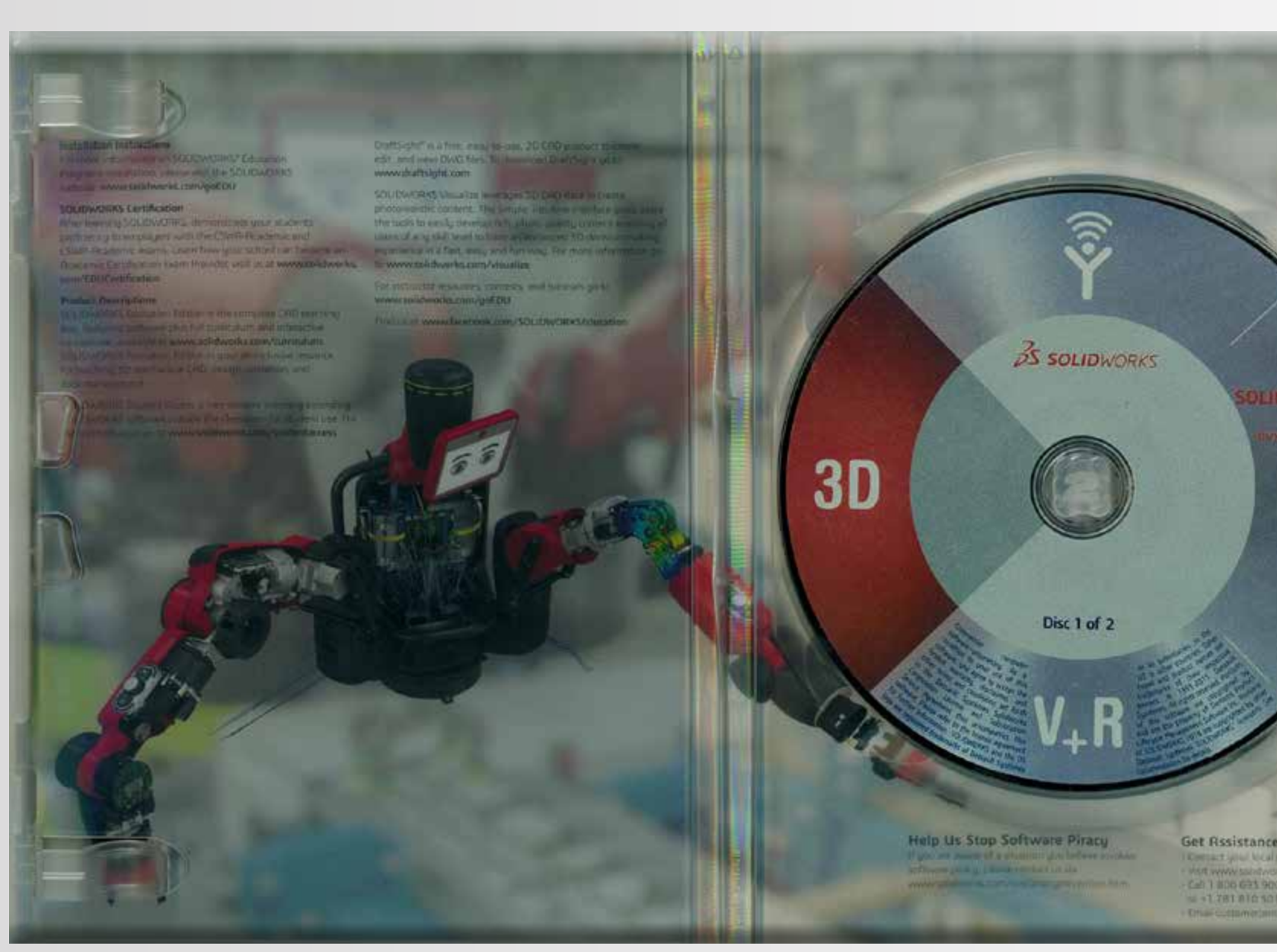

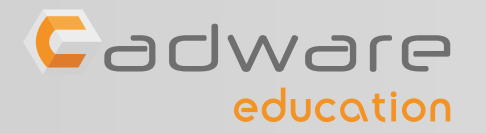

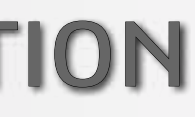

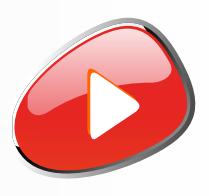

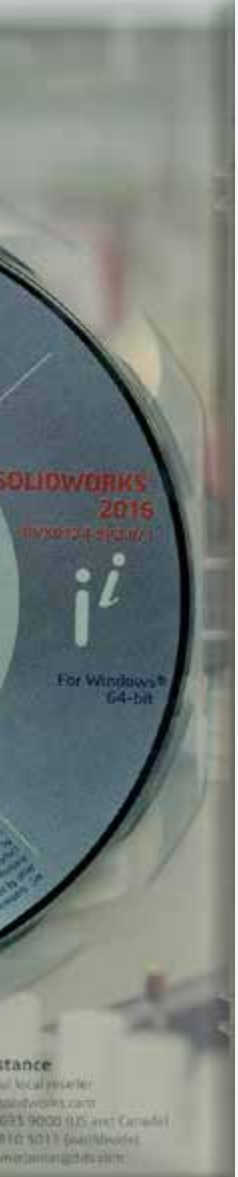

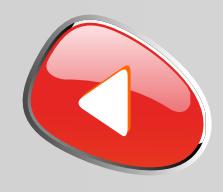

education

### **support.education@cadware.fr**

SOLIDWORKS 2016 est caractérisé par **sa nouvelle interface aux couleurs de la 3DEXPERIENCE**. Si ce changement d'interface vient perturber le travail de vos étudiants, **il sera alors possible de revenir à l'interface classique** depuis les options de SOLIDWORKS.

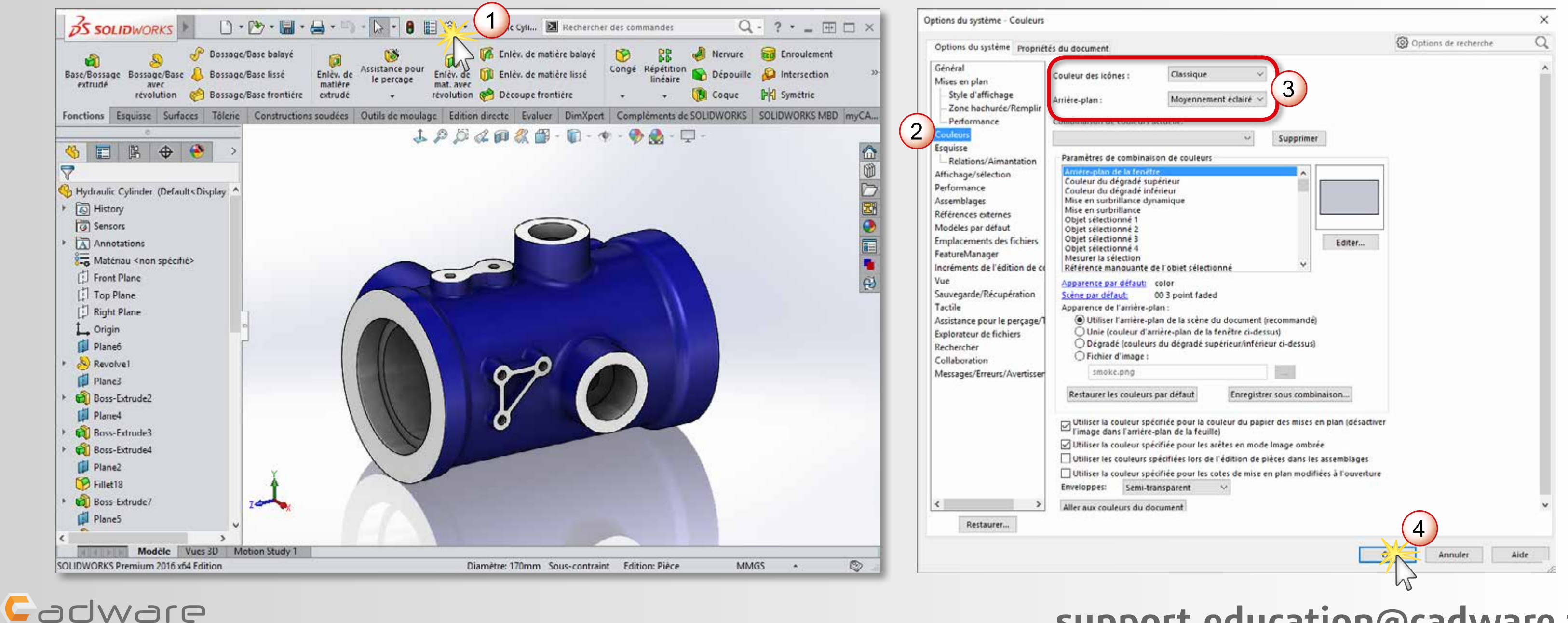

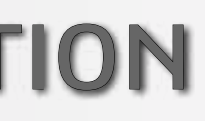

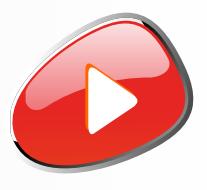

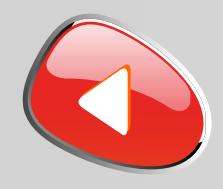

Le retour à l'interface classique n'est disponible qu'à partir du **Service Pack 4** de SOLIDWORKS 2016. Les **DVD livrés dans votre établissement** correspondent au **Service Pack 2**, vous devrez alors **télécharger la dernière mise à jour** afin d'en bénéficier.

> Téléchargement disponible également depuis l'interface de SOLIDWORKS (non disponible pour les licences 9500 ...)

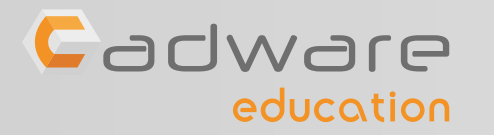

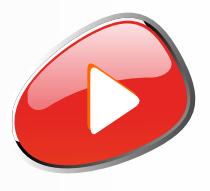

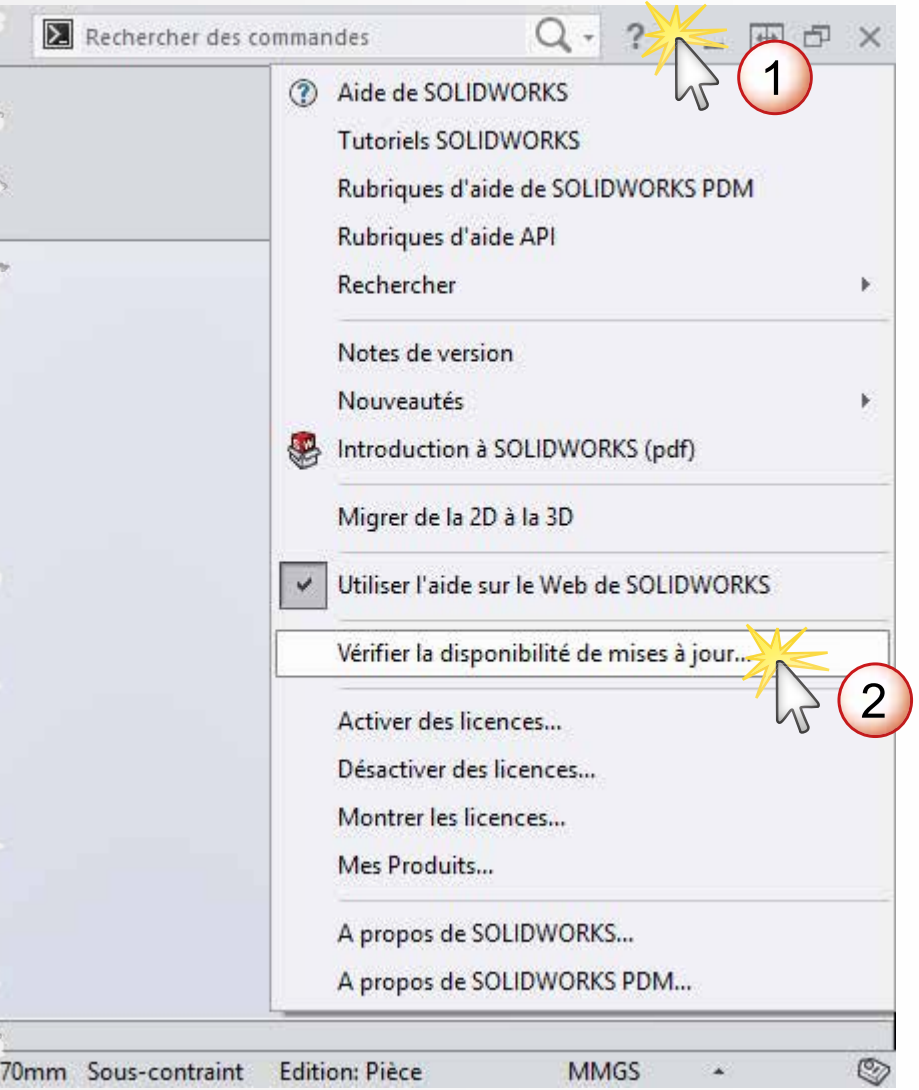

**Télécharger le dernier Service Pack depuis le site Cadware Education**

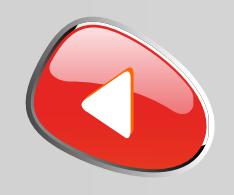

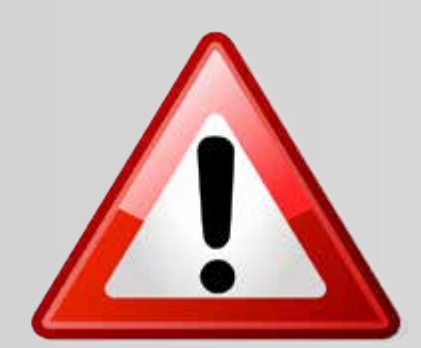

La version de SOLIDWORKS 2016-2017 **ne s'installe pas** sur WINDOWS XP ou VISTA ou sur un processeur 32 Bits

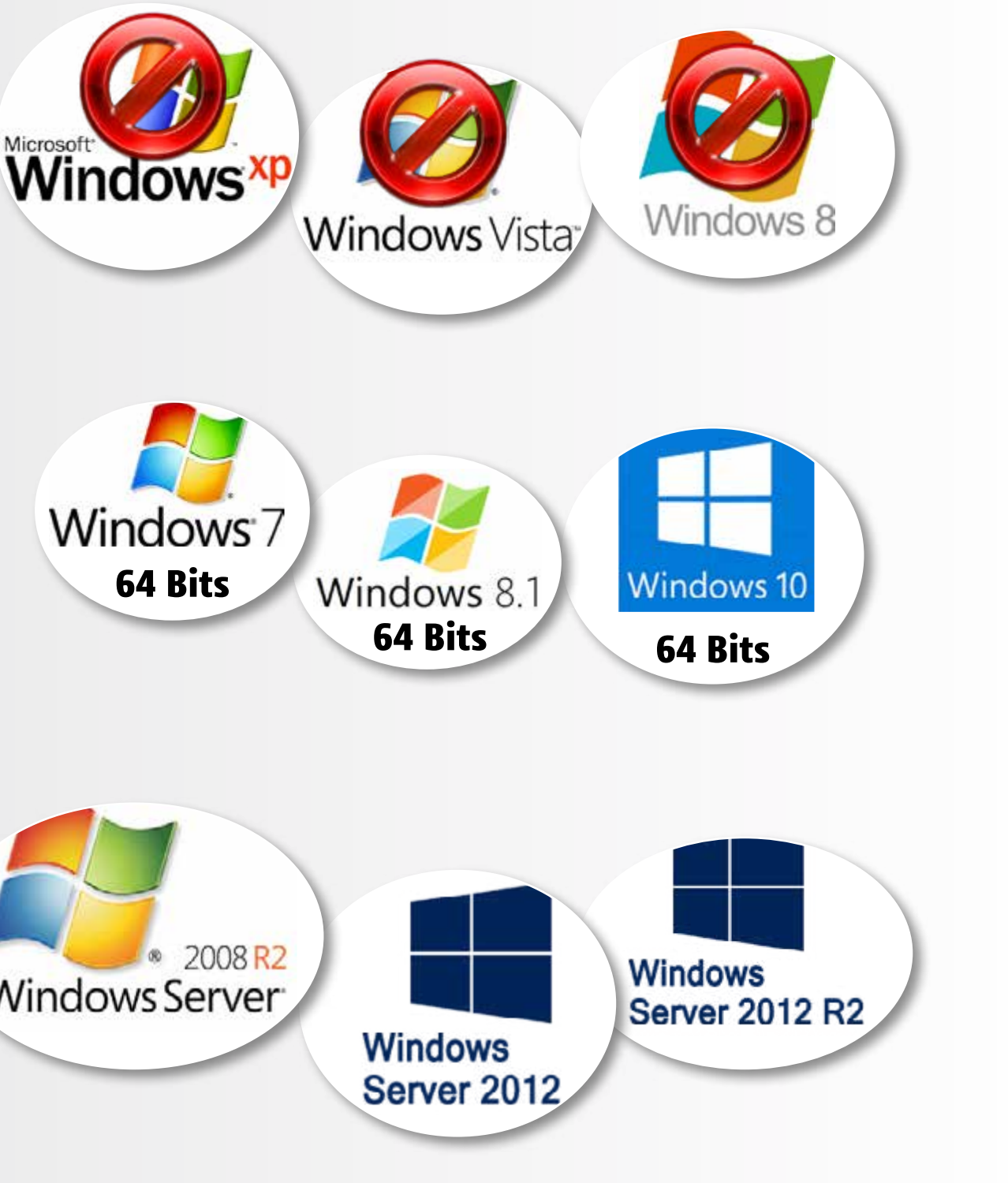

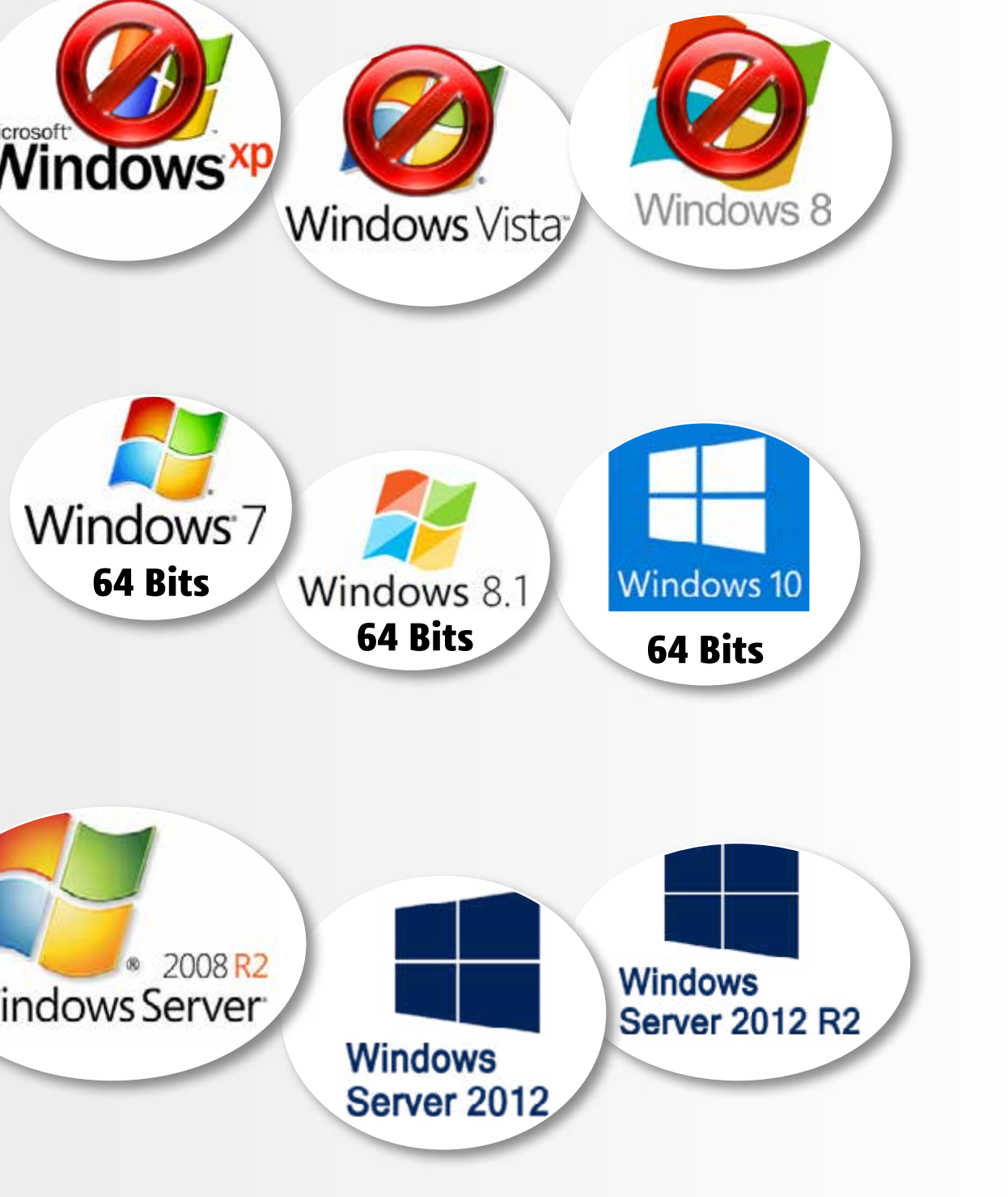

La version de SOLIDWORKS 2016-2017 **s'installe uniquement** sur les systèmes d'exploitation suivants :

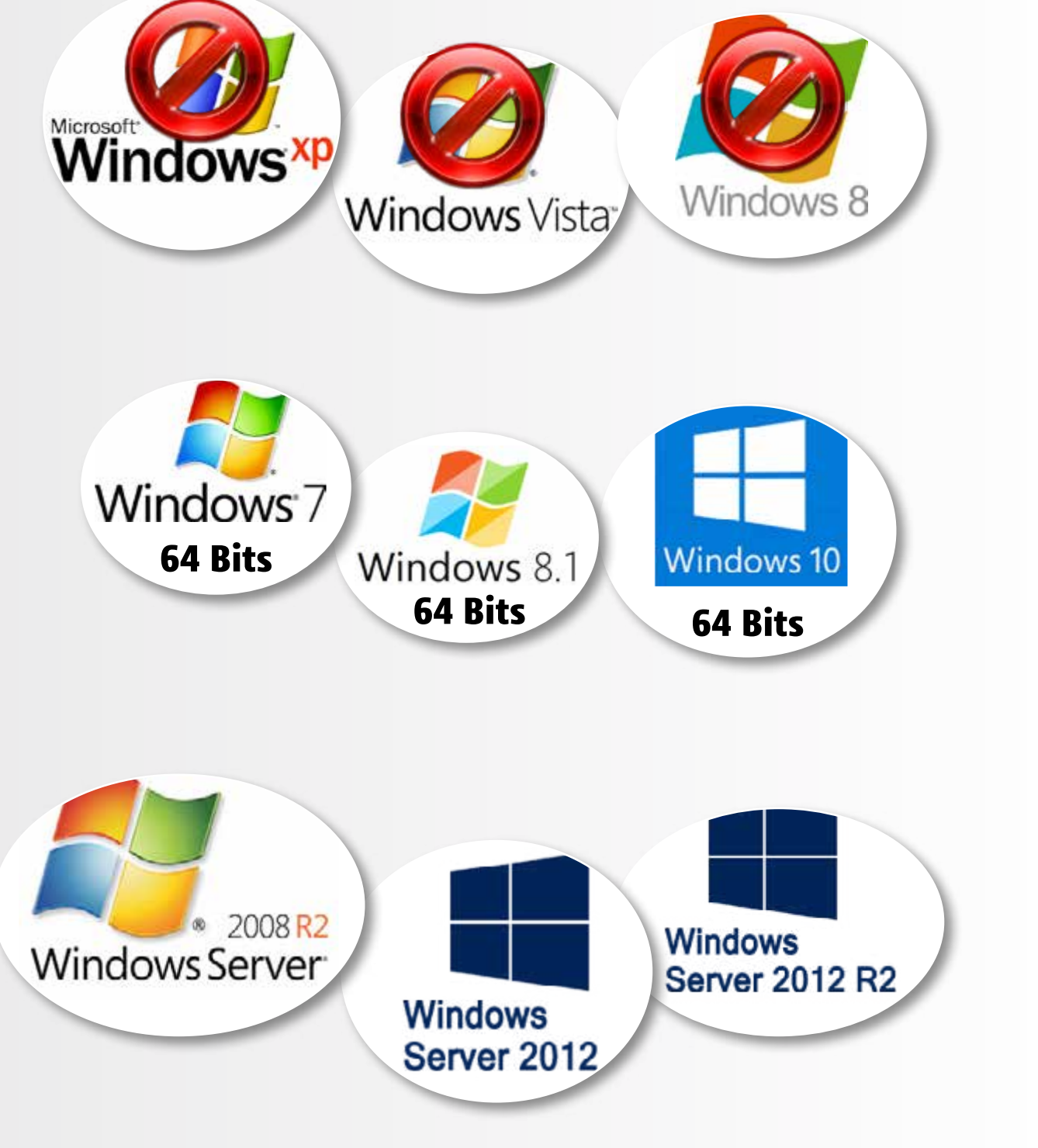

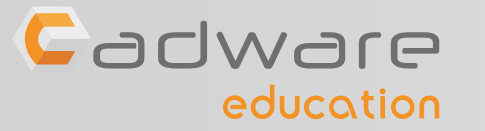

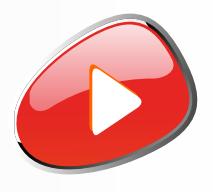

**Pour le serveur de licence**, l'installation est possible les systèmes d'exploitation suivants :

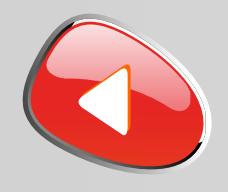

### Désactiver temporairement votre antivirus

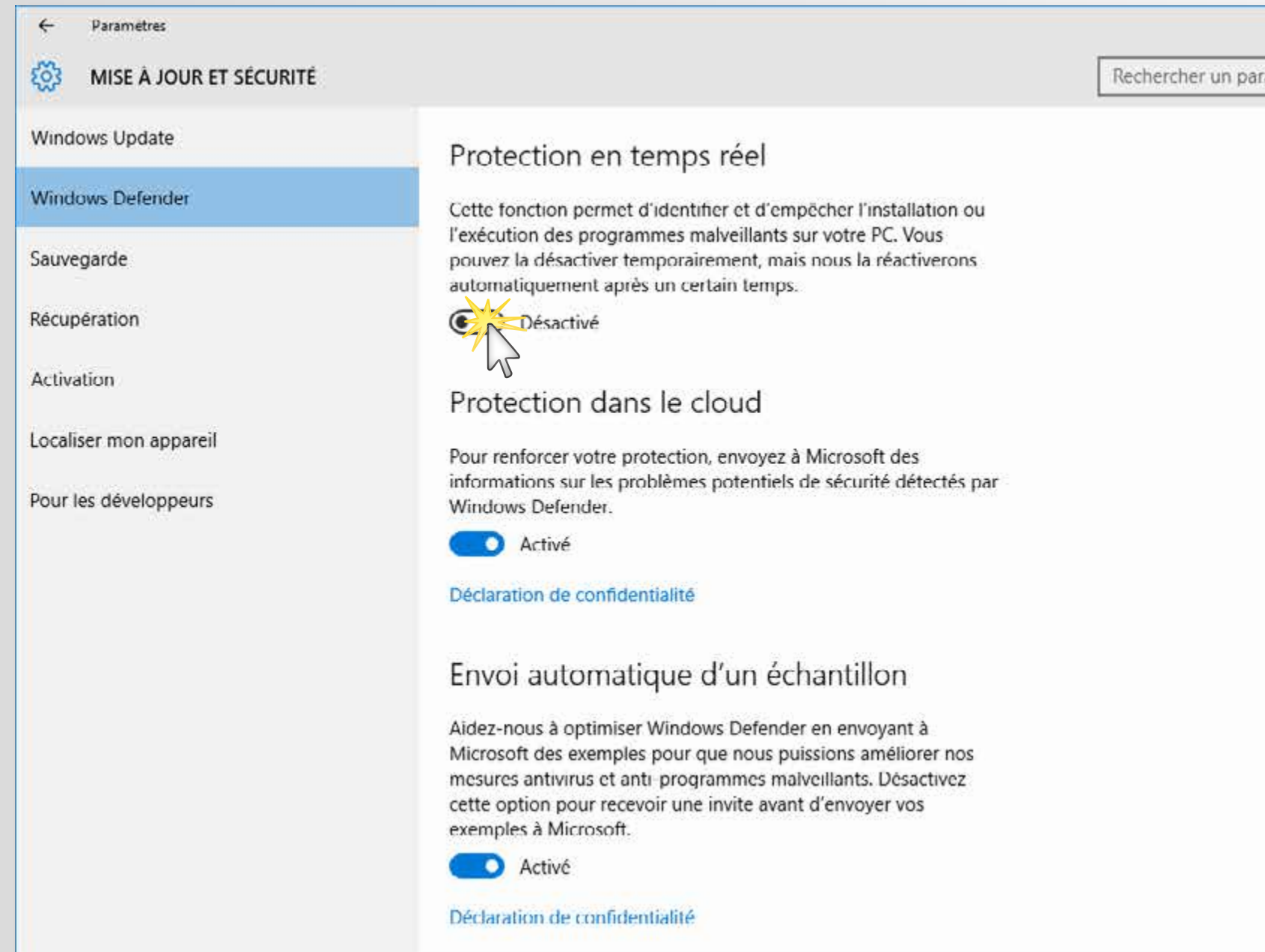

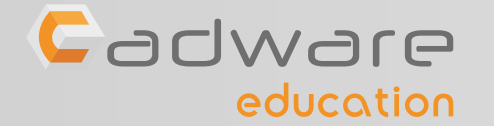

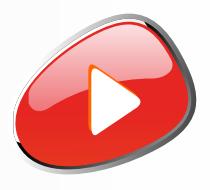

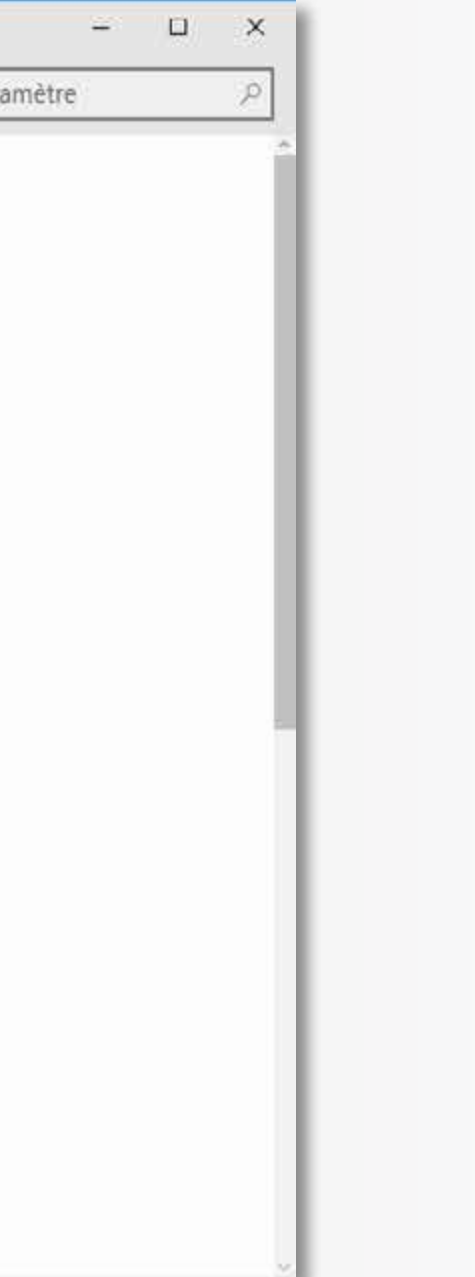

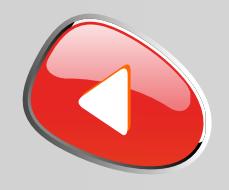

### Désactiver temporairement le pare-feu de Windows

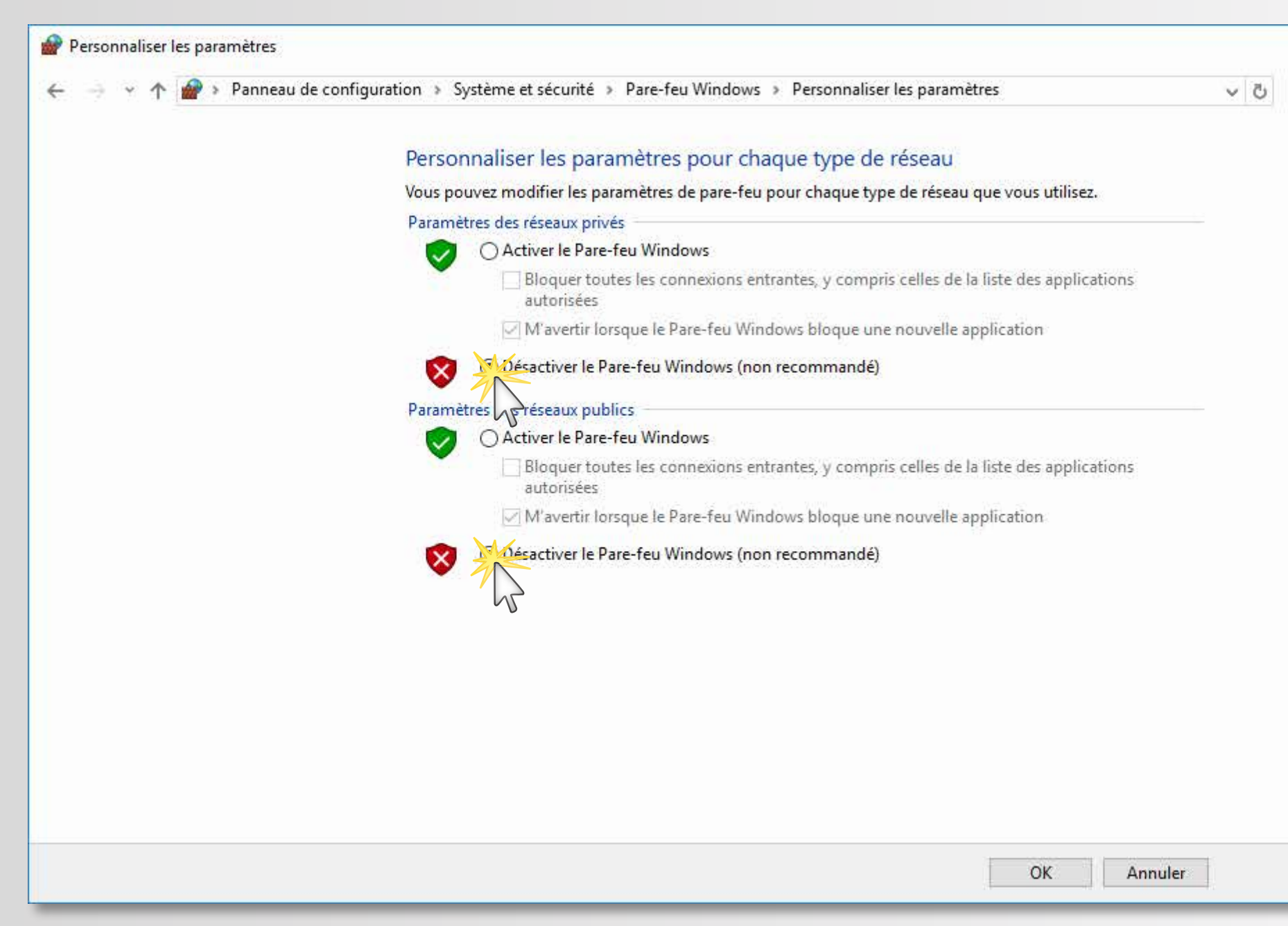

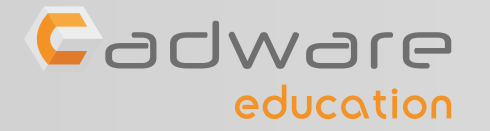

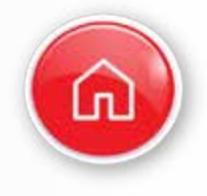

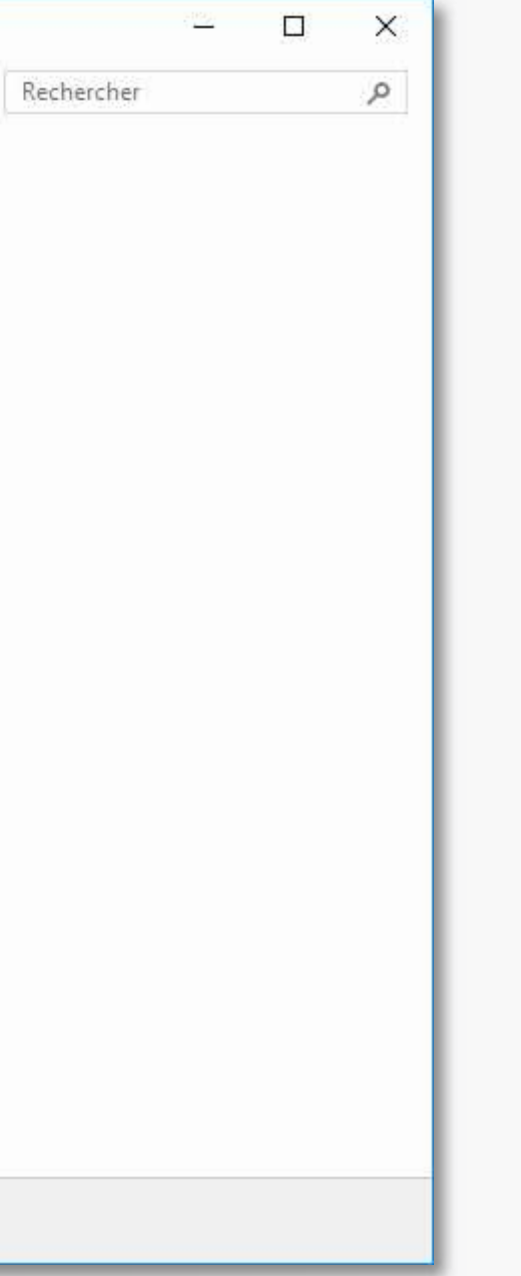

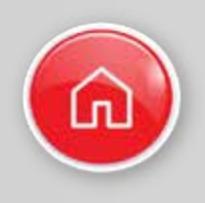

## PROCÉDURE D'INSTALLATION DES LICENCES RÉSEAUX Numéro de série commençant par 9710

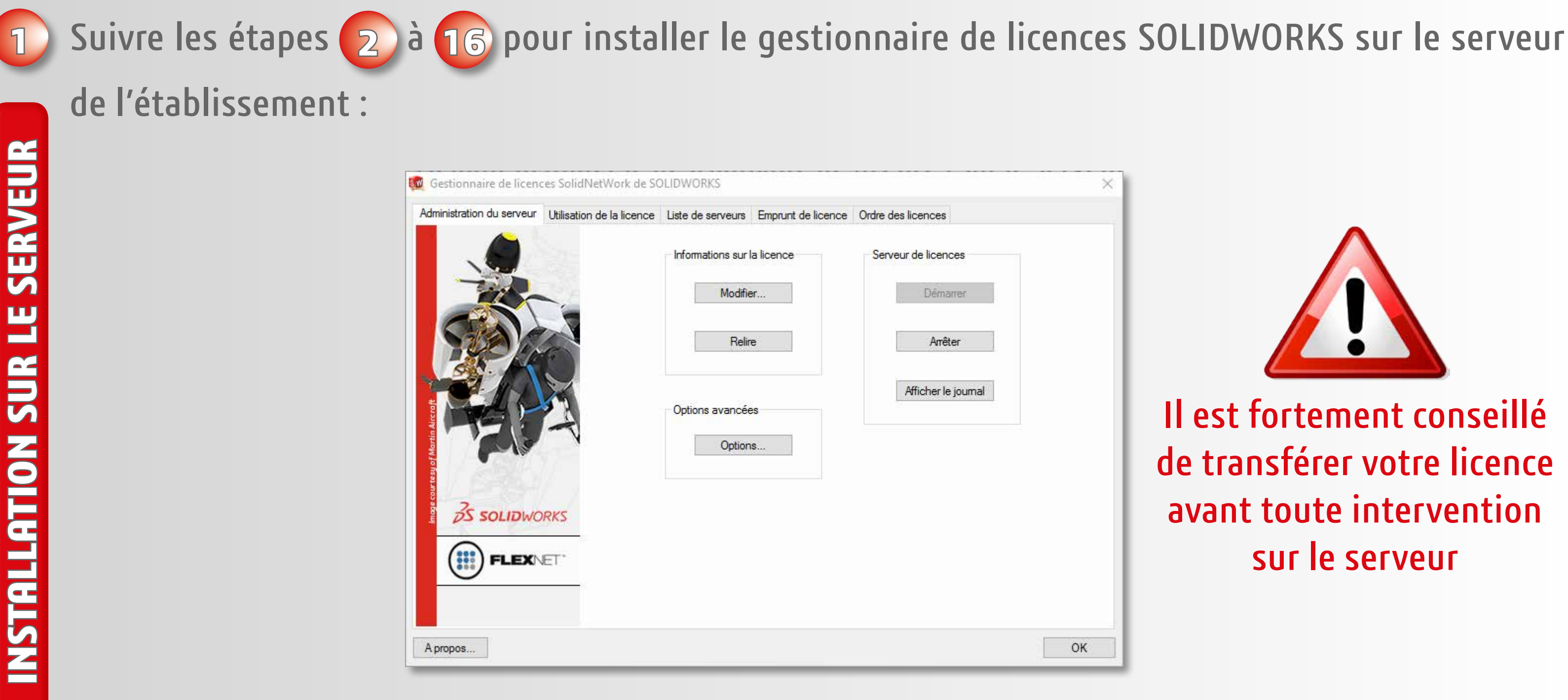

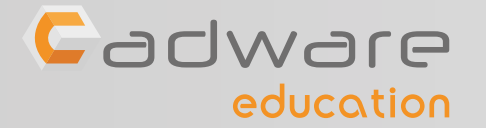

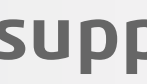

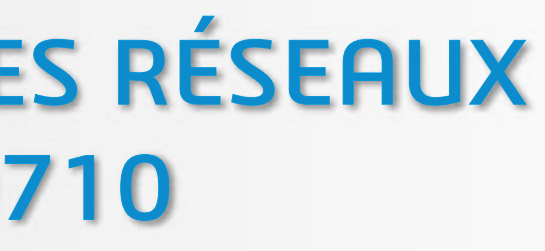

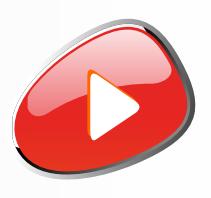

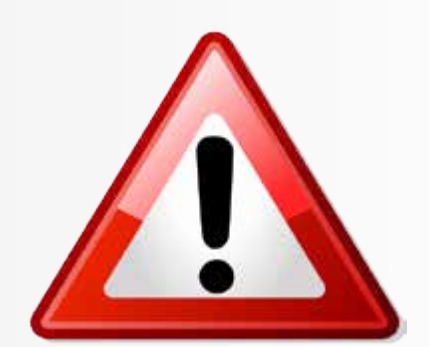

### Il est fortement conseillé de transférer votre licence avant toute intervention sur le serveur

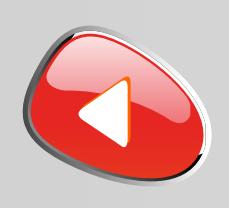

## PROCÉDURE D'INSTALLATION DES LICENCES RÉSEAUX Numéro de série commençant par 9710

**2** Si un gestionnaire de licences SOLIDWORKS est déjà installé sur le serveur continuez la procédure,

sinon veuillez vous rendre à l'étape **6**

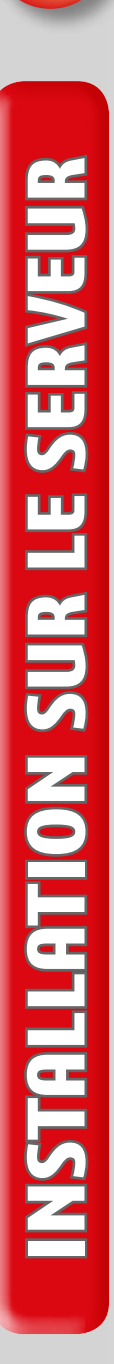

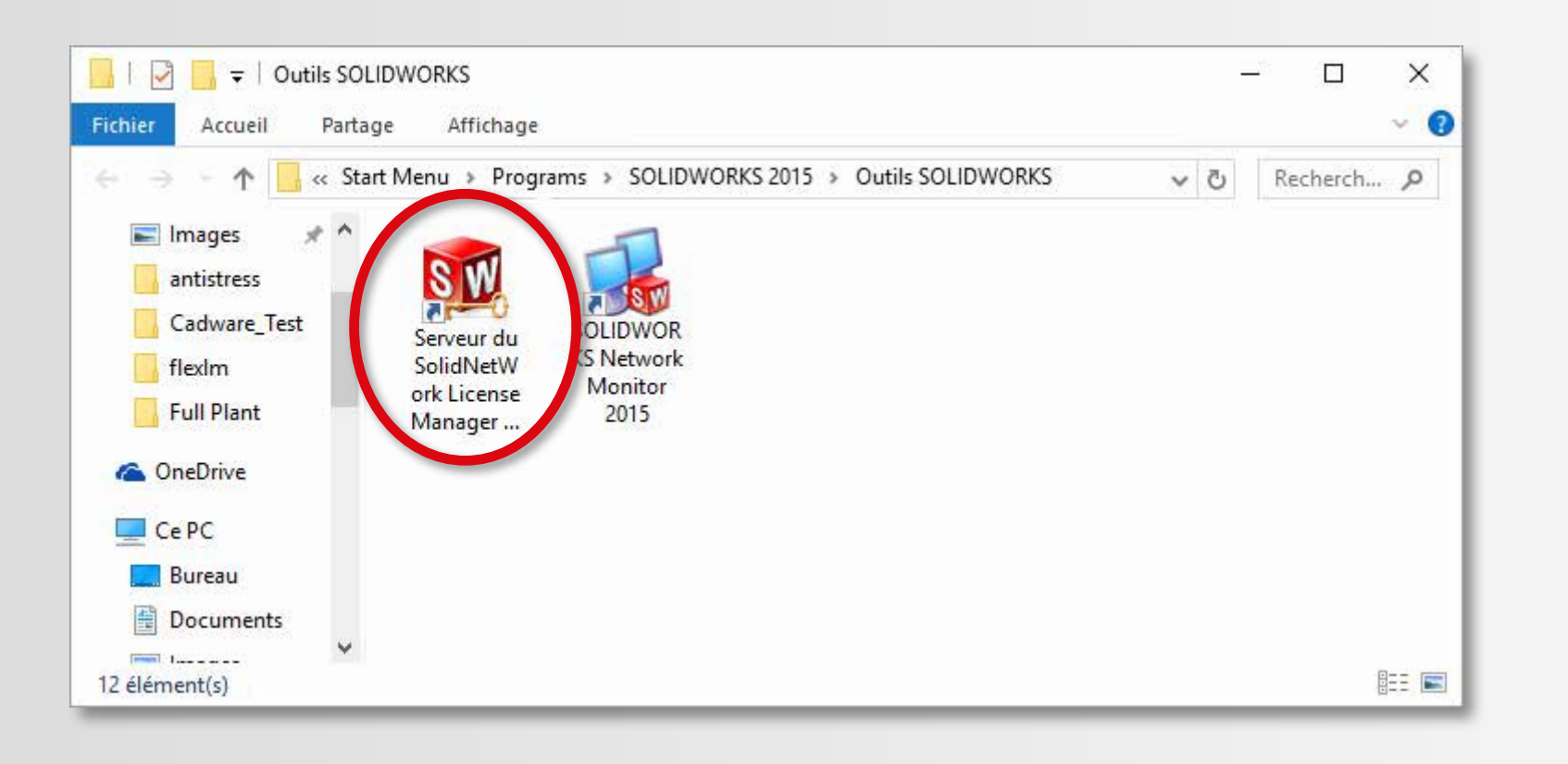

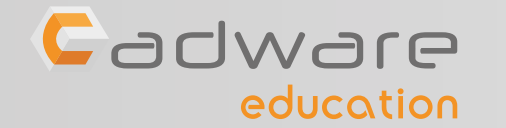

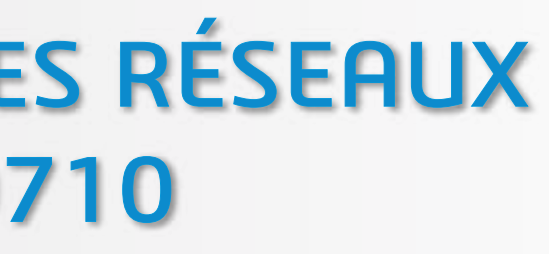

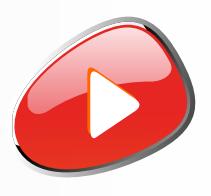

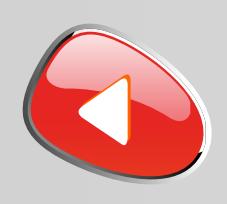

## PROCÉDURE D'INSTALLATION DES LICENCES RÉSEAUX Numéro de série commençant par 9710

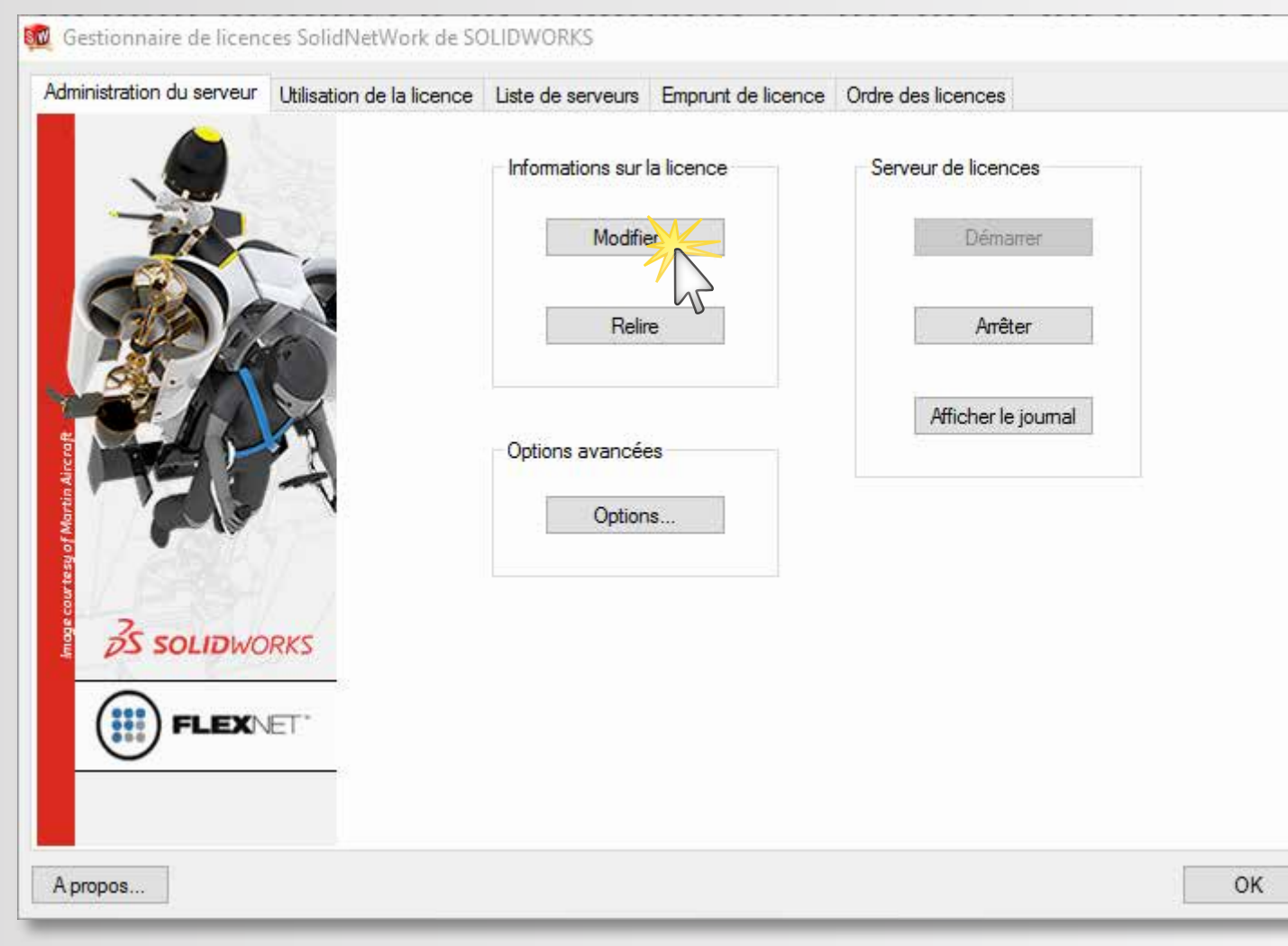

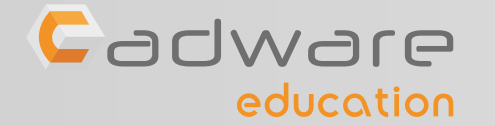

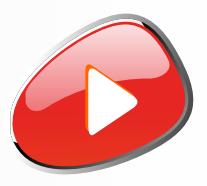

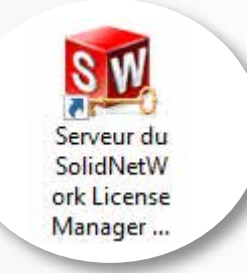

**3** Lancer l'ancien gestionnaire de licences SOLIDWORKS présent sur le serveur, dans l'onglet administration cliquer sur **Modifier**

A propos de...

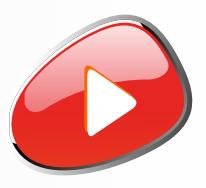

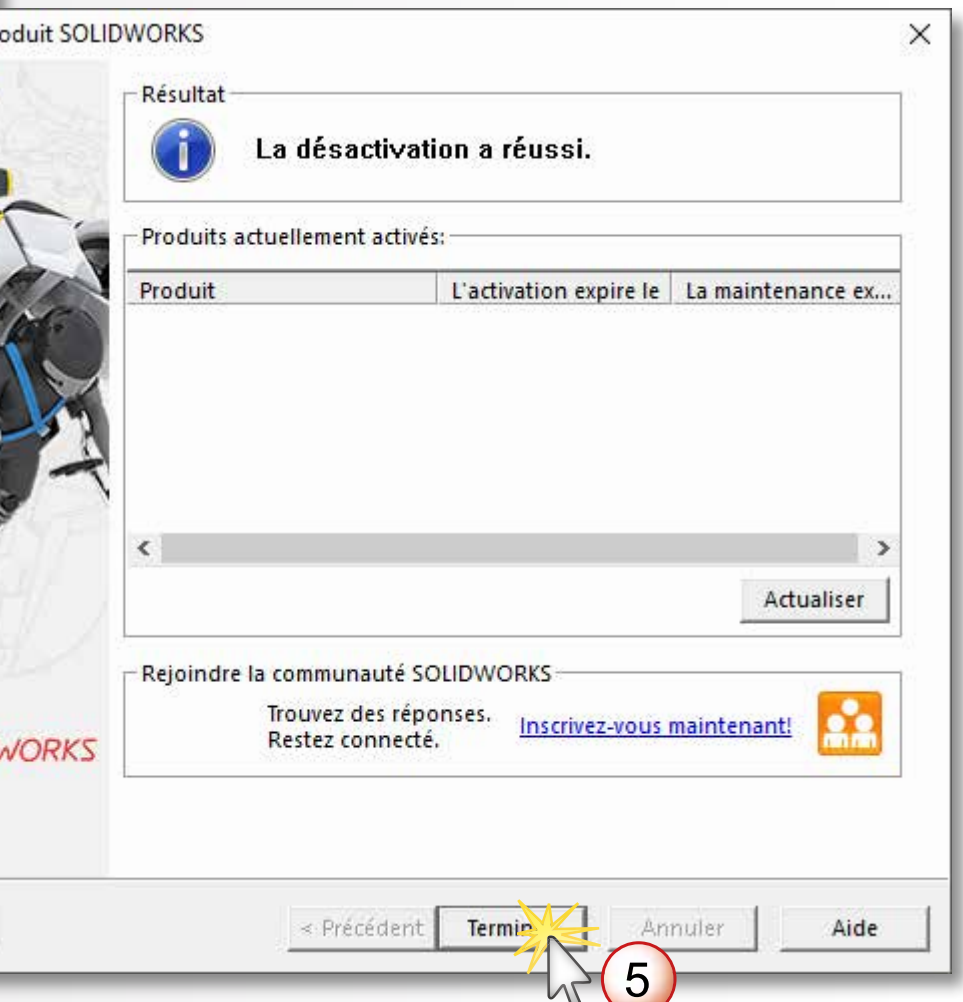

### **4** Transférer les licences automatiquement depuis Internet **BW** Activation de produit SOLIDWORKS X **INSTALLATION SUR LE SERVEUR SolidNetWork License Product Activation BW** Activation de produit SOLIDWORKS  $\times$ INSTALLATION SUR LE SERVEUR Activer/Transférer votre produit SOLIDWORKS SW Oue souhaitez-vous faire? Transférer Transférer une licence du logiciel Votre licence ne doit être transférée que si vous souhaitez changer votre matériel informatique ou déplacer votre logiciel sur un autre ordinateur. **BW** Activation de pro Activer/Réactiver une licence du logiciel En appuyant sur Suivant, le logiciel sera immédiatement transféré et désacti Montrer les informations de la licence di sur cet ordinateur pour vous permettre de l'installer sur un autre. logiciel activée Numéro Sélectionner tout the true and analysis of Désélectionner to FOR HER HOLD ARE FORD Comment voulez-vous procéder au transfert? (\* Automatiquement sur Internet (recommandé) **OS SOLIDWORKS** Manuellement par courrier électronique Coordonnées (requis)  $\overline{3}$ Courriel: A propos de... < Précédent Suiv A propos de... < Précédent Annuler Suiv- $\boldsymbol{\varDelta}$  $\frac{2}{2}$ SOLIDI

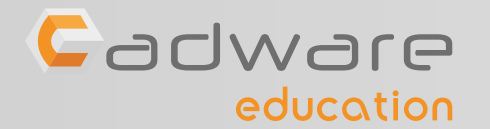

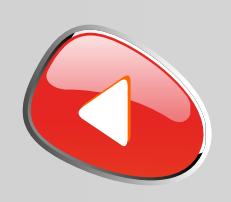

## PROCÉDURE D'INSTALLATION DES LICENCES RÉSEAUX Numéro de série commençant par 9710

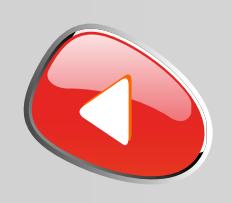

## PROCÉDURE D'INSTALLATION DES LICENCES RÉSEAUX Numéro de série commençant par 9710

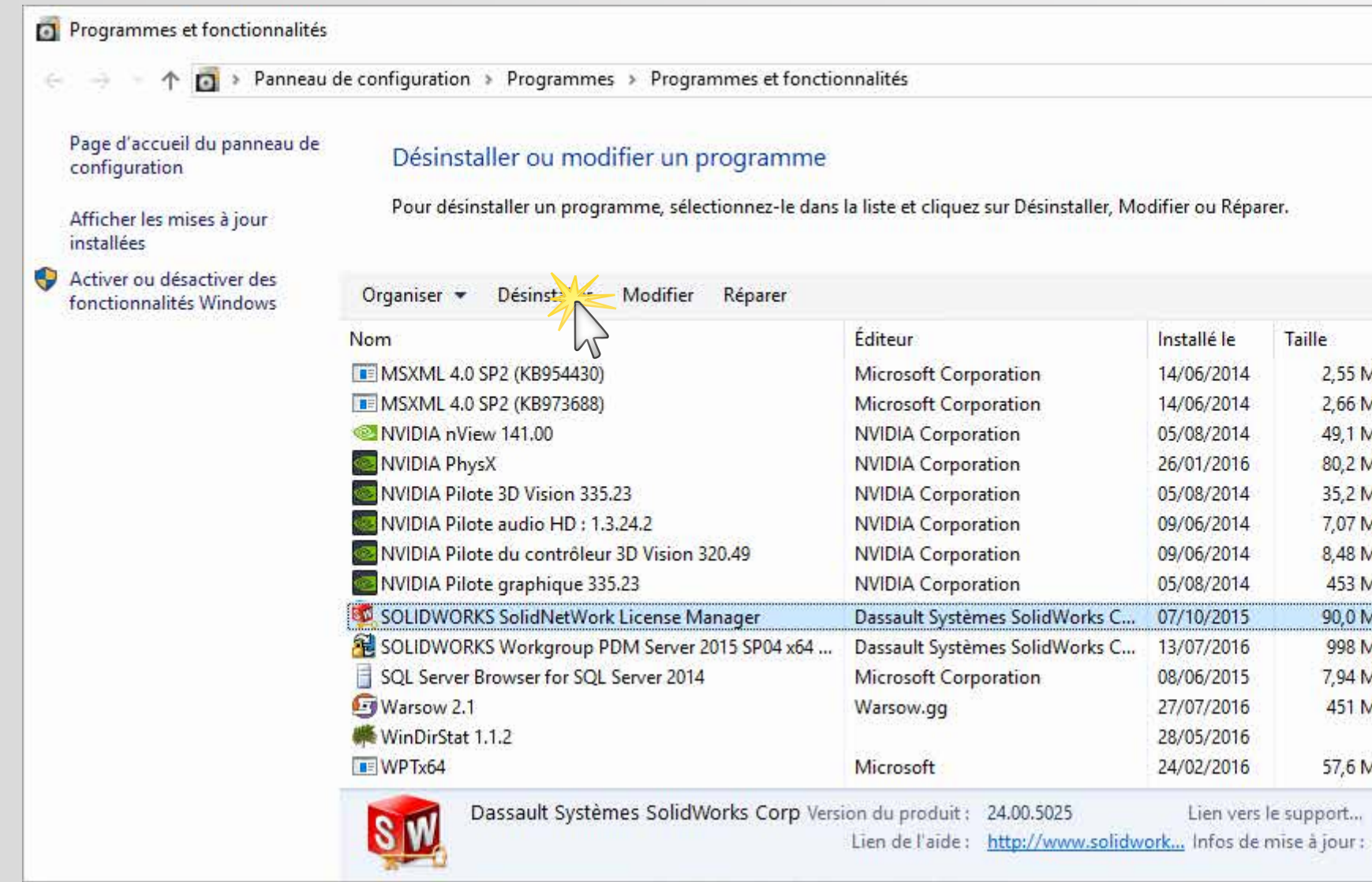

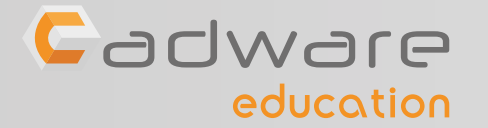

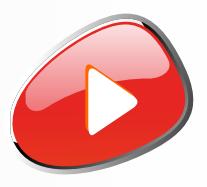

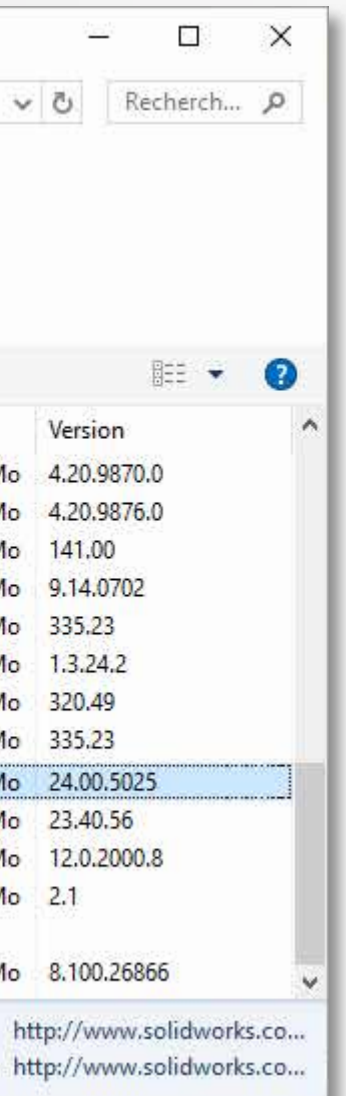

## **5** Désinstaller l'ancien gestionnaire de licences SOLIDWORKS

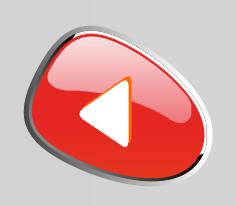

## PROCÉDURE D'INSTALLATION DES LICENCES RÉSEAUX Numéro de série commençant par 9710

**6** Lancer le fichier «**Setup.exe**» depuis le DVD (1/2) ou les sources d'installation.

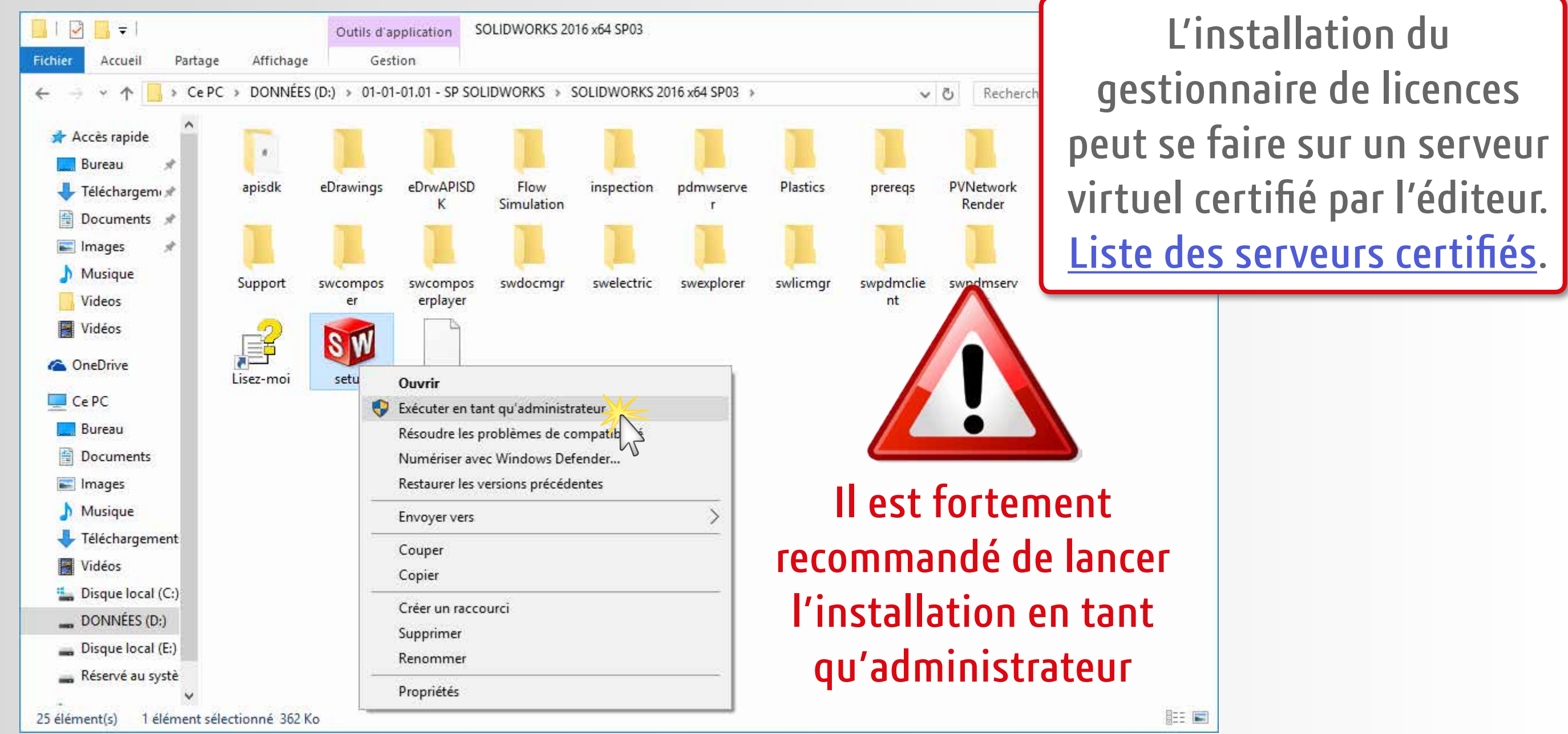

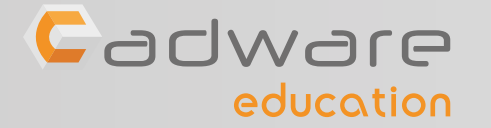

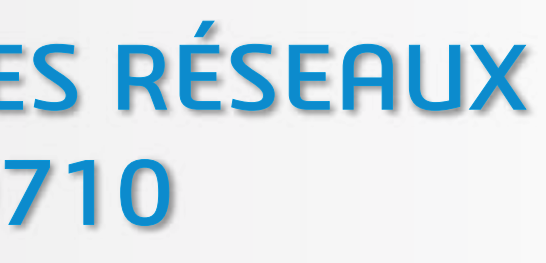

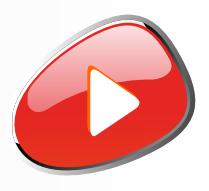

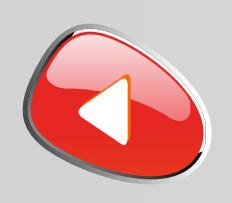

## PROCÉDURE D'INSTALLATION DES LICENCES RÉSEAUX Numéro de série commençant par 9710

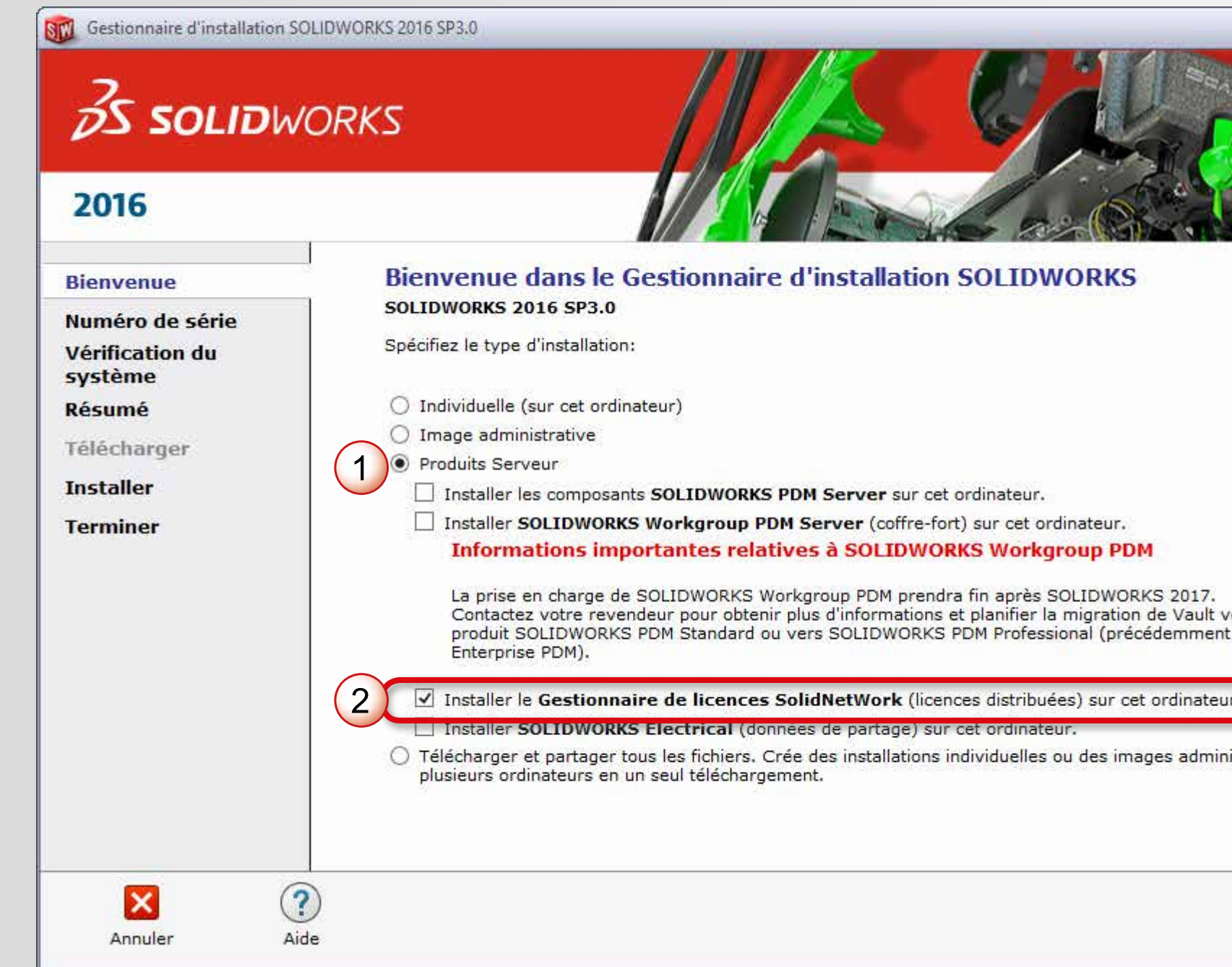

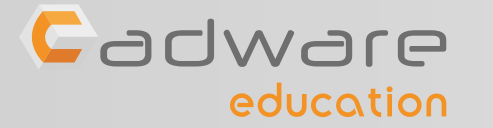

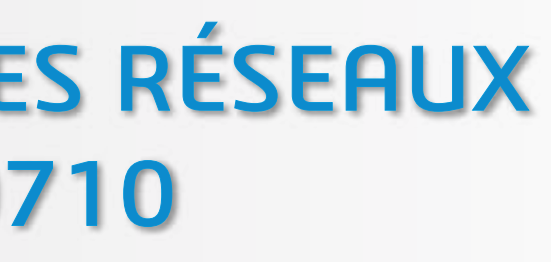

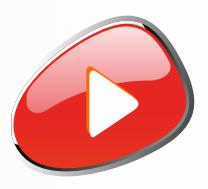

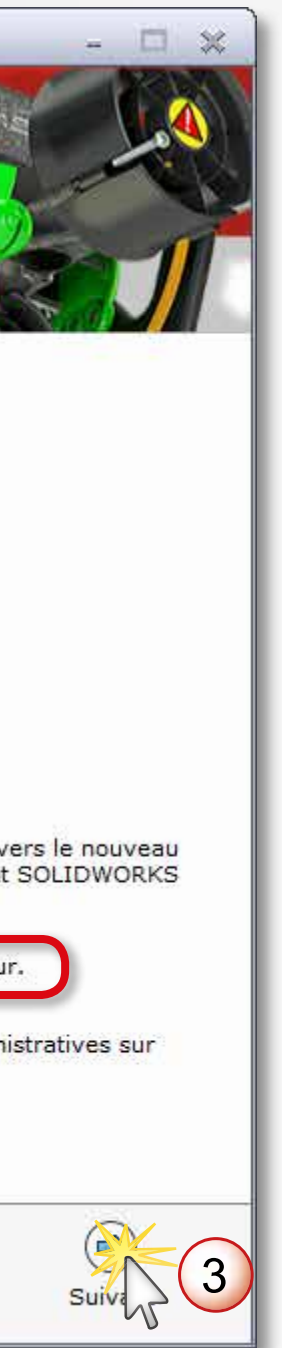

**7** Dans les produits serveur, installer le **gestionnaire de licences SolidNetWork**

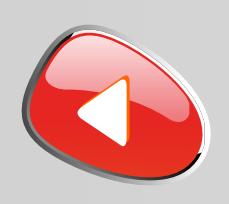

## PROCÉDURE D'INSTALLATION DES LICENCES RÉSEAUX Numéro de série commençant par 9710

## **8** Vérification de la connexion internet

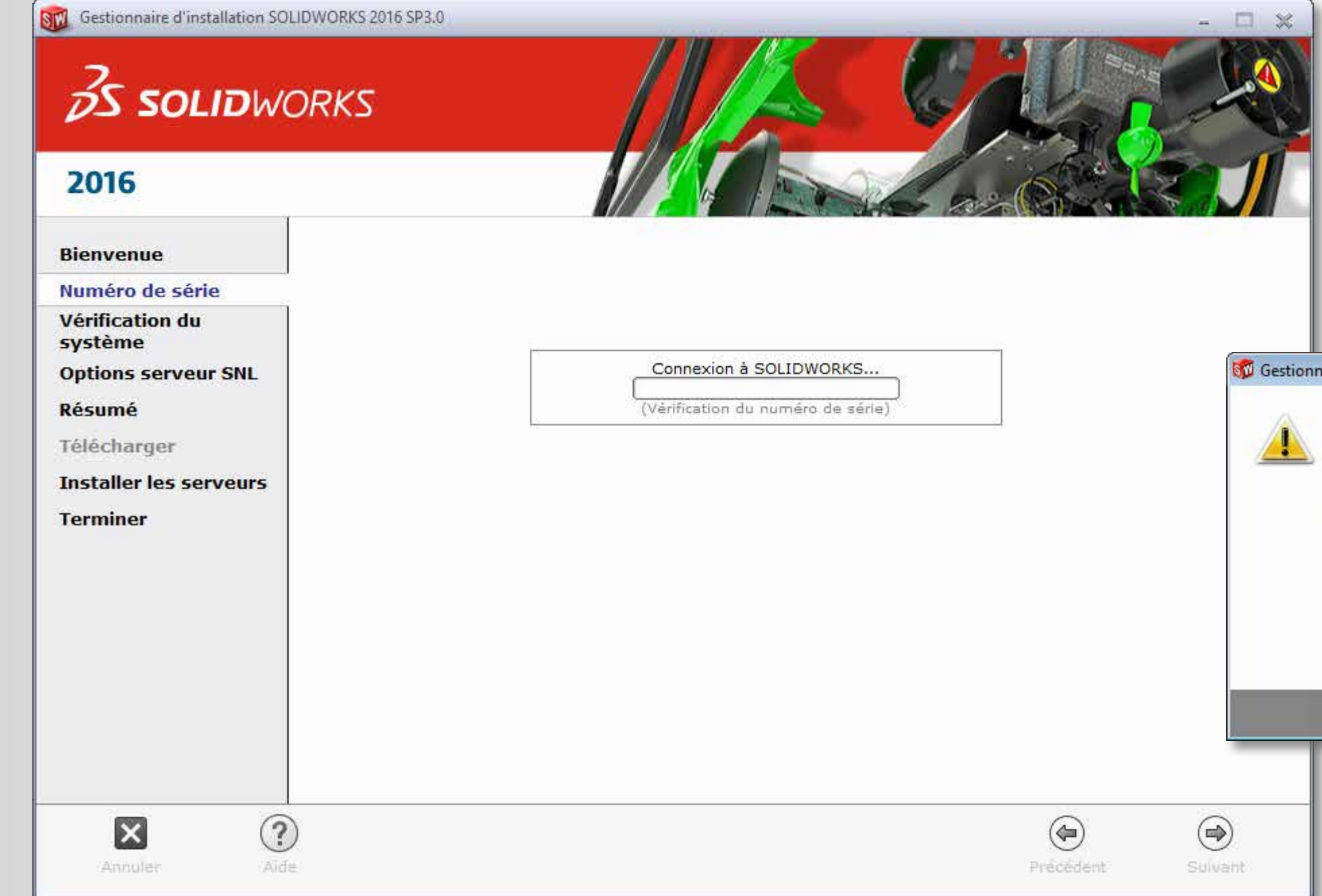

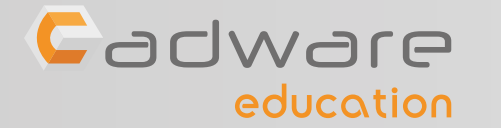

**INSTALLATION SUR LE SERVEUR** 

**INSTALLATION SUR LE SERVEUR** 

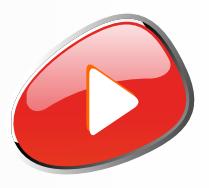

 $-x -$ 

### Ce message apparait si vous n'êtes pas connécté à internet

aire d'installation SolidWorks

Impossible de se connecter au serveur SolidWorks afin de déterminer quels produits vous pouvez installer.

Vérifiez la connexion Internet et cliquez sur Réessayer s'il s'agit d'un problème temporaire. Sinon, continuez sans connexion si les fichiers source d'installation sont disponibles sur votre ordinateur.

Réessayer

Annu

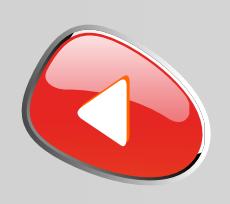

## PROCÉDURE D'INSTALLATION DES LICENCES RÉSEAUX Numéro de série commençant par 9710

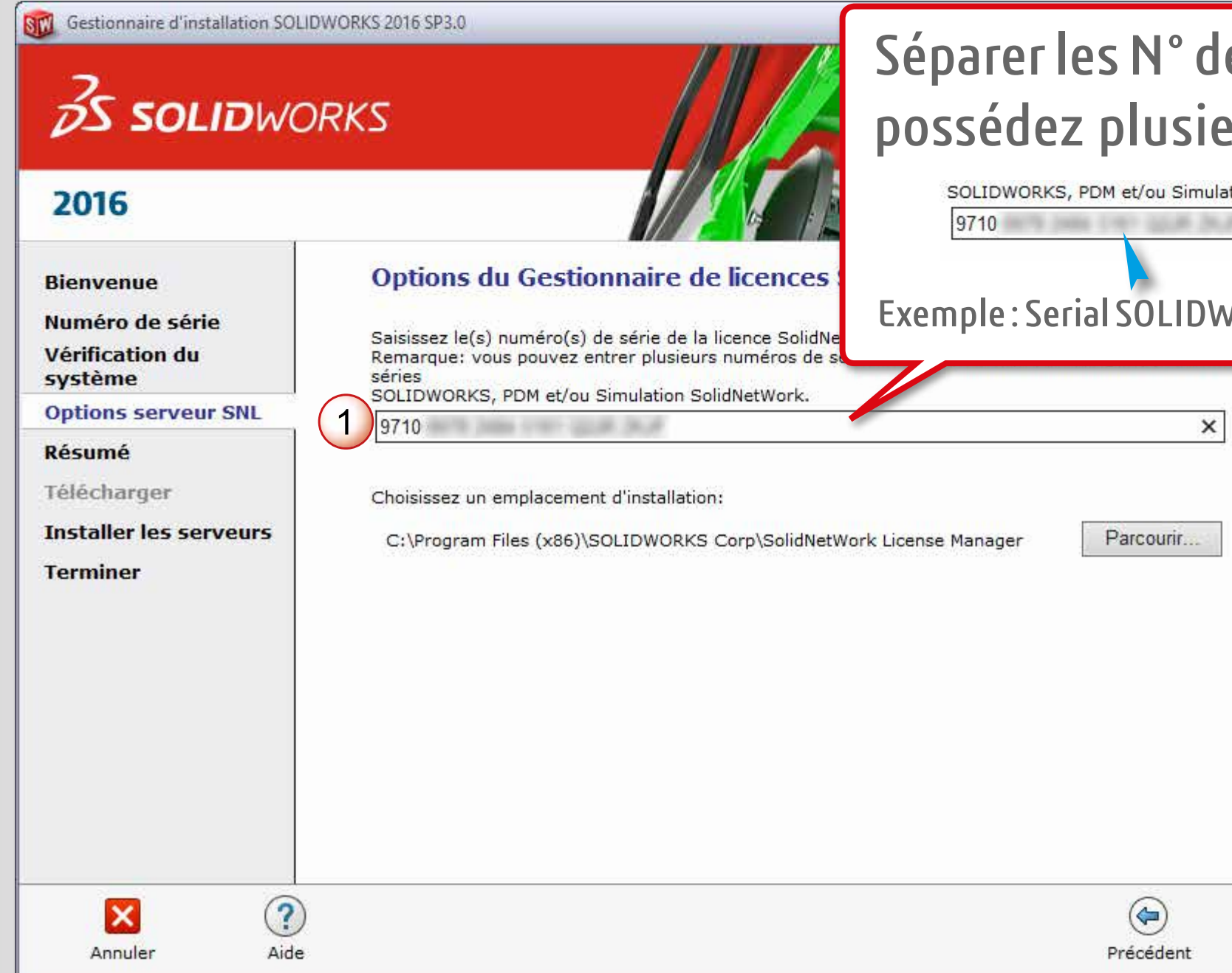

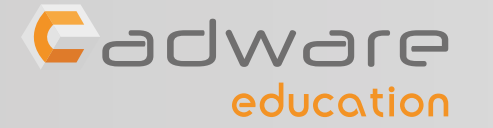

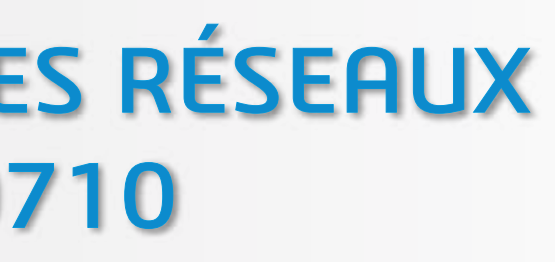

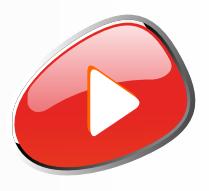

## **9 Saisir le numéro de série commençant par 9710 ...**

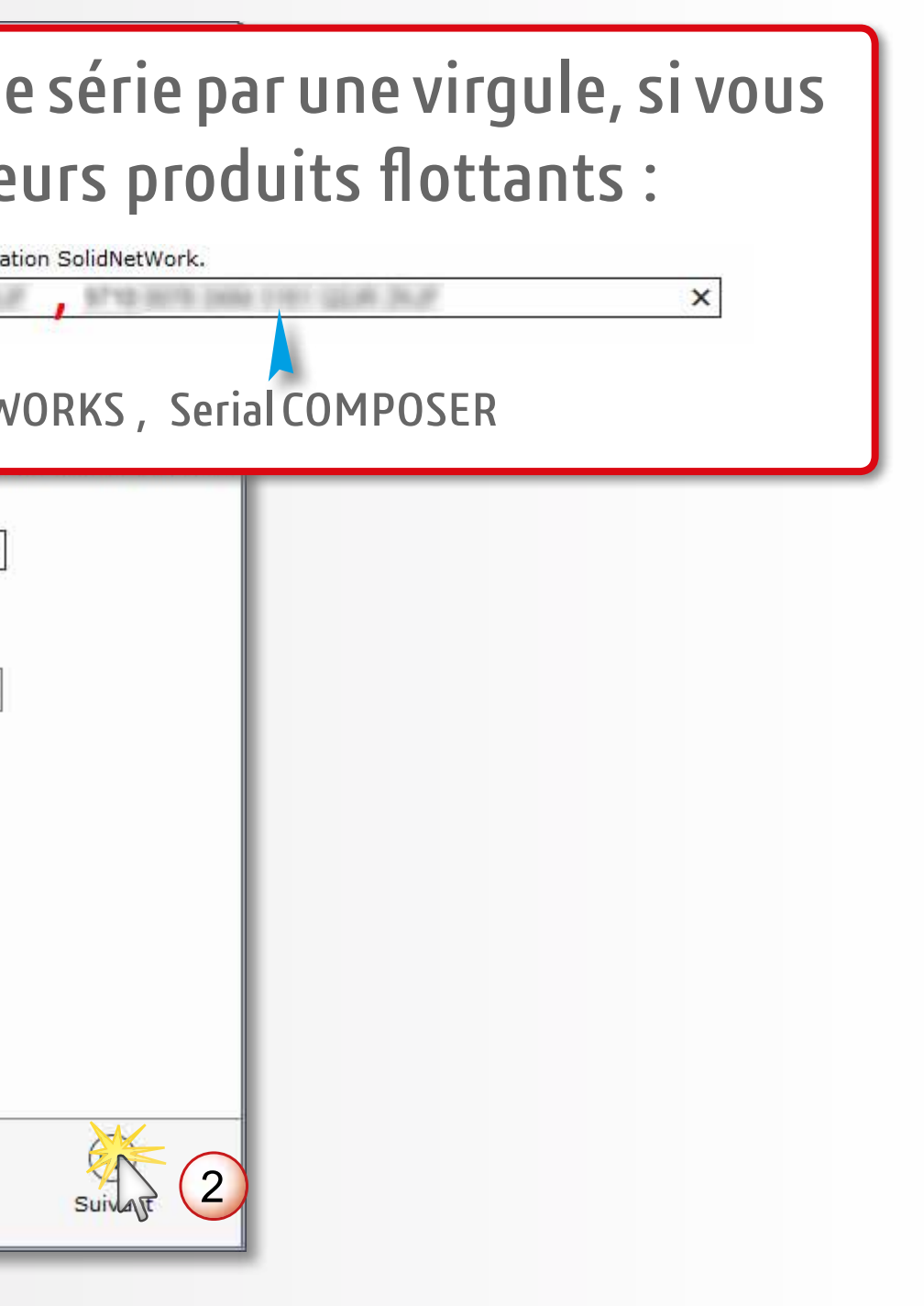

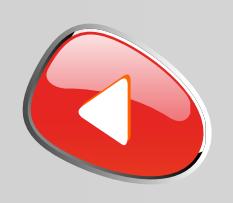

## PROCÉDURE D'INSTALLATION DES LICENCES RÉSEAUX Numéro de série commençant par 9710

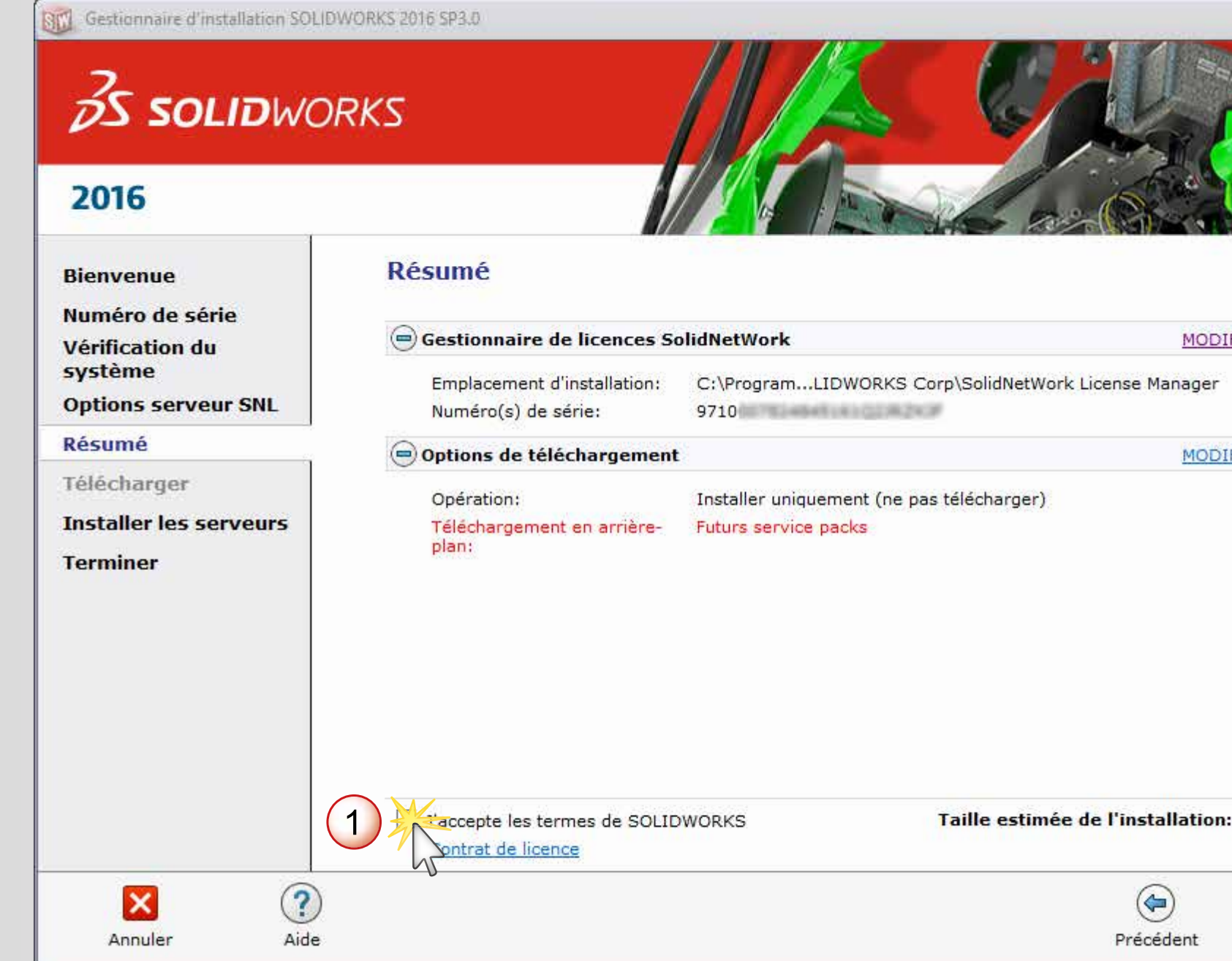

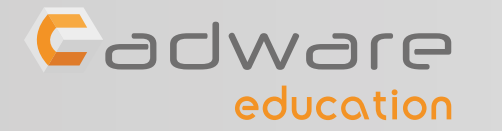

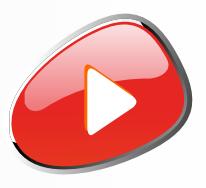

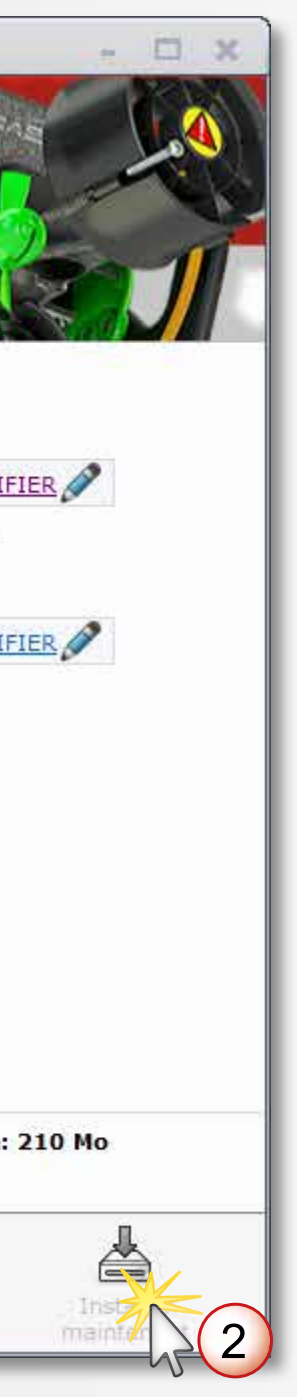

**10** Accepter les termes de SOLIDWORKS puis lancer l'installation

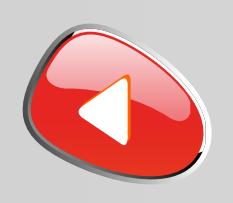

## PROCÉDURE D'INSTALLATION DES LICENCES RÉSEAUX Numéro de série commençant par 9710

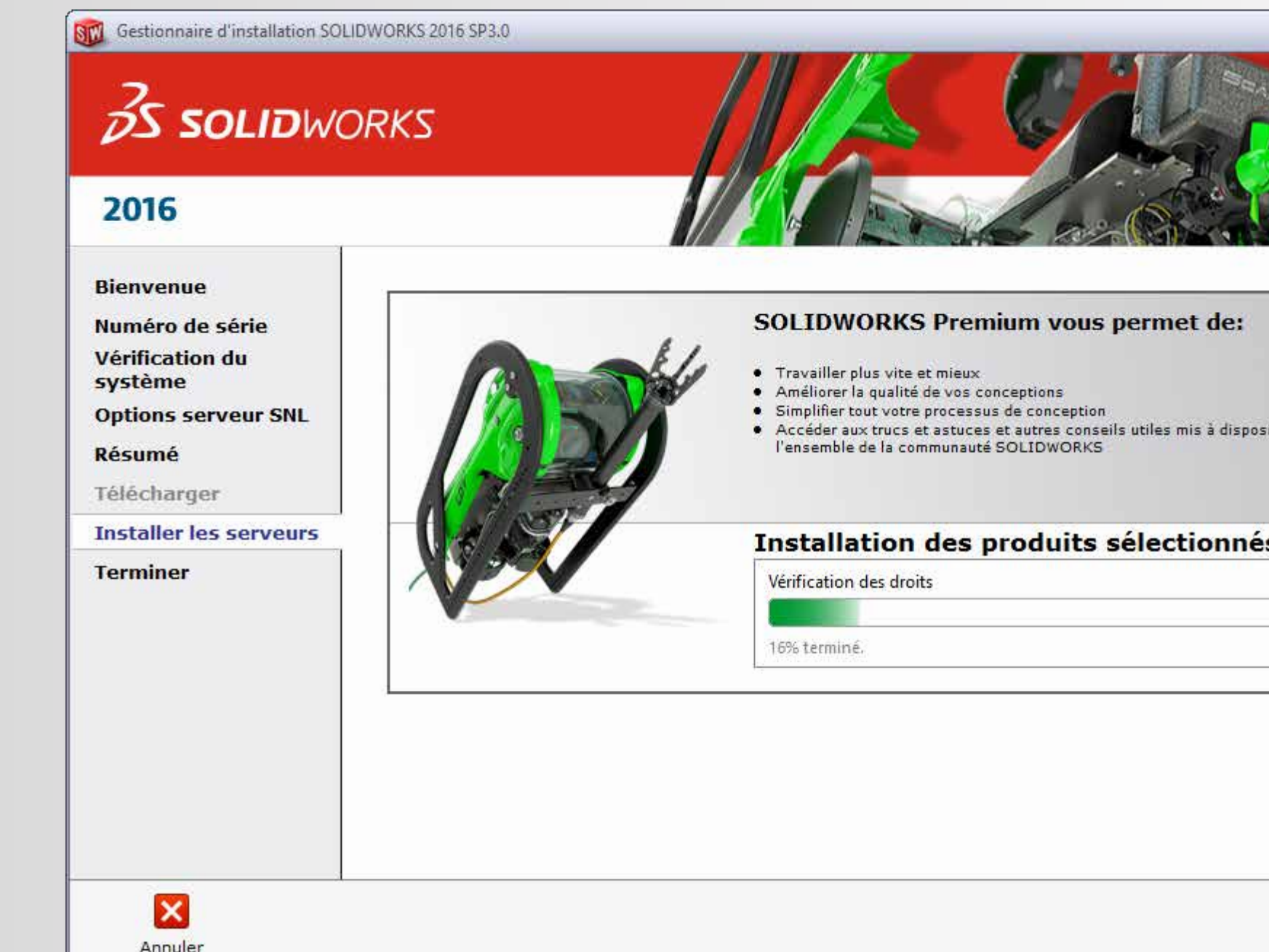

Cadware education

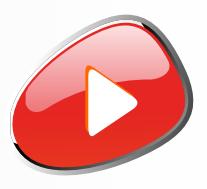

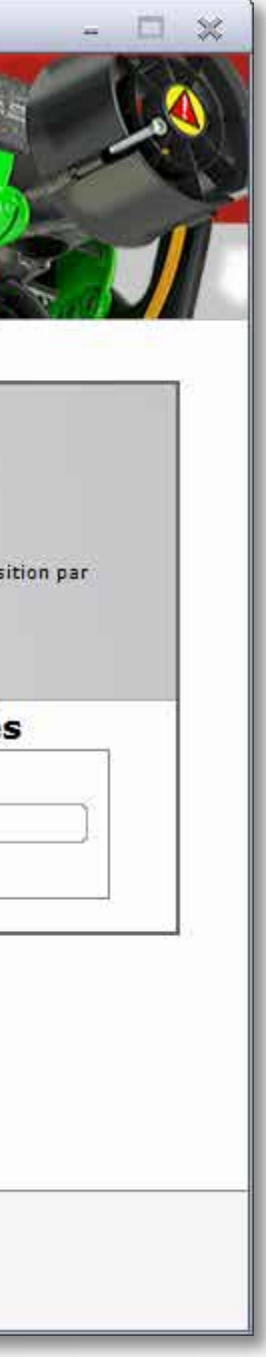

**11** Patienter pendant l'installation. Si besoin insérer le deuxième DVD.

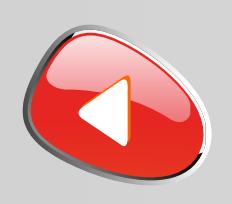

## PROCÉDURE D'INSTALLATION DES LICENCES RÉSEAUX Numéro de série commençant par 9710

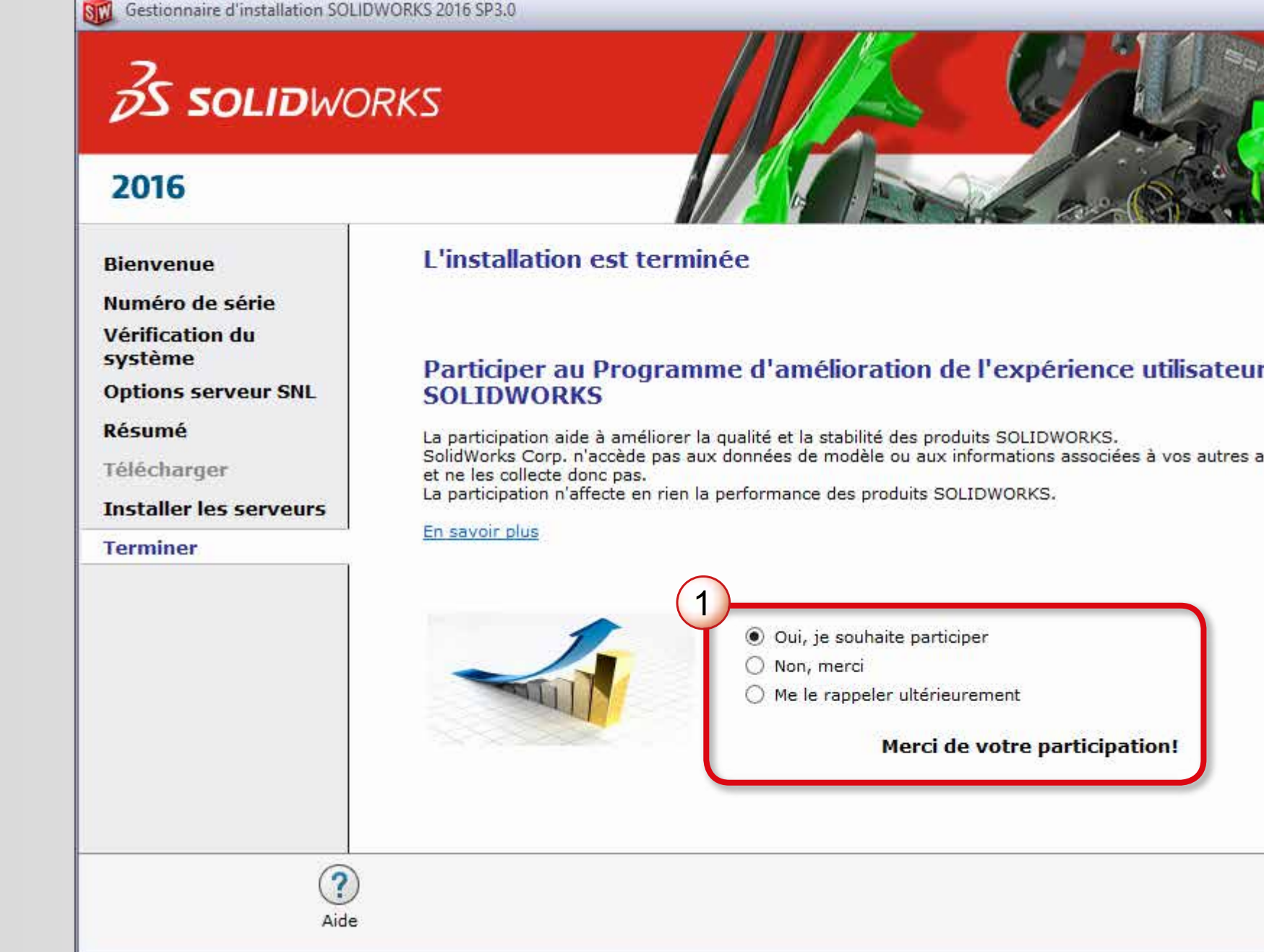

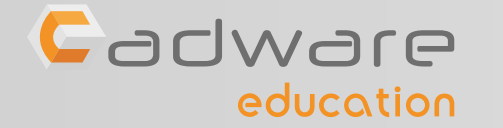

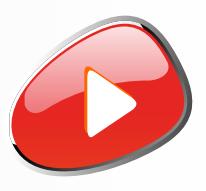

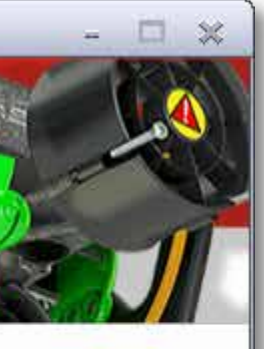

### r de

pplications logicielles

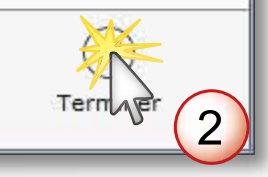

**12** Choisir ou non de participer au programme d'amélioration puis terminer l'installation

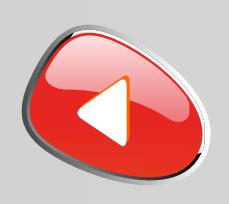

## PROCÉDURE D'INSTALLATION DES LICENCES RÉSEAUX Numéro de série commençant par 9710

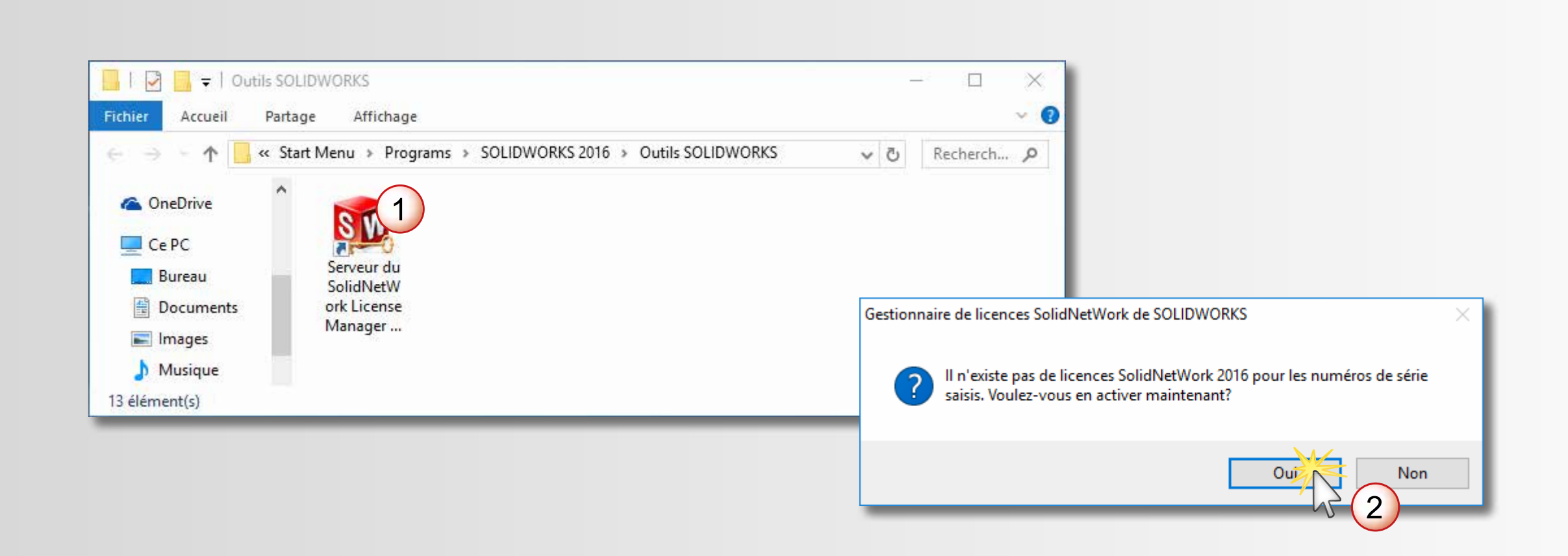

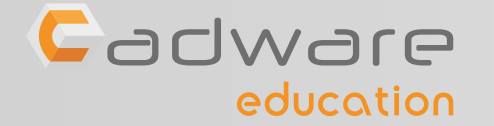

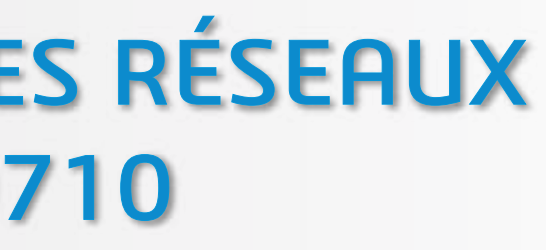

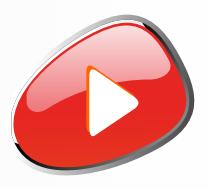

**13** Lancer le gestionnaire de licences SOLIDWORKS et son activation dans le même temps

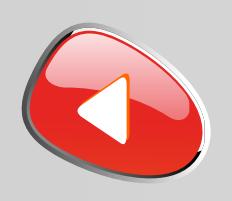

## PROCÉDURE D'INSTALLATION DES LICENCES RÉSEAUX Numéro de série commençant par 9710

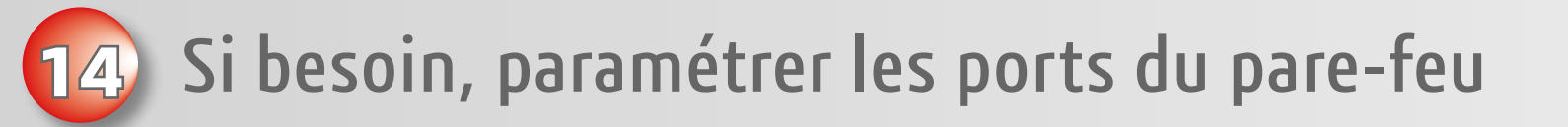

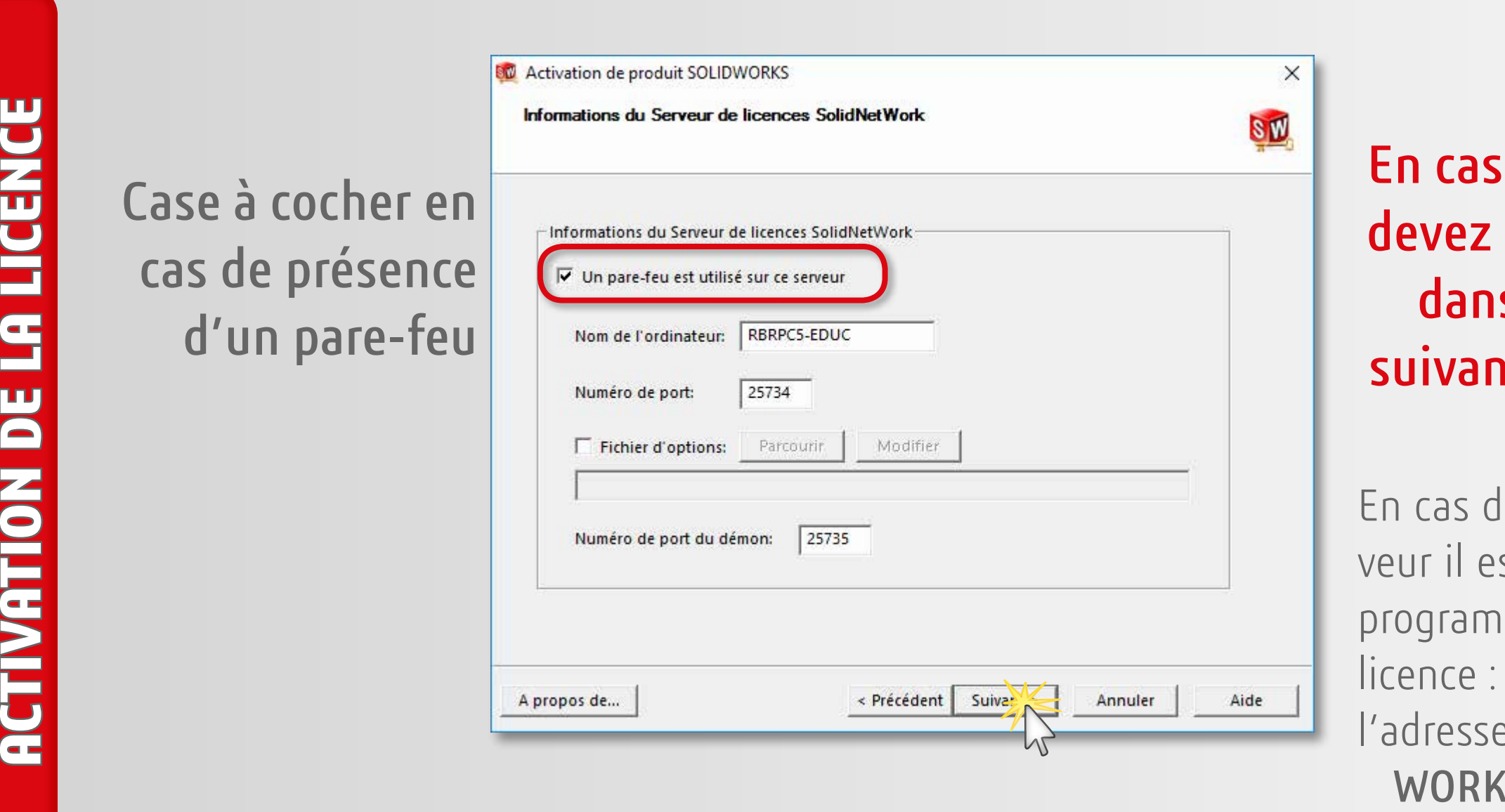

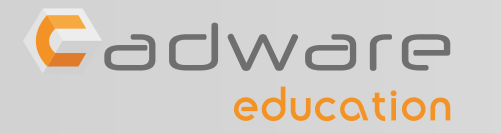

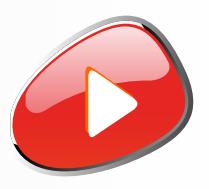

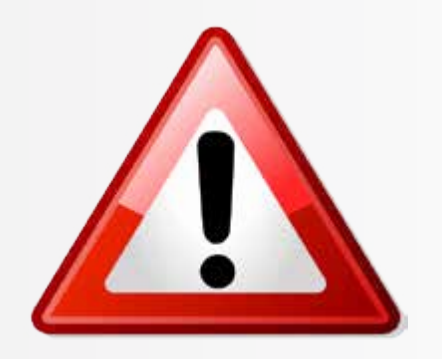

de présence d'un pare-feu, vous ouvrir les ports 25734 et 25734 s les deux sens (entrée/sortie) It les deux protocoles (TCP/UDP)

le problème de communication avec le serst également possible d'autoriser les deux mes de communication du gestionnaire de **lmgrd.exe** et **sw\_d.exe** qui sont stockés à e suivante : C:\Program Files (x86)\SOLID-S Corp\SolidNetWork License Manager

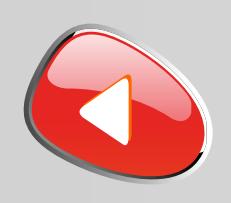

## PROCÉDURE D'INSTALLATION DES LICENCES RÉSEAUX Numéro de série commençant par 9710

**15** Procéder à l'activation automatique sur internet de votre licence

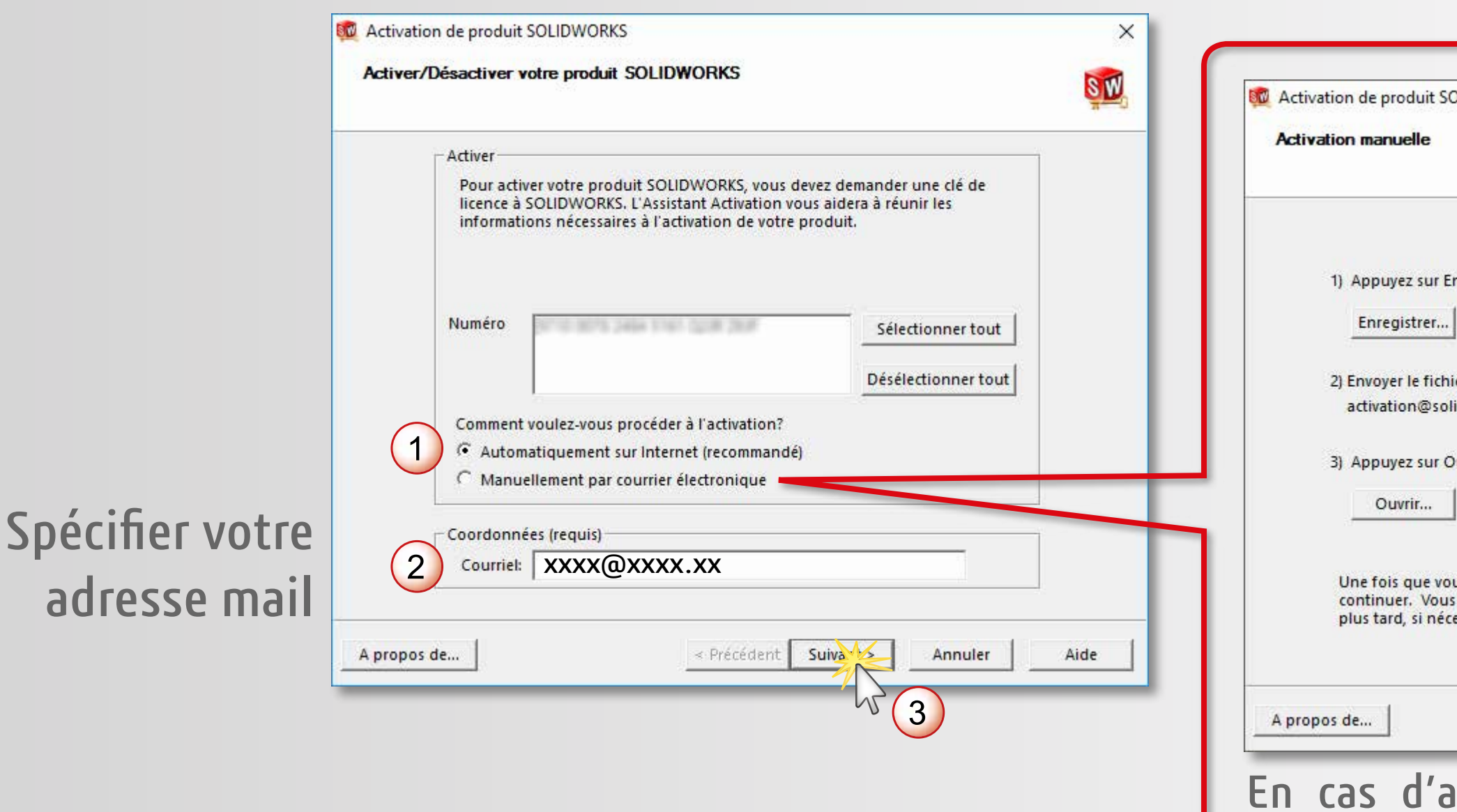

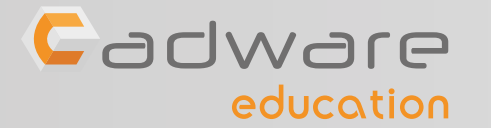

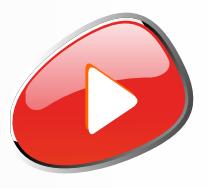

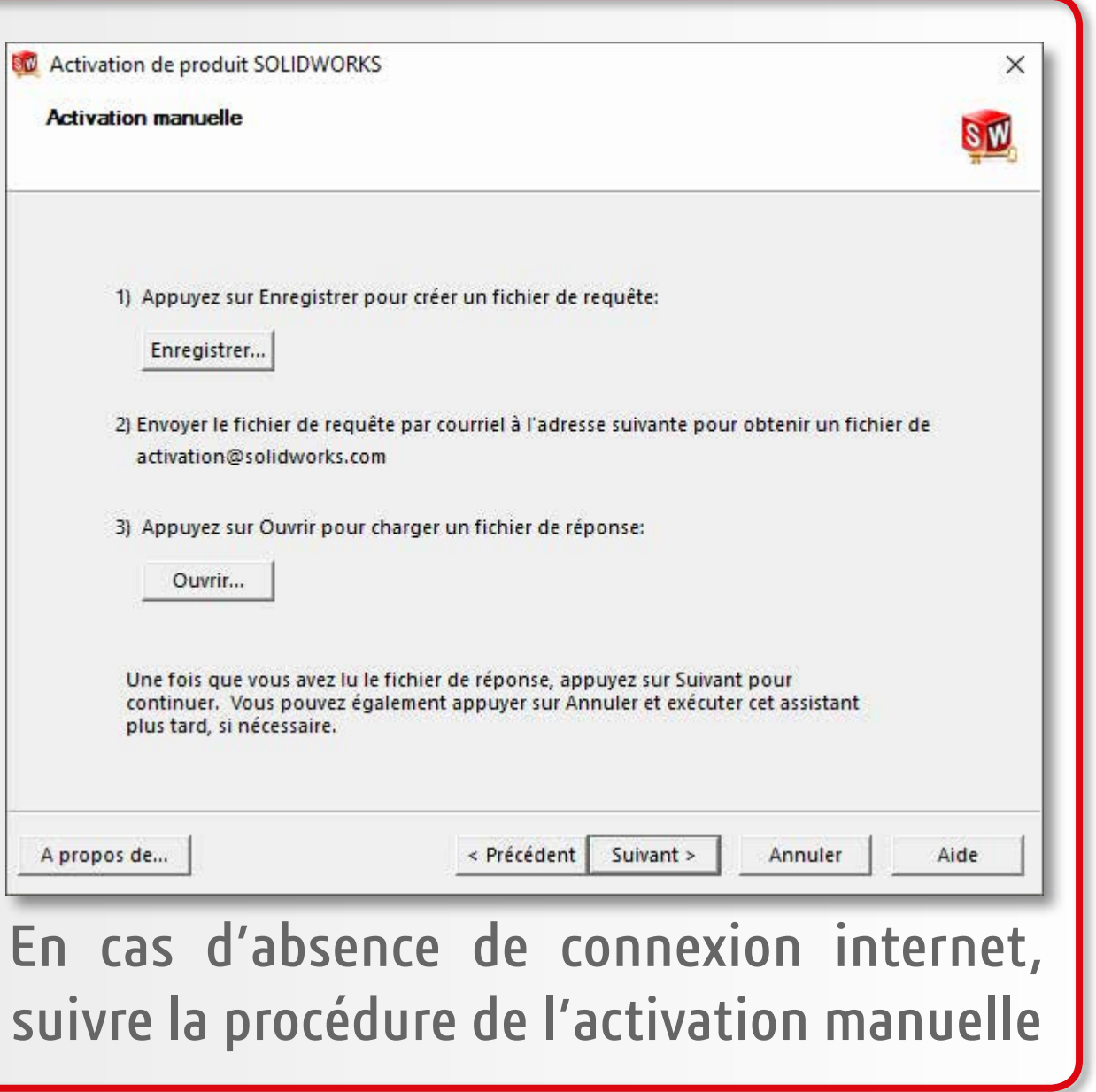

**ACTIVATION DE LA LICENCE ACTIVATION DE LA LICENCE** 

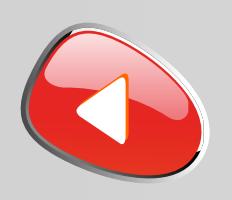

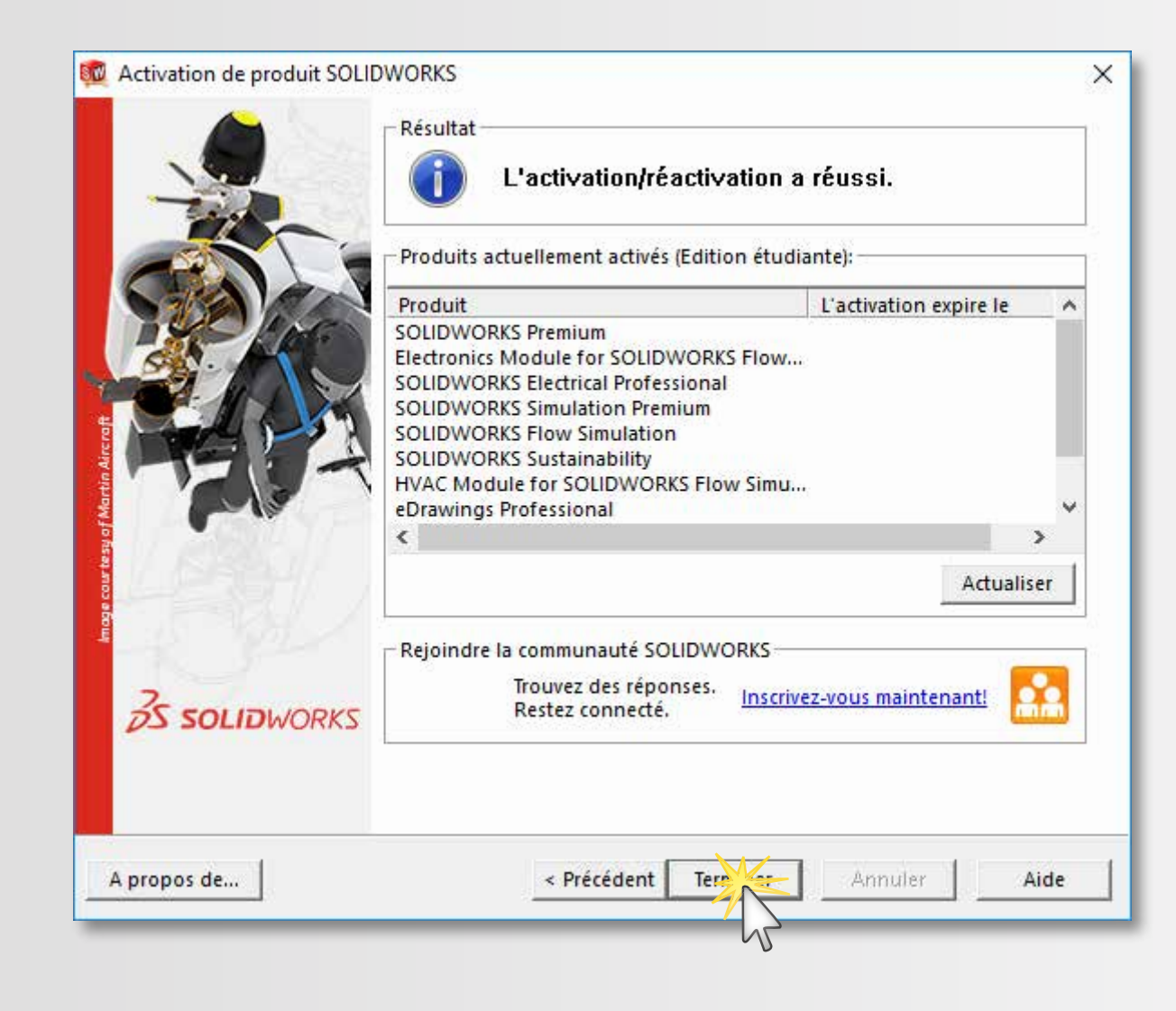

## PROCÉDURE D'INSTALLATION DES LICENCES RÉSEAUX Numéro de série commençant par 9710

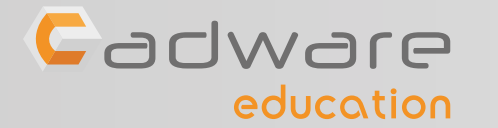

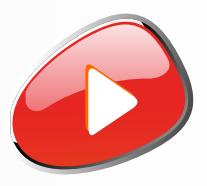

## **16** Terminer l'activation

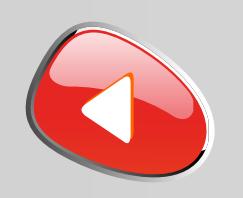

## PROCÉDURE D'INSTALLATION DES LICENCES RÉSEAUX Numéro de série commençant par 9710

**17** Suivre les étapes **18** à **30** pour installer la suite SOLIDWORKS sur chacun des postes élèves

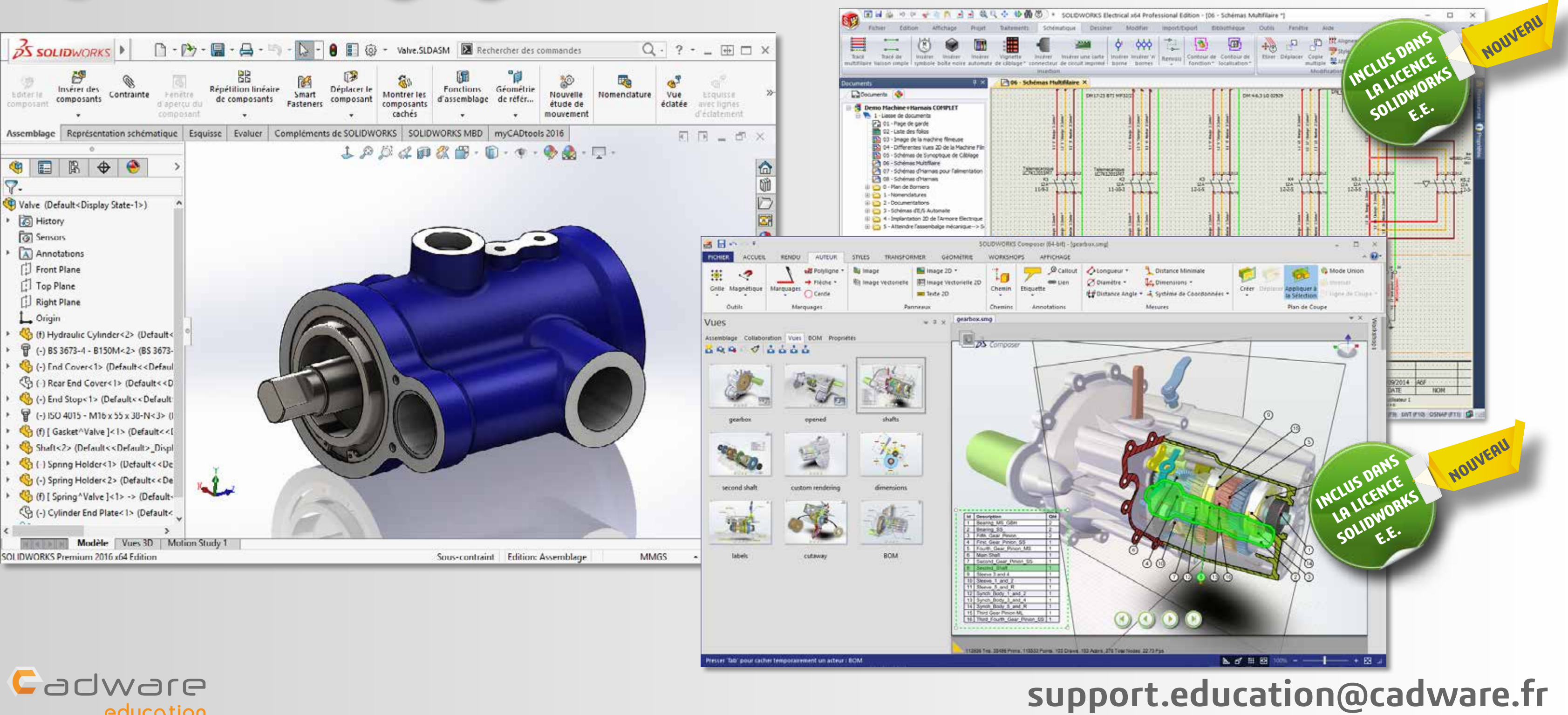

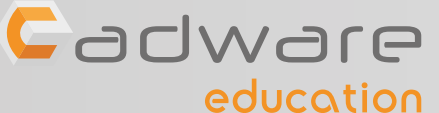

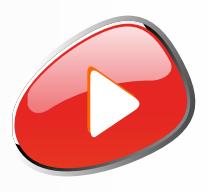

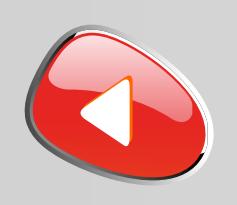

## PROCÉDURE D'INSTALLATION DES LICENCES RÉSEAUX Numéro de série commençant par 9710

INSTALLATION POSTES CLIENTS **INSTALLATION POSTES CLIENTS**

**18** Lancer le fichier «**Setup.exe**» depuis le DVD (1/2) ou les sources d'installation.

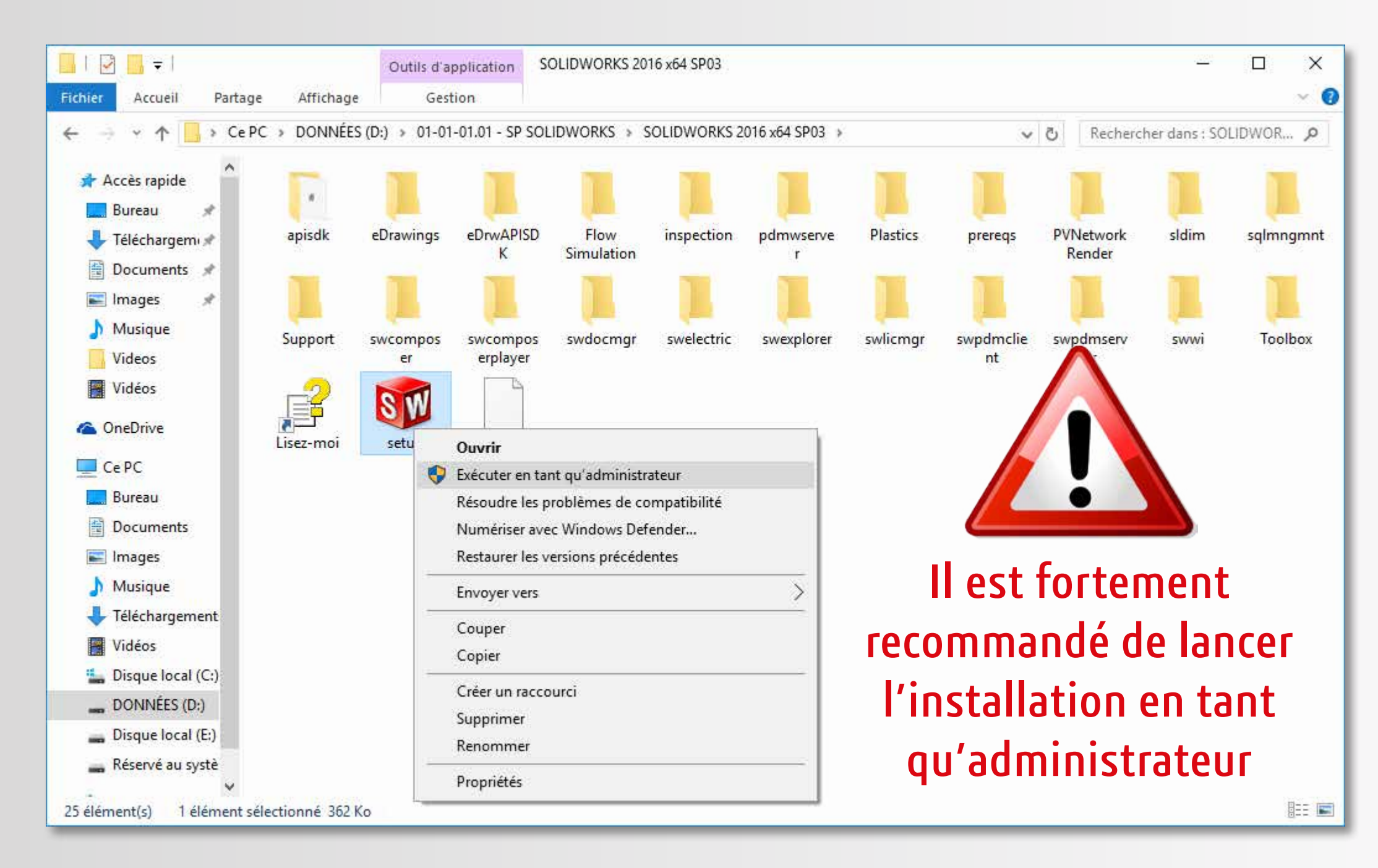

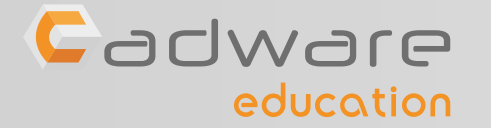

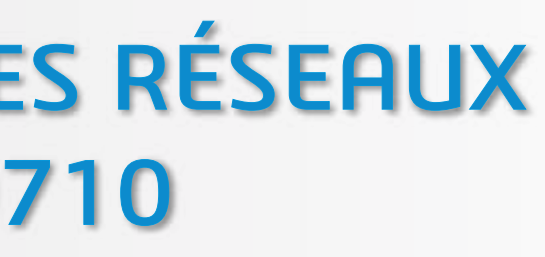

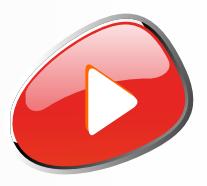

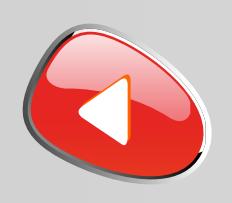

## PROCÉDURE D'INSTALLATION DES LICENCES RÉSEAUX Numéro de série commençant par 9710

## **19** Conserver l'installation individuelle

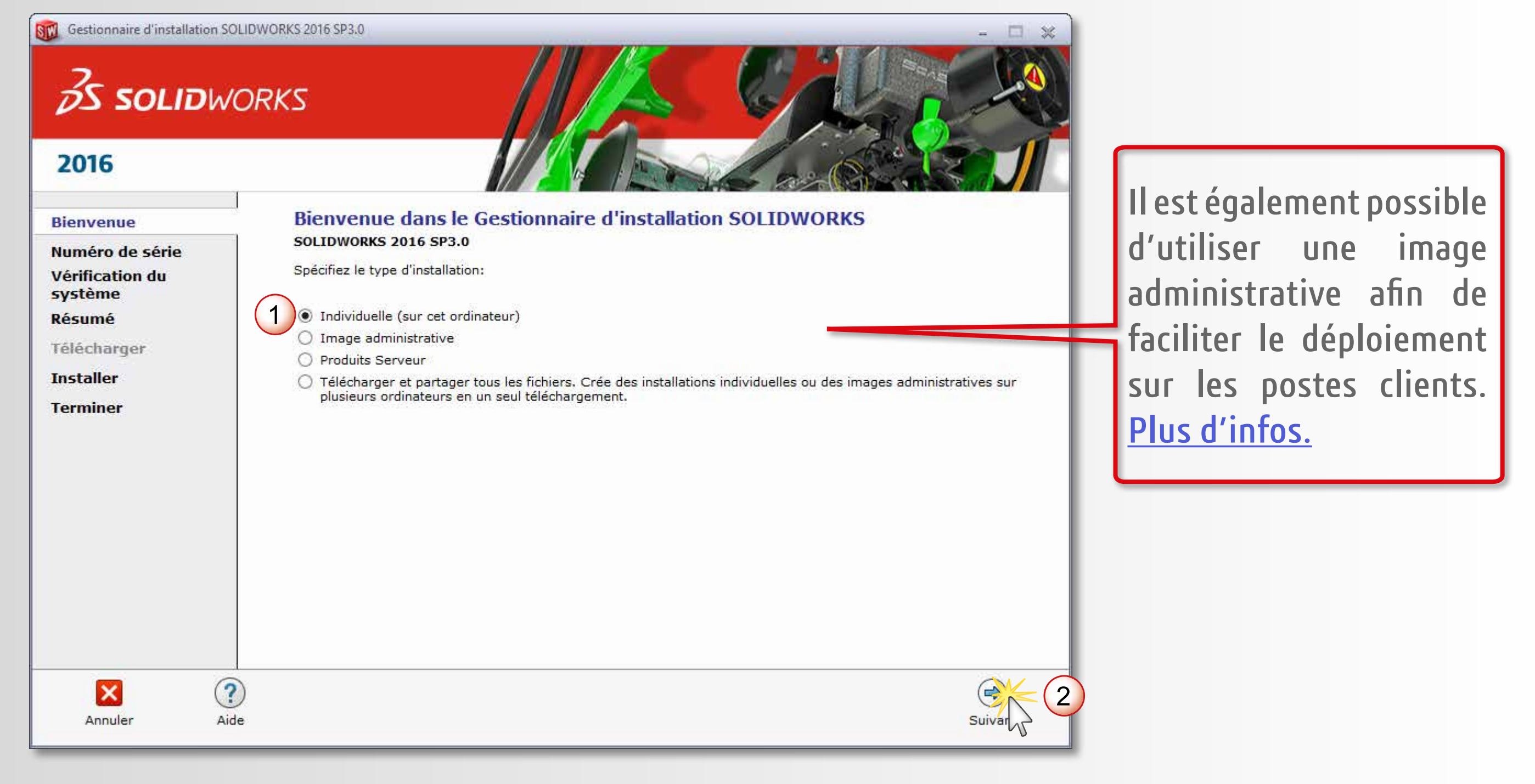

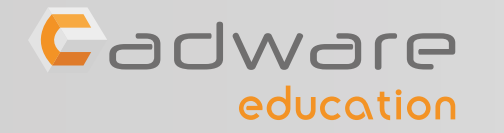

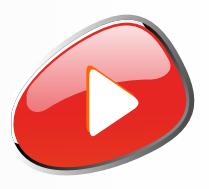

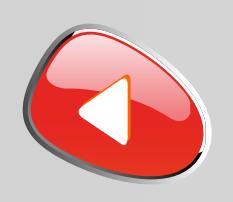

## PROCÉDURE D'INSTALLATION DES LICENCES RÉSEAUX Numéro de série commençant par 9710

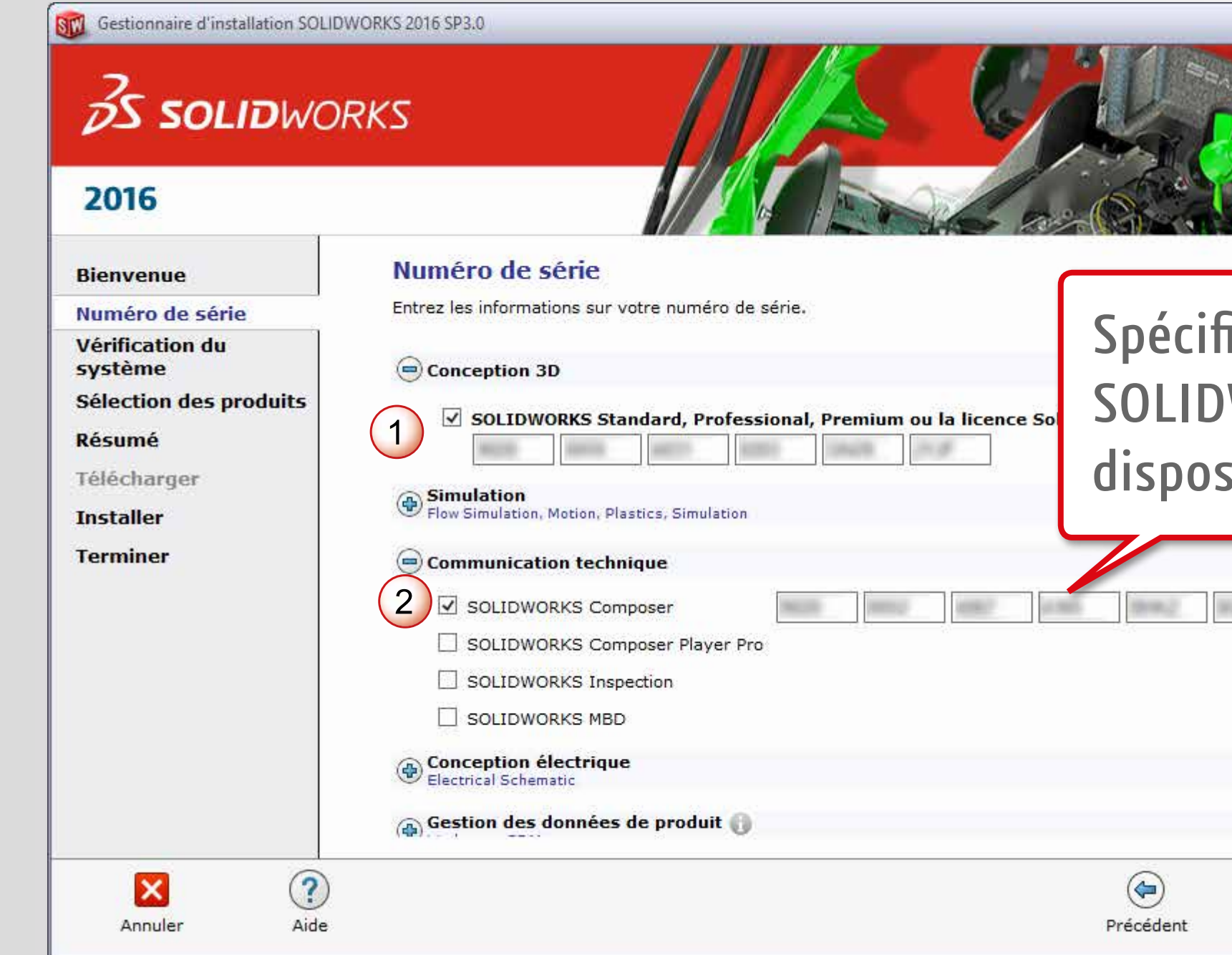

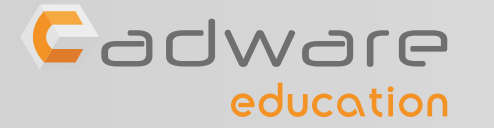

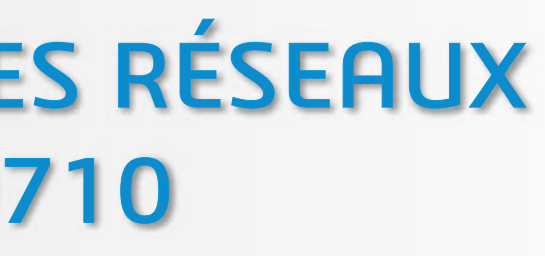

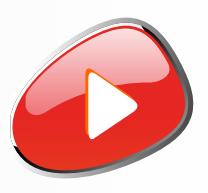

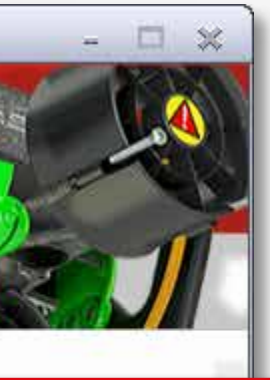

## ier le N° de série de WORKS Composer si vous ez de ce dernier

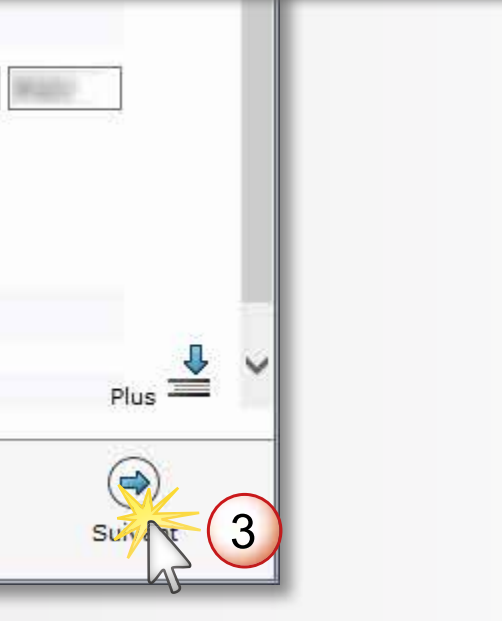

**20** Saisir le numéro de série SOLIDWORKS commençant par 9710 (24 ou 16 caractères)

Réessaver

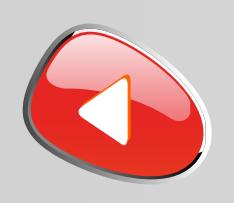

## PROCÉDURE D'INSTALLATION DES LICENCES RÉSEAUX Numéro de série commençant par 9710

**21** Installer la version en cours ou choisir d'obtenir le dernier Service Pack

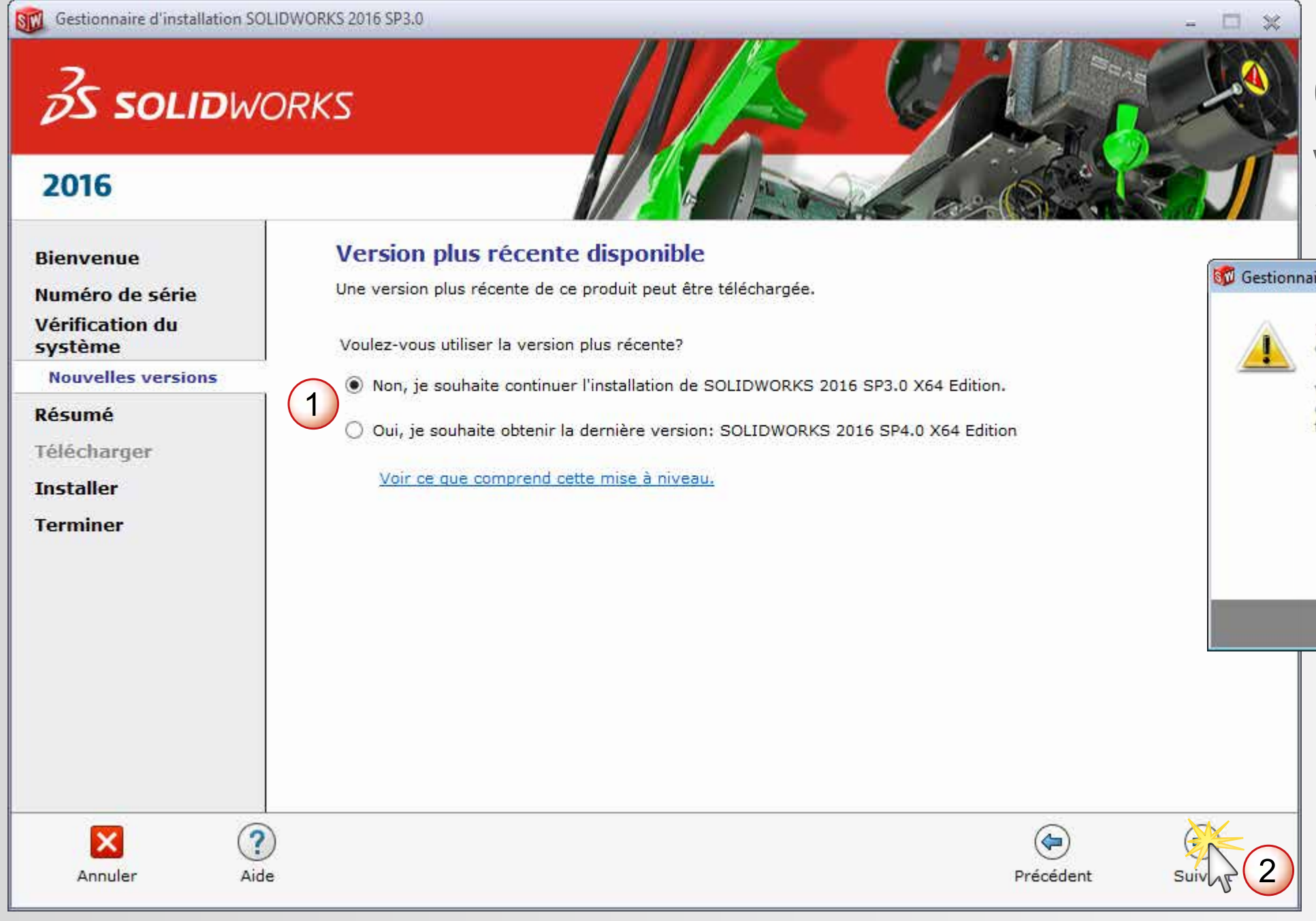

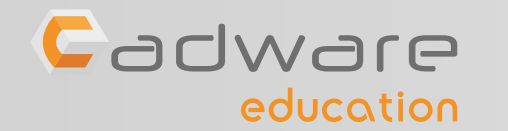

**INSTALLATION POSTES CLIENTS**

INSTALLATION POSTES CLIENTS

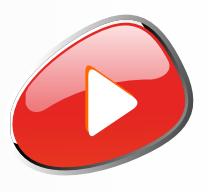

 $-23-$ 

## Ce message apparait si vous n'êtes pas connecté à internet

**Ru** Gestionnaire d'installation SolidWorks

Impossible de se connecter au serveur SolidWorks afin de déterminer quels produits vous pouvez installer.

Vérifiez la connexion Internet et cliquez sur Réessayer s'il s'agit d'un problème temporaire. Sinon, continuez sans connexion si les fichiers source d'installation sont disponibles sur votre ordinateur.

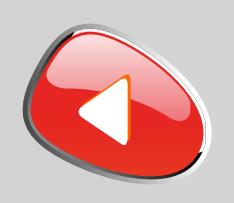

## PROCÉDURE D'INSTALLATION DES LICENCES RÉSEAUX Numéro de série commençant par 9710

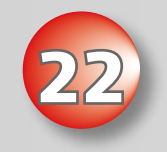

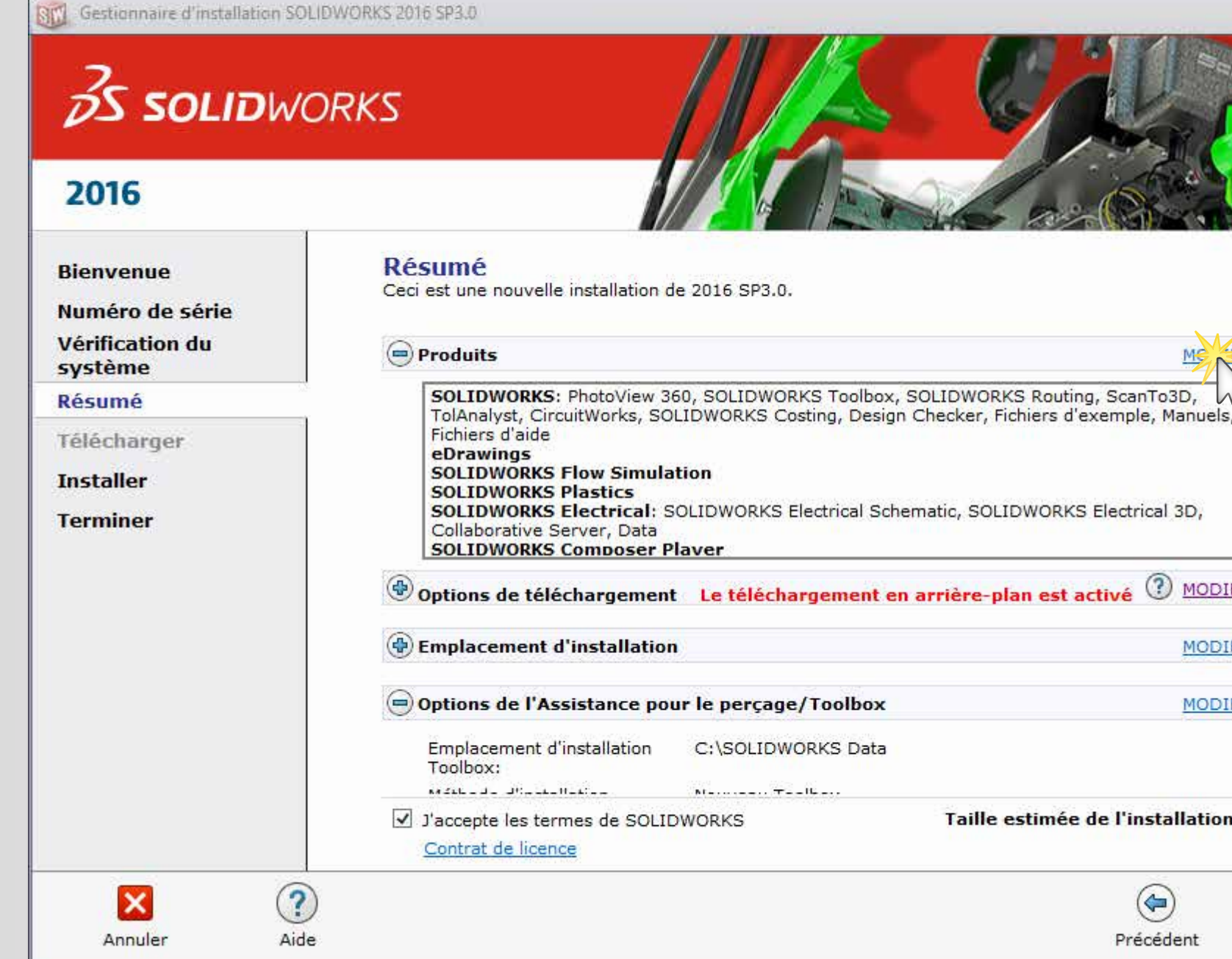

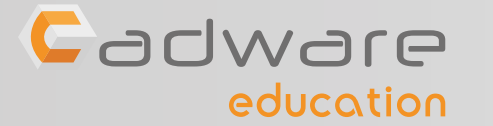

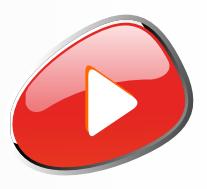

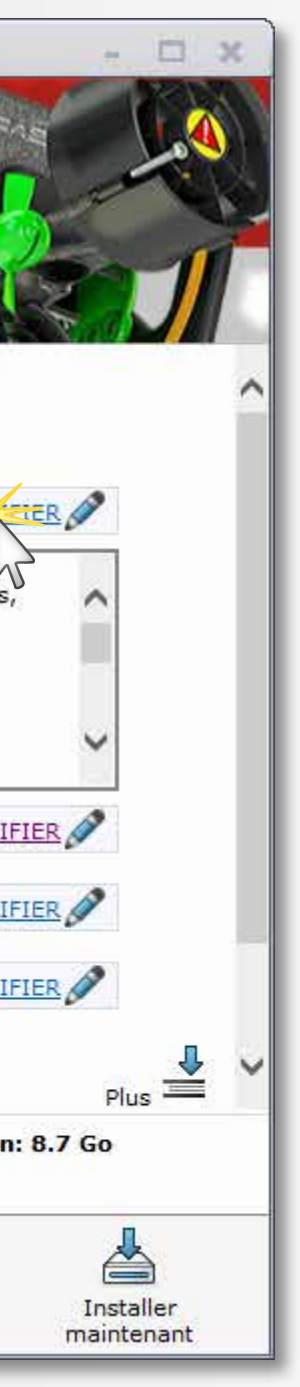

## **22** Modifier la liste des produits à installer

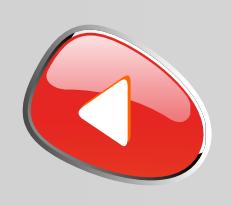

## PROCÉDURE D'INSTALLATION DES LICENCES RÉSEAUX Numéro de série commençant par 9710

INSTALLATION POSTES CLIENTS **INSTALLATION POSTES CLIENTS**

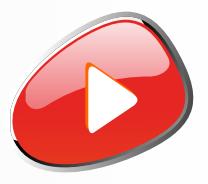

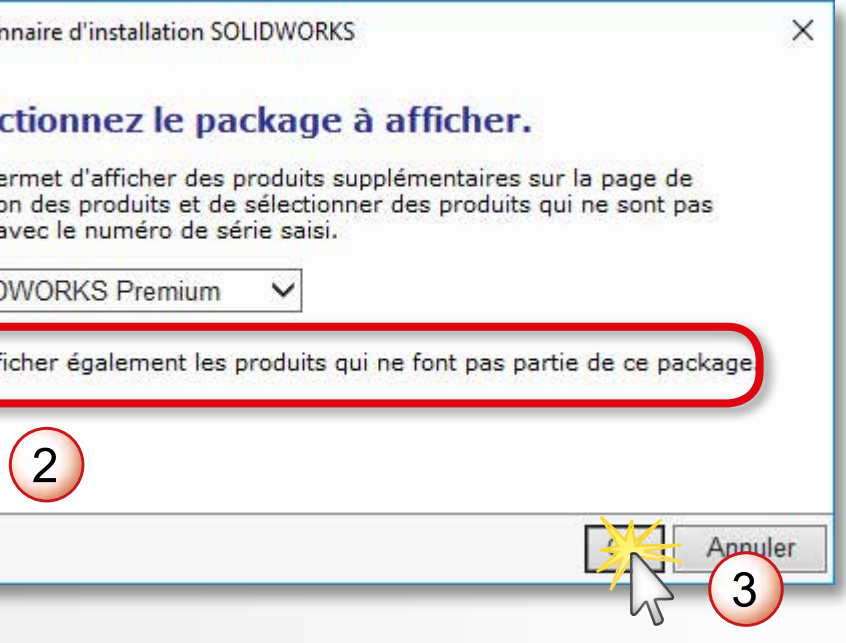

## **23** Afficher tous les produits SOLIDWORKS

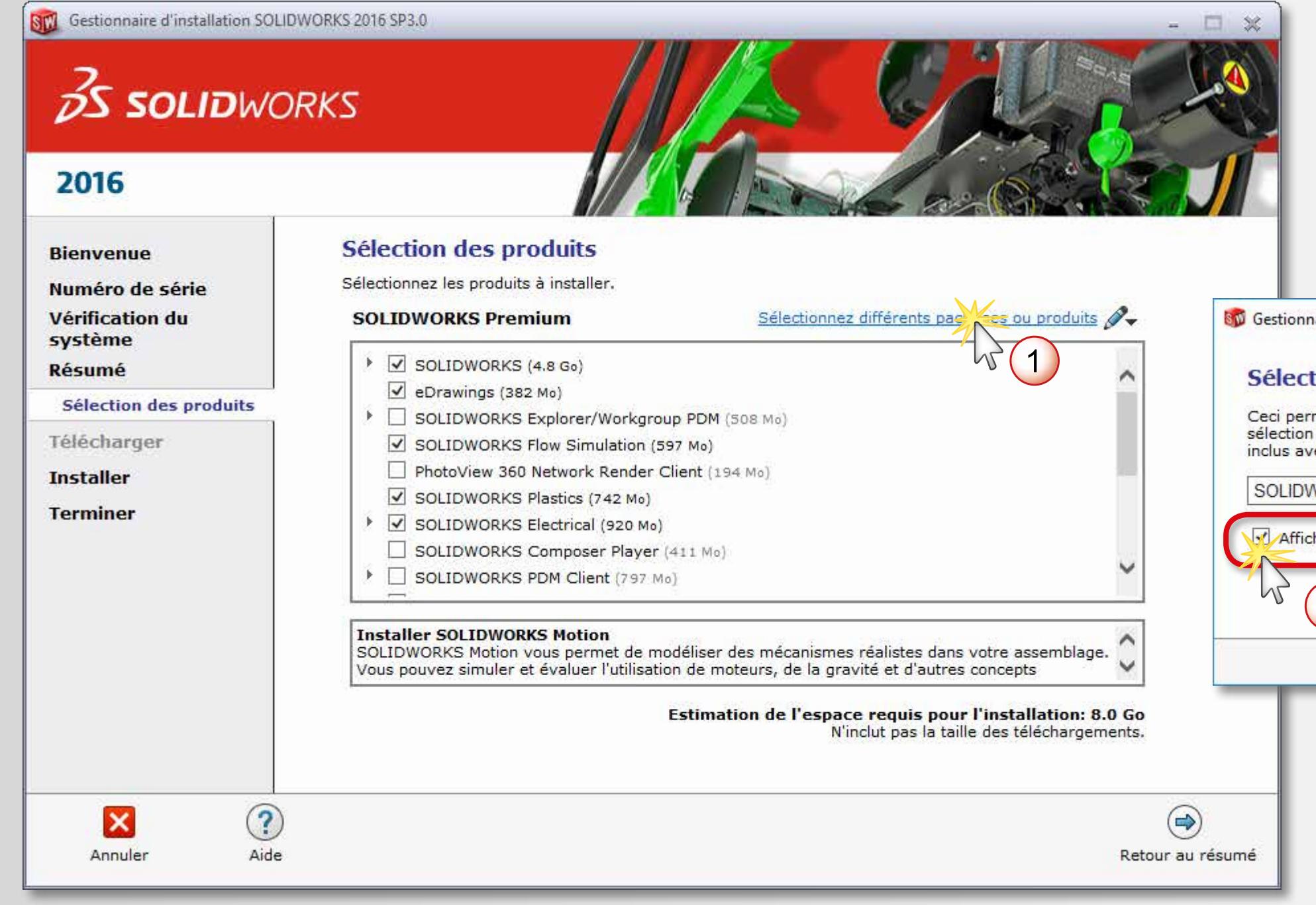

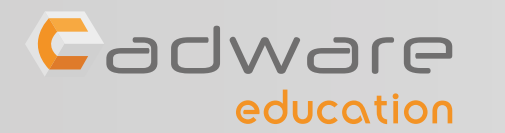

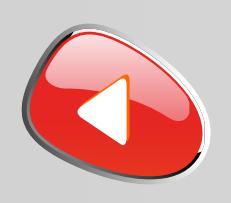

## PROCÉDURE D'INSTALLATION DES LICENCES RÉSEAUX Numéro de série commençant par 9710

## **24** Sélectionner les produits que vous souhaitez installer et revenir au résumé

Décocher SOLIDWORKS Composer Player SOLIDWORKS Inspection : non disponible pour l'Education Nationale

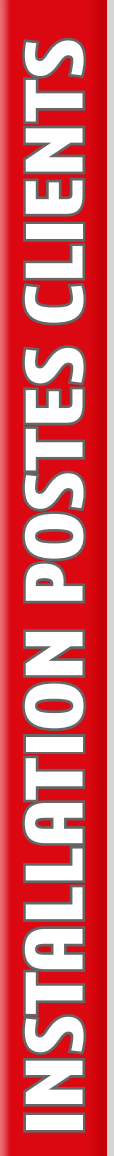

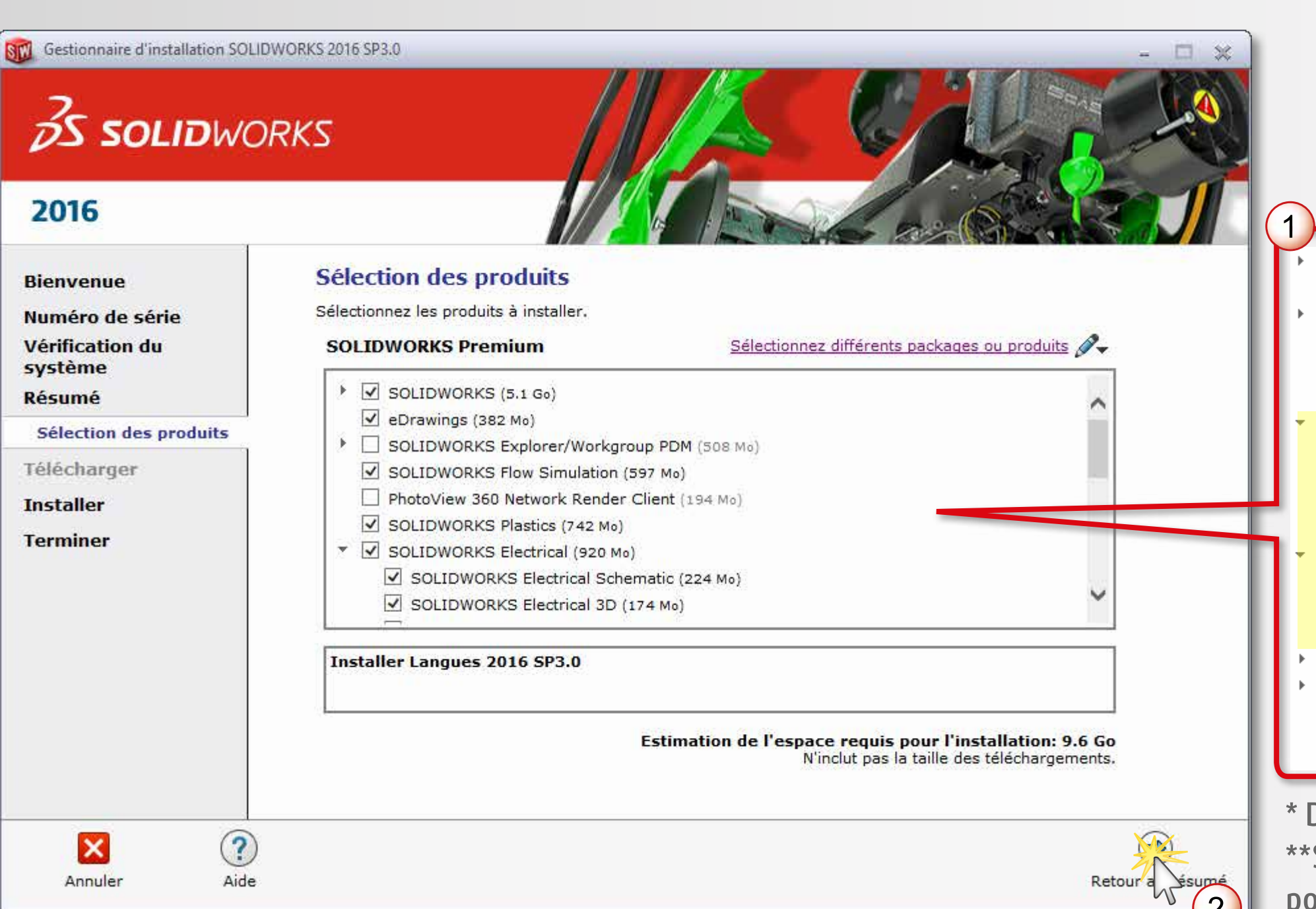

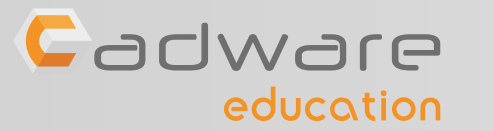

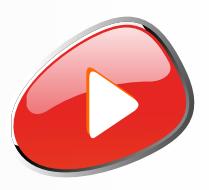

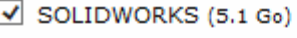

- $\sqrt{e}$  eDrawings (382 Mo)
- SOLIDWORKS Explorer/Workgroup PDM (508 Mo)

**INCLUS DANS** 

**LA LICENCE** 

**E. LICEMORKS** 

- SOLIDWORKS Flow Simulation (597 Mo)
- PhotoView 360 Network Render Client (194 Mo)
- SOLIDWORKS Plastics (742 Mo)
- SOLIDWORKS Electrical (920 Mo)
- SOLIDWORKS Electrical Schematic (224 Mo)
- SOLIDWORKS Electrical 3D (174 Mo)
- $\sqrt{ }$  Collaborative Server (177 Ko)
- $\boxed{\triangleleft}$  Data (149 Mo)
- $\overline{\mathcal{A}}$  SOLIDWORKS Composer (1.2 Go)  $\overline{\mathcal{K}}$ <br>  $\Box$  SOLIDWORKS Composer Sync (51 Mo)
- SOLIDWORKS Composer Player (172 Mo)
- □ SOLIDWORKS Inspection (535 Mo) **\*\***<br>□ SOLIDWORKS PDM Client (797 Mo)
- 
- Outils API (57 Mo)
- SOLIDWORKS Simulation (176 Mo)
- SOLIDWORKS Motion (5 Mo)

**+ D'infos sur ELECTRICAL**

**NOUVEAU** 

**+ D'infos sur COMPOSER**

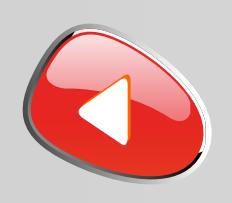

## PROCÉDURE D'INSTALLATION DES LICENCES RÉSEAUX Numéro de série commençant par 9710

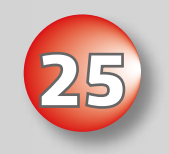

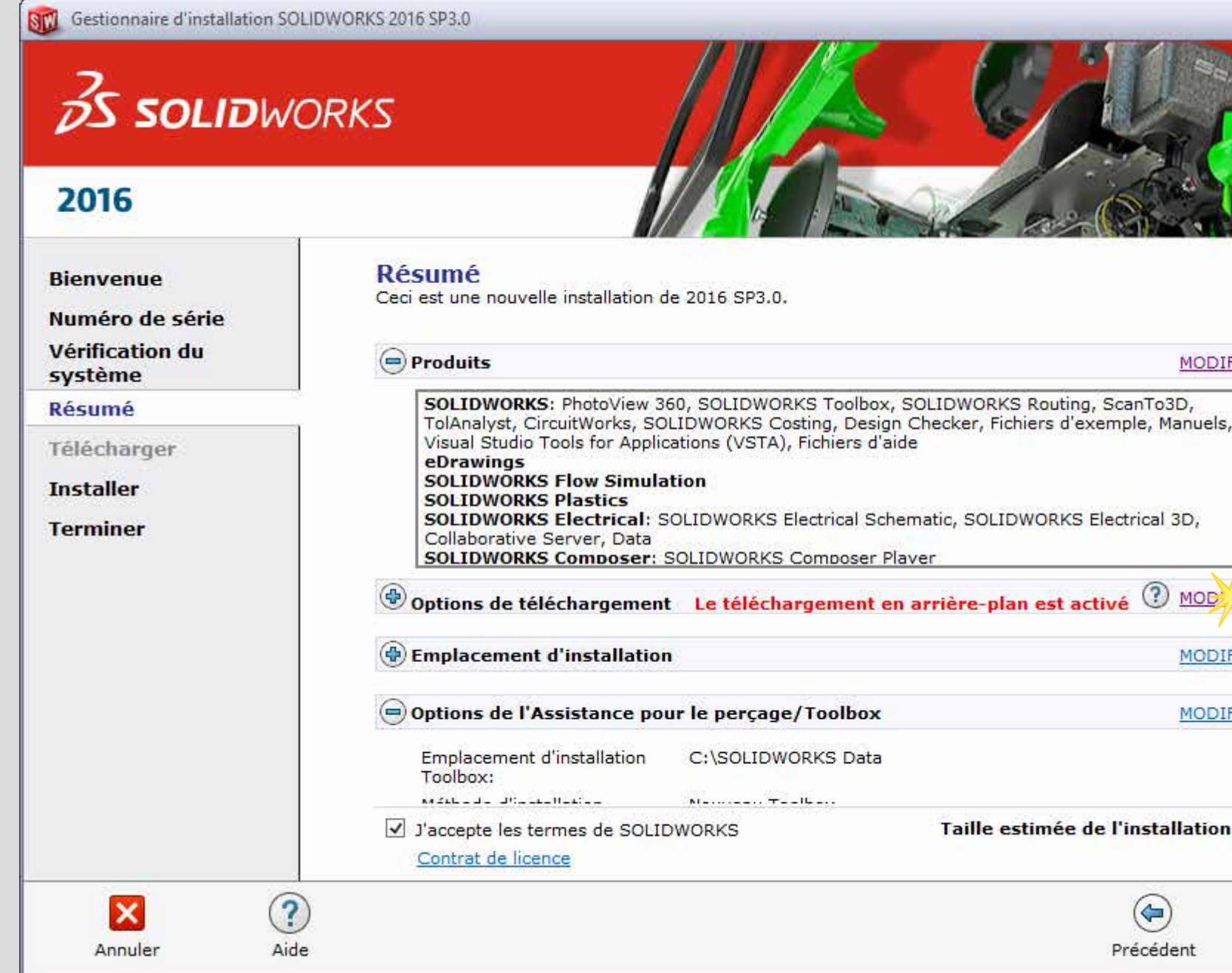

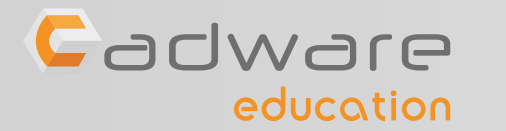

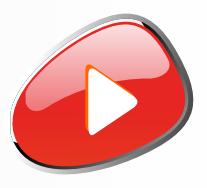

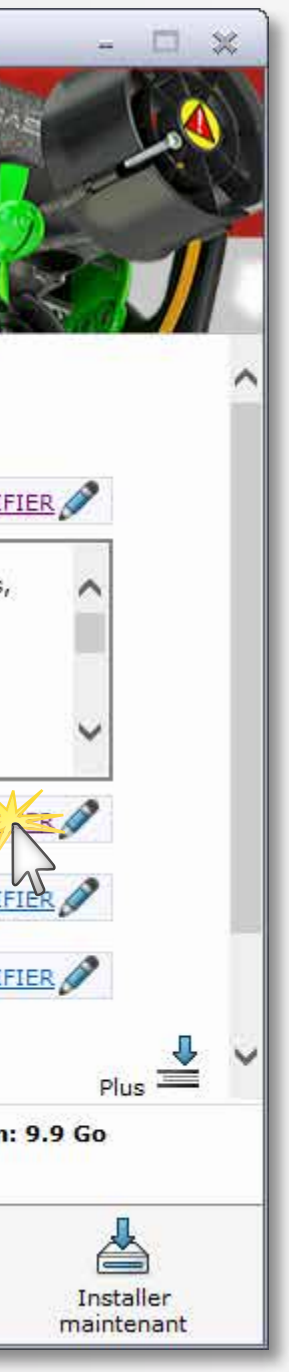

## **25** Modifier les options de téléchargement

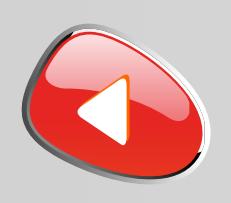

## PROCÉDURE D'INSTALLATION DES LICENCES RÉSEAUX Numéro de série commençant par 9710

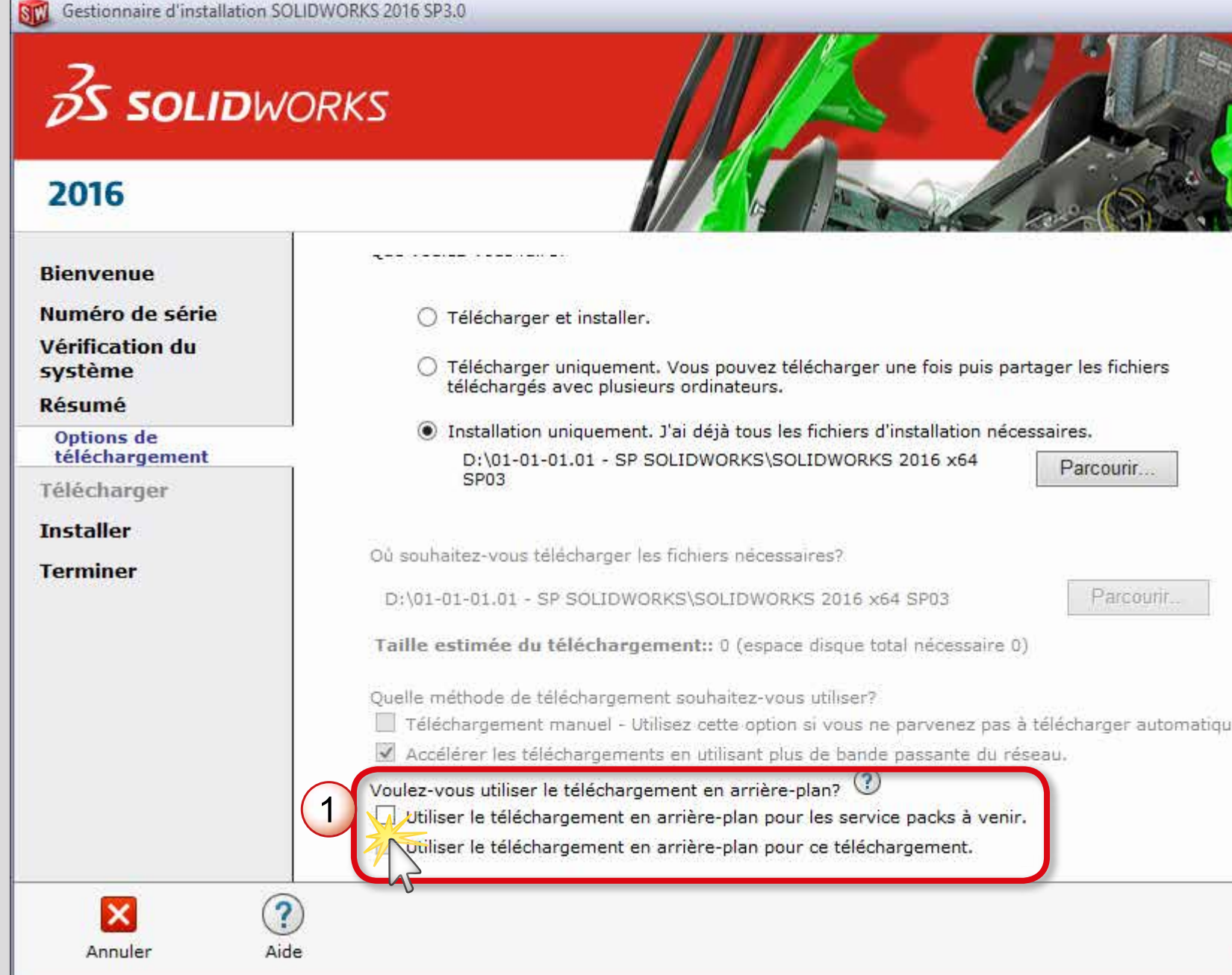

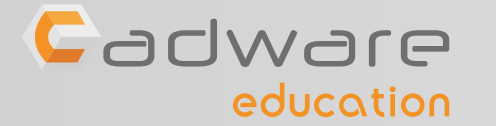

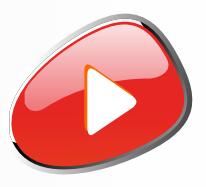

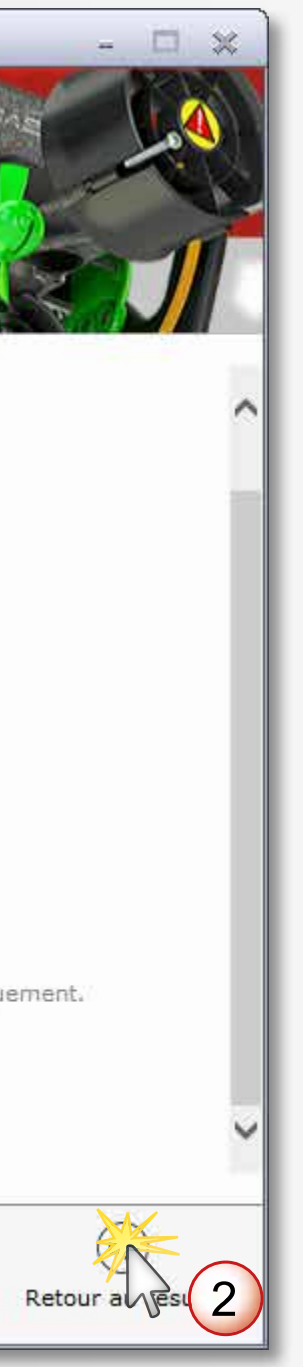

## **26 Désactiver** le téléchargement en arrière-plan

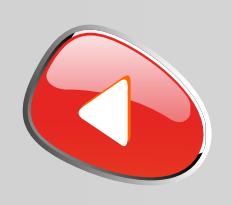

## PROCÉDURE D'INSTALLATION DES LICENCES RÉSEAUX Numéro de série commençant par 9710

Cadware education

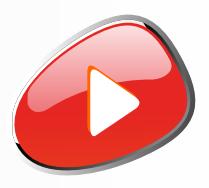

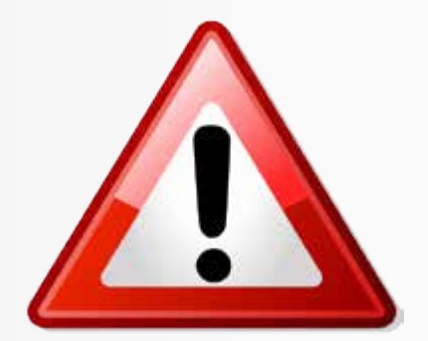

**27** Accepter les termes SOLIDWORKS et lancer l'installation

**SCI** Gestionnaire d'installation SOLIDWORKS 2016 SP3.0 口 案 **OS SOLIDWORKS** 2016 Options de téléchargement **MODIFIER Bienvenue** Numéro de série Installer uniquement (ne pas télécharger) Opération: Vérification du Téléchargement en arrière-Ne pas utiliser plan: système **Résumé**  $\left($ = $\right)$  Emplacement d'installation **MODIFIER** Télécharger Emplacement d'installation: C:\Program Files\SOLIDWORKS Corp Installer à partir de: D:\01-01-01.01 - SP SOLIDWORKS\SOLIDWORKS 2016 x64 SP03 **Installer Terminer** Options de l'Assistance pour le perçage/Toolbox **MODIFIER** Emplacement d'installation C:\SOLIDWORKS Data Toolbox: Méthode d'installation Nouveau Toolbox Toolbox: MODIFIER Options d'Electrical Données: C:\ProgramData\SOLIDWORKS Electrical Serveur de collaboration: localhost: 26666 SOL Server: localhost\TEW SOLEXPRESS Taille estimée de l'installation: 9.9 Go accepte les termes de SOLIDWORKS ntrat de licence  $\odot$  $\left( \bigoplus \right)$  $\boldsymbol{\times}$ Aide Annuler Précédent Inst maint.

### Ne pas modifier les options par défaut d'Electrical (si choisi dans la liste des produits à installer)

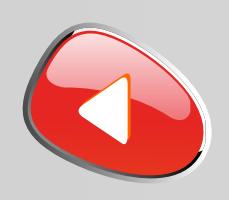

## PROCÉDURE D'INSTALLATION DES LICENCES RÉSEAUX Numéro de série commençant par 9710

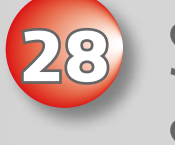

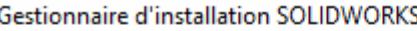

Spécifiez le numéro de port et le nom de serveur pour le serveur SNL. Le port par défaut est 25734. Par exemple, "25734@monserveur". Séparez les entrées par des points-virgules.

Pour modifier ou spécifier un emplacement ultérieurement, annulez ou utilisez des Programmes et des Fonctionnalités dans le Panneau de configuration.

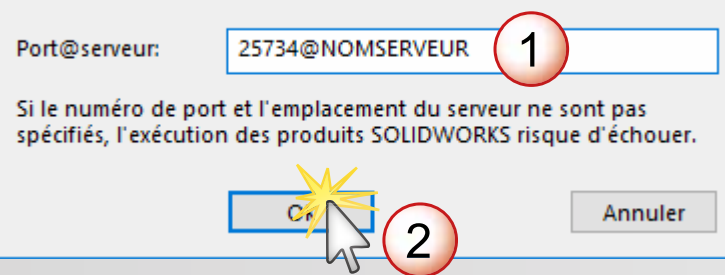

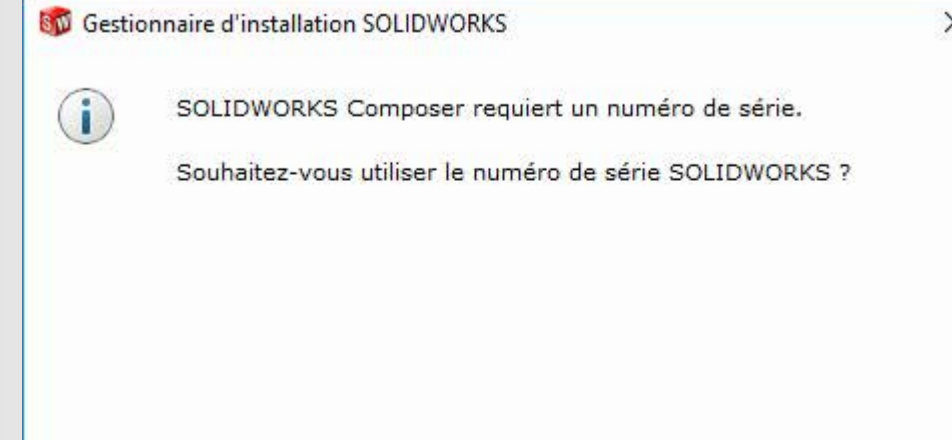

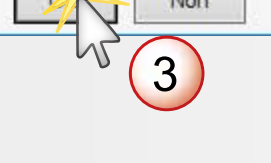

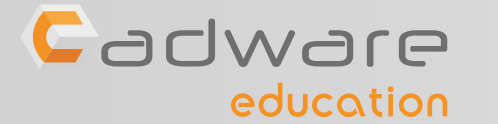

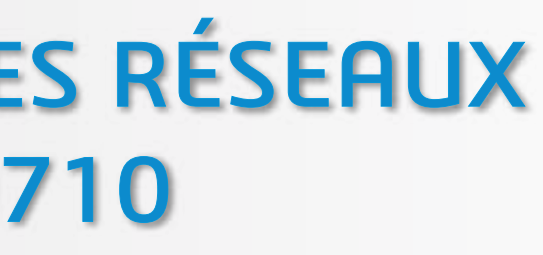

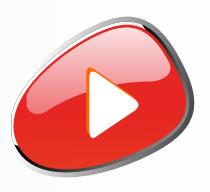

**28** Spécifier l'adresse du serveur de licences SolidNetwork par défaut **25734@nomduserveur**  Si besoin, accepter l'utilisation du numéro de série pour l'installation de Composer

 $\times$ 

## Ce message n'apparait que si vous avez choisi d'installer SOLIDWORKS Composer dans la liste des produits ( étape **24** )

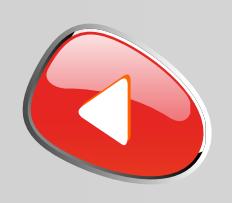

## PROCÉDURE D'INSTALLATION DES LICENCES RÉSEAUX Numéro de série commençant par 9710

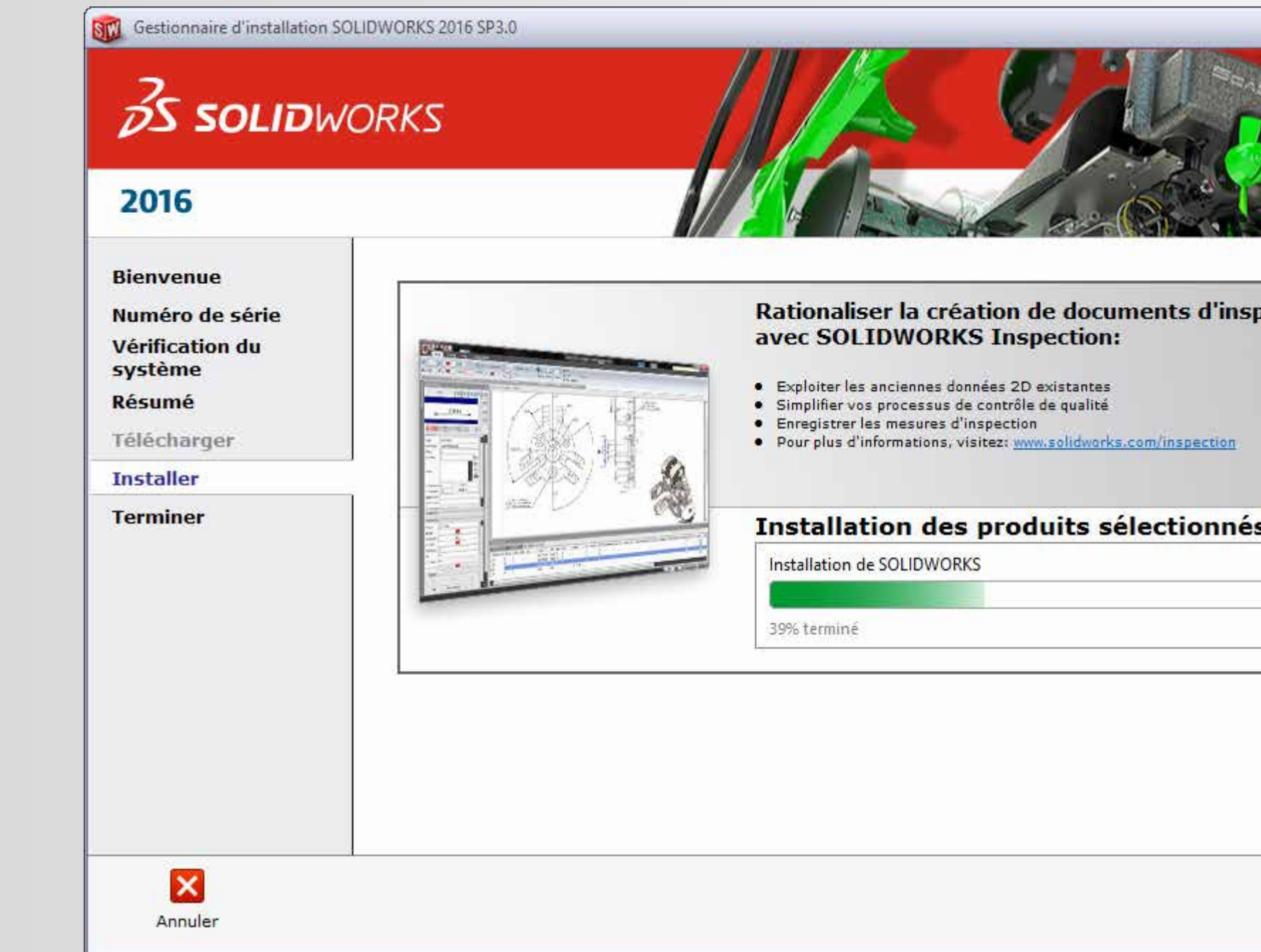

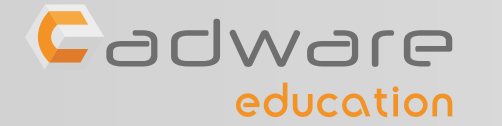

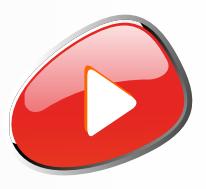

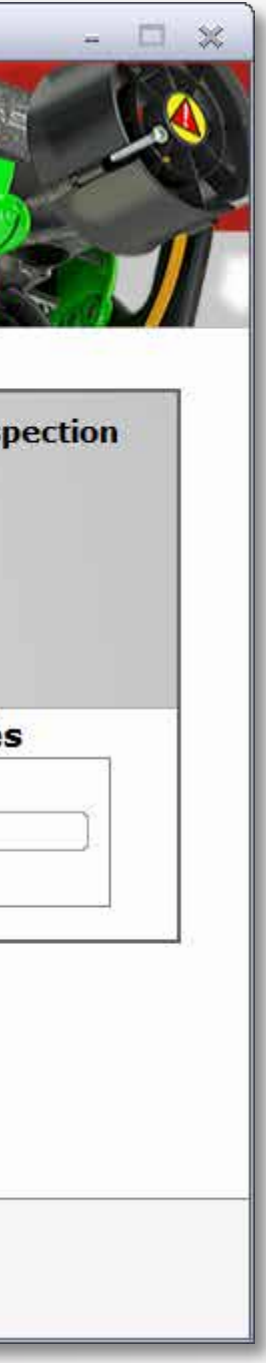

## **29** Patienter pendant l'installation. Si besoin insérer le deuxième DVD.

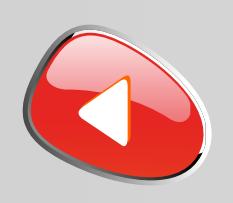

## PROCÉDURE D'INSTALLATION DES LICENCES RÉSEAUX Numéro de série commençant par 9710

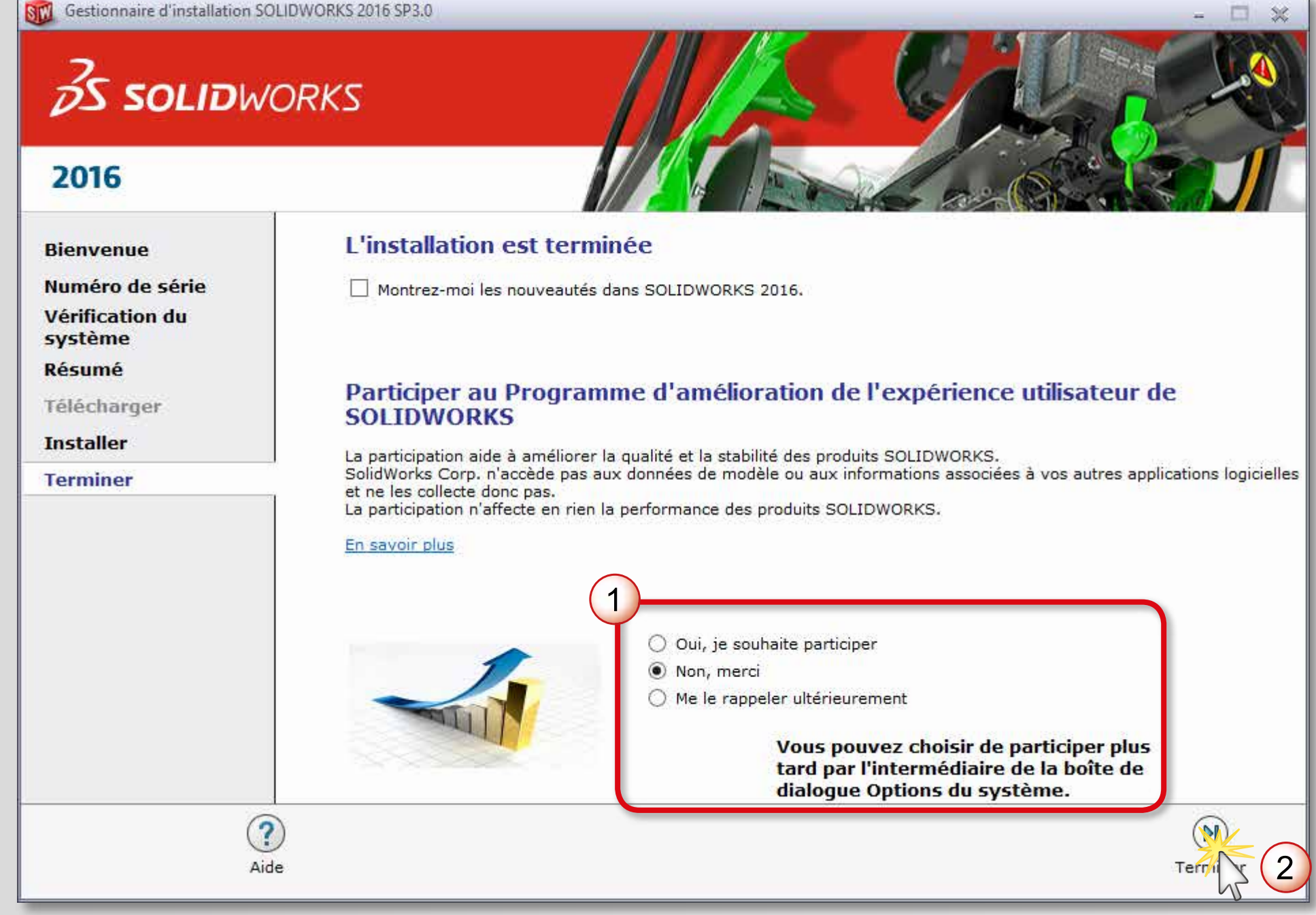

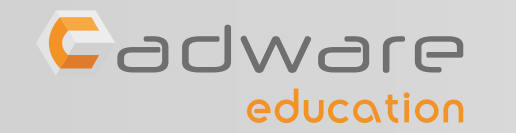

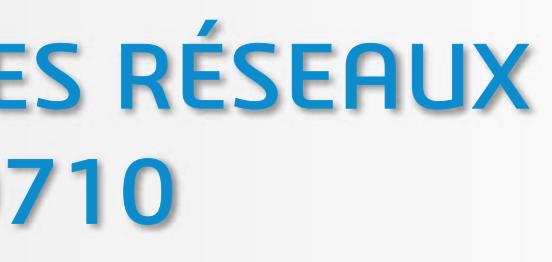

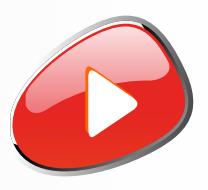

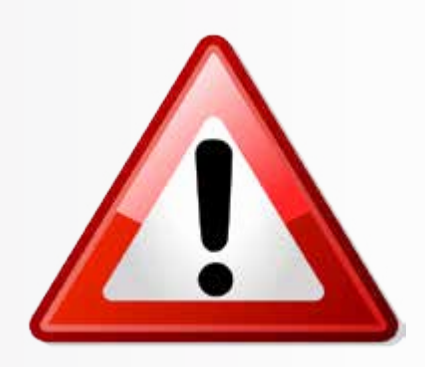

**30** Choisir ou non de participer au programme d'amélioration puis terminer l'installation

### Un redémarrage de l'ordinateur est conseillé

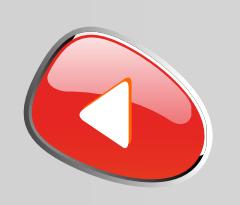

## PROCÉDURE D'INSTALLATION DES LICENCES RÉSEAUX Numéro de série commençant par 9710

**31** En cas de migration d'une licence multipostes (9500) vers une licence réseau (9710) vous risquez alors de rencontrer un message d'erreur à l'ouverture de SOLIDWORKS :

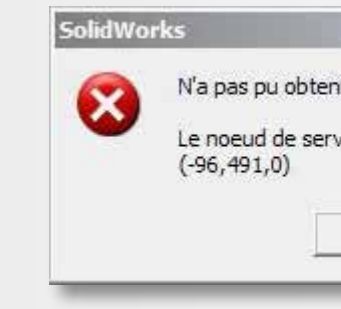

Supprimer alors le fichier d'activation «**SolidWorksStandaloneLic.lic**» dans le dossier **C:\ProgramData\SolidWorks**

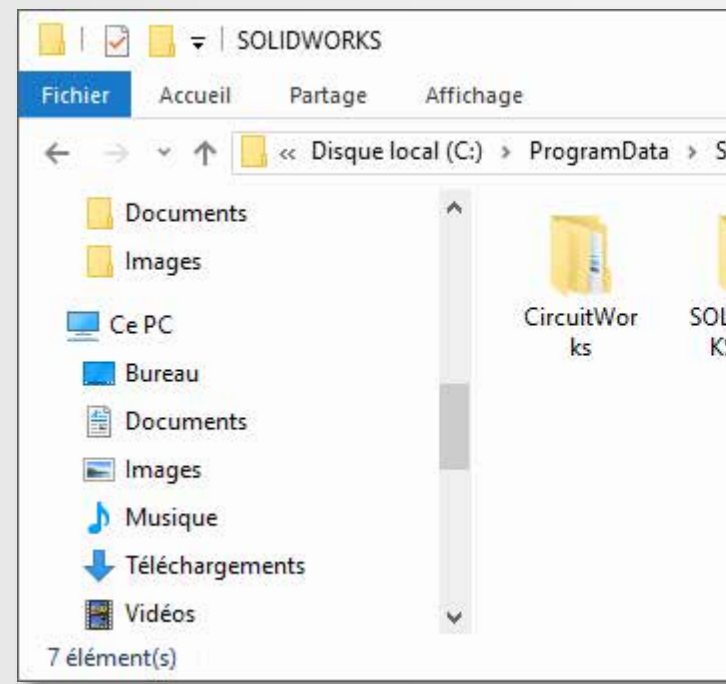

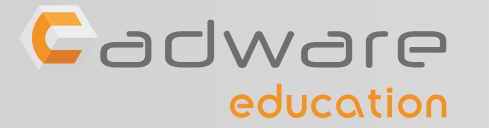

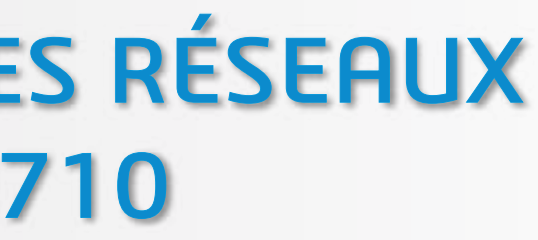

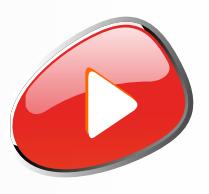

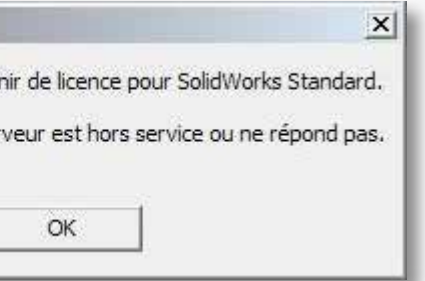

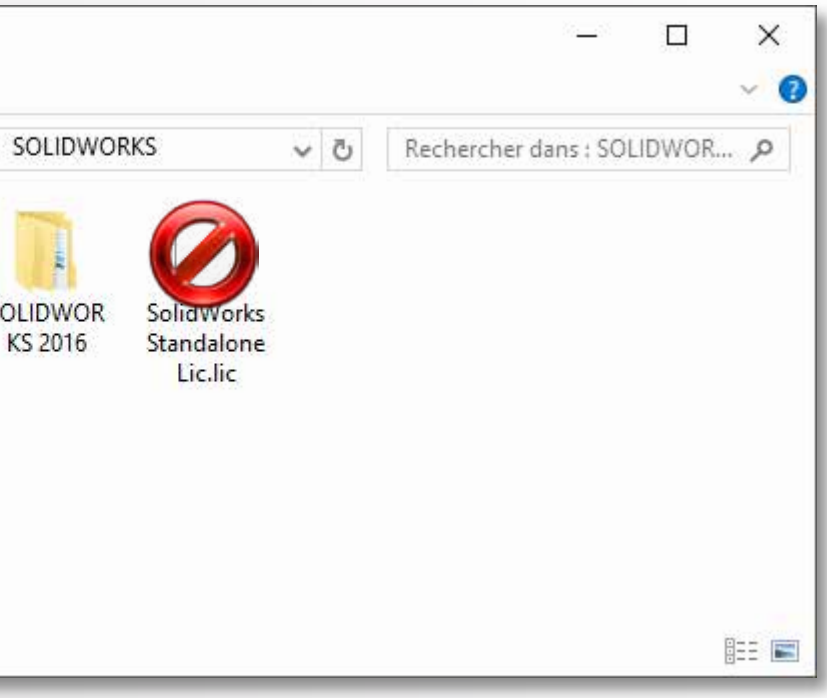

## INSTALLATION TERMINÉE POUR COMMENCER OU POUR PROGRESSER ...

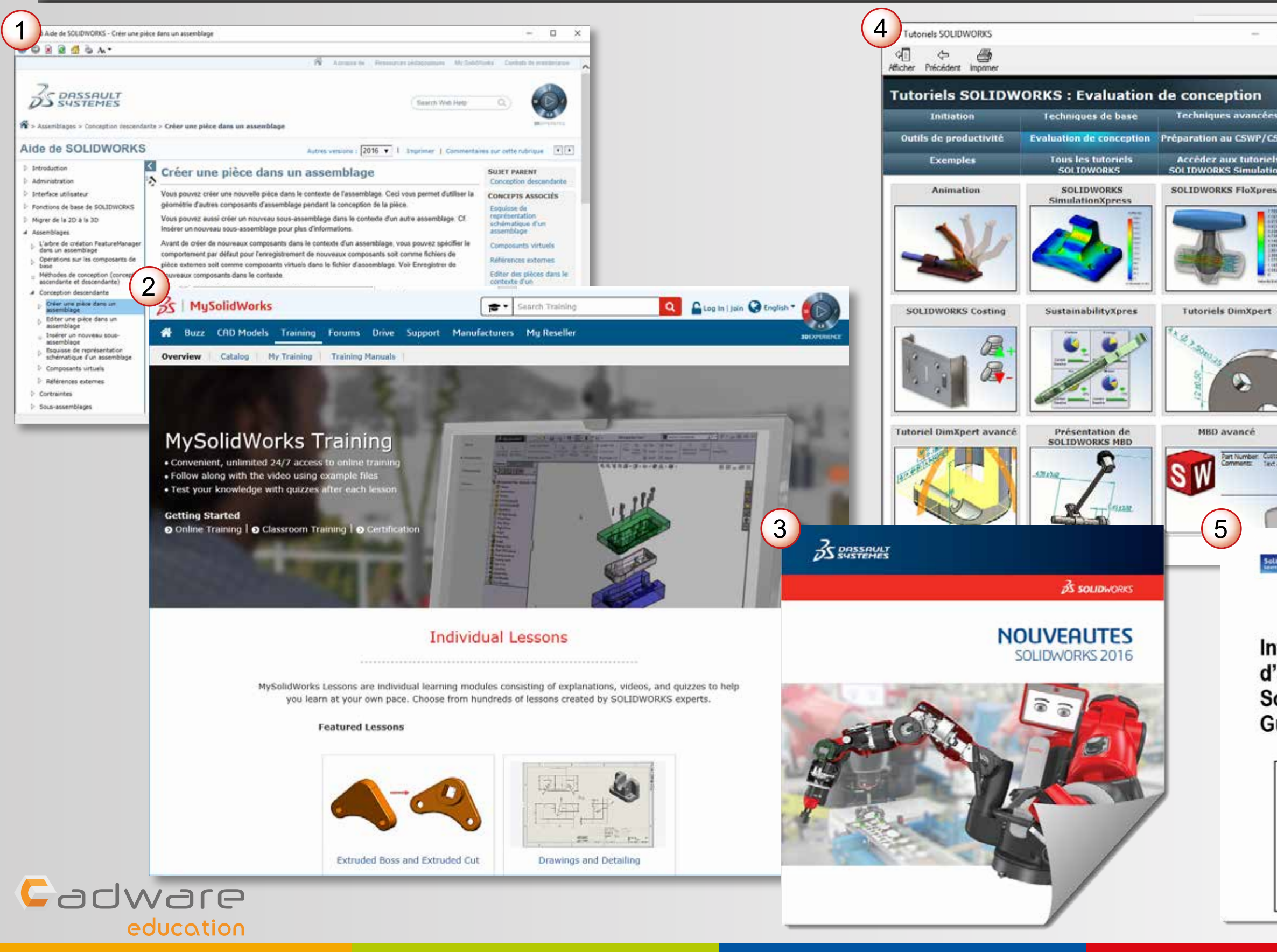

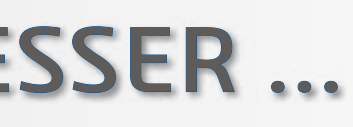

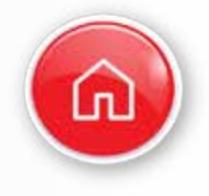

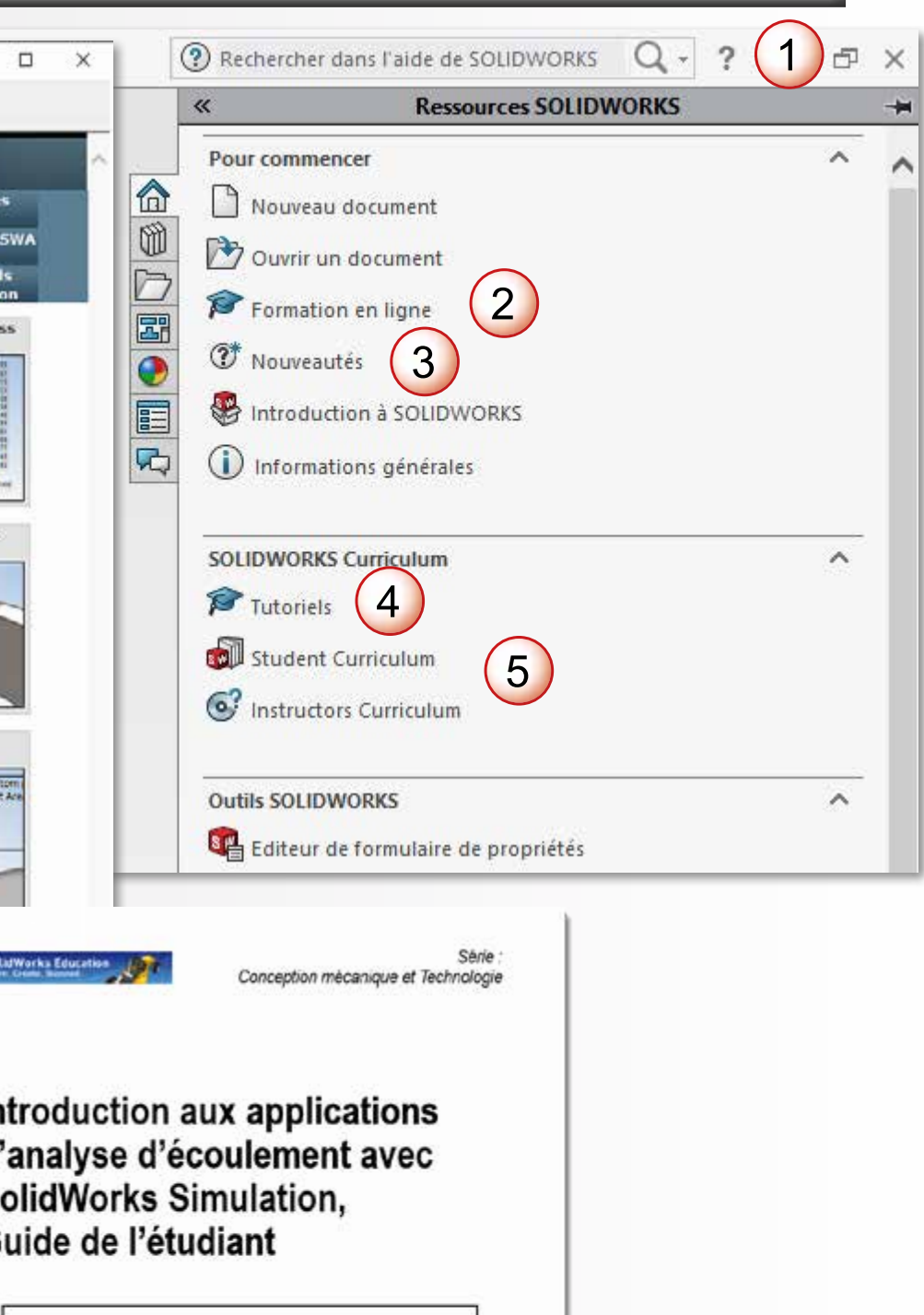